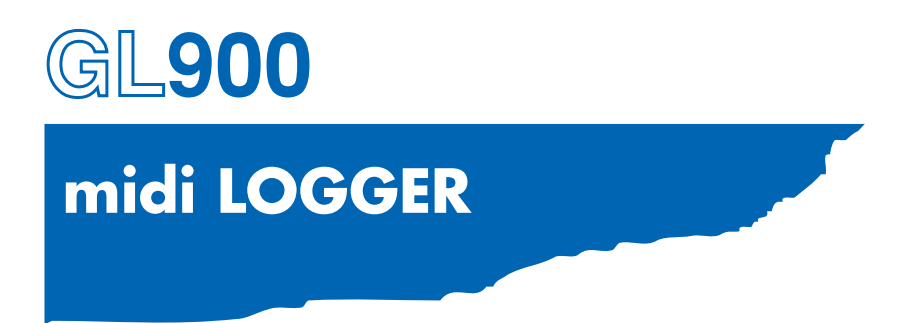

# **USER'S MANUAL**

MANUAL NO. GL900-UM-151

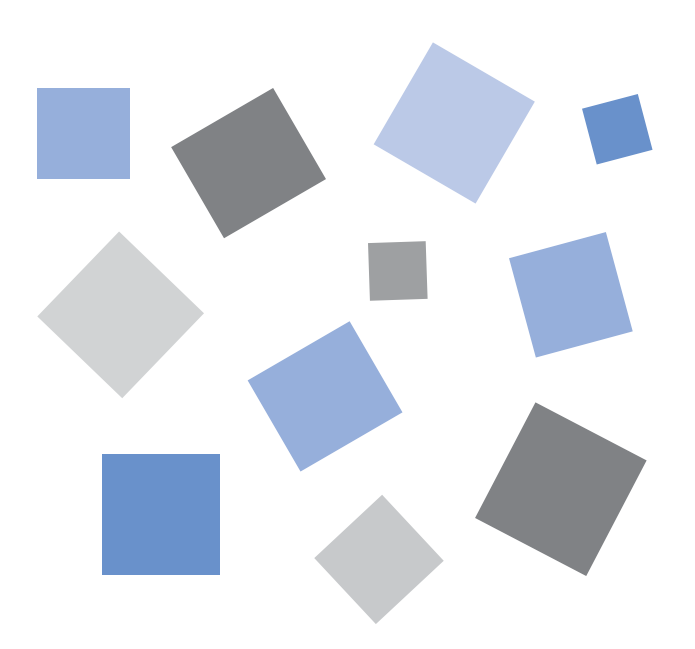

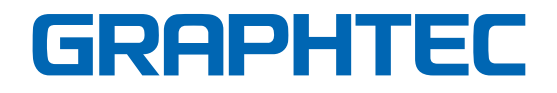

### **Introduction**

Thank you for purchasing the GL900 midi LOGGER.

Please read this manual thoroughly before attempting to use your new product to ensure that you use it correctly and to its full potential.

### **Notes on Use**

Be sure to read all of the following notes before attempting to use the GL900 midi LOGGER.

### **1. Note on the CE Marking**

The GL900 complies with the EN61326 Class A standard based on the EMC directive (89/336/EMC). It also conforms to the EN61010-1 standard based on the LV directive (72/73/EEC).

Although the GL900 complies with the above-mentioned standards, be sure to use it correctly in accordance with the instructions and notes provided in its User's Manual.

Moreover, use of the GL900 by incorrect procedures may result in damage to the GL900 or may invalidate its safeguards. Please confirm all of its notes regarding use and other related information to ensure correct use.

### **2. Warning**

This is a Class A product according to the EMC directive.

In a domestic environment, this product may cause radio interference or may be affected by radio interference to the extent that proper measurement cannot be performed.

### **3. Notes for Safe Operation**

(1) Be sure to use the Graphtec-supplied AC adapter. In environments where there is a lot of noise or where the power supply is unstable, we recommend that you ground the GL900.

For details, see Section 2.4, "Connecting the Power Cable and Turning on the Power."

- (2) When a high-voltage signal cable has been connected to the main unit's analog signal input terminal, avoid touching the leads of the input terminal's signal cable to prevent electrical shock due to high voltage.
- (3) Ensure that the GL900's power source is positioned so that it can easily be disconnected.

### **4. Notes on Functions and Performance**

- (1) Be sure to connect the main unit to an AC or DC power supply that conforms to the rated range. Connection to a non-rated power supply may cause the main unit to overheat and break down.
- (2) Do not block the vent on the main unit. Continued operation with the vent blocked may cause the main unit to overheat and break down.
- (3) To avoid malfunctions and other damage, avoid using the GL900 in the following locations.
	- Places exposed to high temperature and/or high humidity, such as in direct sunlight or near heating equipment. (Operating range - Temperature: 0 to 40°C (15 to 35°C when battery pack is mounted), Humidity: 5 to 85% RH)
	- Locations subject to excessive salt spray or heavy fumes from corrosive gas or solvents.
	- Excessively dusty locations.
	- Locations subject to strong vibrations or shock.
	- Locations subject to surge voltages and/or electromagnetic interference.
- (4) If the main unit becomes soiled, wipe it off using a soft, dry cloth. Use of organic solvents (such as thinner or benzene) causes deterioration and discoloration of the outer casing.
- (5) Do not use the GL900 in the vicinity of other devices which are susceptible to electromagnetic interference.
- (6) Measured results may not conform to the stated specifications if the GL900 is used in an environment which is subject to strong electromagnetic interference.
- (7) Insofar as possible, position the GL900 input signal cables away from any other cables which are likely to be affected by electromagnetic interference.
- (8) For stabilized measurement, allow the GL900 to warm up for at least 30 minutes after turning it on.

### **To Ensure Safe and Correct Use**

- To ensure safe and correct use of the GL900, read this Manual thoroughly before use.
- After having read this Manual, keep it in a handy location for quick reference as needed.
- Do not permit small children to touch the GL900.
- The following describes important points for safe operation. Please be sure to observe them strictly.

### **Conventions Used in This Manual**

To promote safe and accurate use of the GL900 as well as to prevent human injury and property damage, safety precautions provided in this manual are ranked into the five categories described below. Be sure you understand the difference between each of the categories.

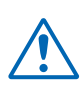

### **DANGER**

This category provides information that, if ignored, is highly likely to cause fatal or serious injury to the operator.

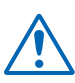

### **WARNING**

This category provides information that, if ignored, is likely to cause fatal or serious injury to the operator.

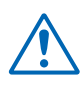

### **CAUTION**

This category provides information that, if ignored, could cause physical damage to the GL450.

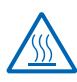

### **HIGH TEMPERATURE**

This category provides information that, if ignored, is likely to cause burns or other injury to the operator due to contact with high temperature.

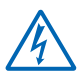

### **ELECTRICAL SHOCK**

This category provides information that, if ignored, is likely to expose the operator to electrical shock.

### **Description of Safety Symbols**

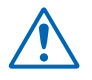

The  $\triangle$  symbol indicates information that requires careful attention (which includes warnings). The point requiring attention is described by an illustration or text within or next to the  $\mathbb{A}$  symbol.

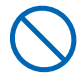

The  $\Diamond$  symbol indicates action that is prohibited. Such prohibited action is described by an illustration or text within or next to the  $\bigcirc$  symbol.

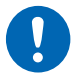

The  $\bf{Q}$  symbol indicates action that must be performed. Such imperative action is described by an illustration or text within or next to the  $\bigcirc$  symbol.

## **Safety Precautions**

### **WARNING**

#### **Be sure to securely connect the GL900's power cord.**

- After checking that the Power switch is turned off, connect the power cord's female plug to the GL900 and then connect its male plug into the electrical socket.
- Before running the GL900, be sure to ground the GND terminal to avoid electrical shock and fire hazards. For grounding, use a ground wire with a diameter of at least 0.75 mm2 . When using the GL900 in an environment where grounding is not possible, ensure that the voltage to be measured is no greater than 50 V (DC or rms).

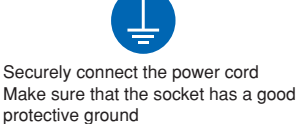

#### **If the GL900 generates smoke, is too hot, emits a strange odor, or otherwise functions abnormally, turn off its power and unplug its power cord from the electrical socket.**

- Use of the GL900 in such status may result in a fire hazard or electrical shock.
- After checking that smoke is no longer being generated, contact your sales representative or nearest Graphtec vendor to request repair.
- Never try to perform repair yourself. Repair work by inexperienced personnel is extremely dangerous.

#### **Before turning on the GL900, ensure that the electric socket's supply voltage conforms to the GL900's power rating.**

• Use of a different supply voltage may cause damage to the GL900 or a fire hazard due to electrical shock or current leakage.

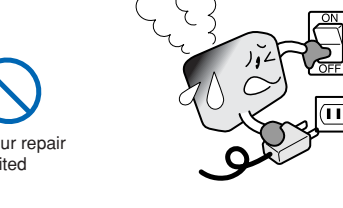

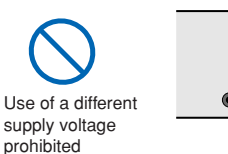

### **Never disassemble or remodel the GL900.**

- Such action may cause a fire hazard due to electric shock or current leakage.
- Contact with a high-voltage component inside the GL900 may cause electric shock.
- If repair is required, contact your sales representative or nearest Graphtec vendor. No disassembly

### **Avoid using the GL900 in extremely dusty or humid places.**

• Such use may cause a fire hazard due to electrical shock or current leakage.

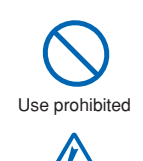

Watch out for electrical shock

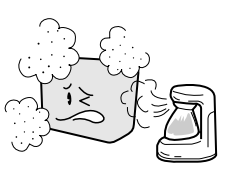

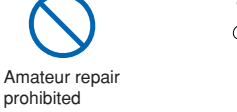

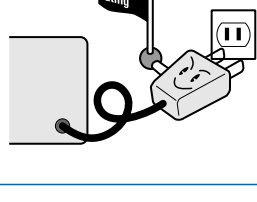

### **Safety Precautions**

### **WARNING**

**Avoid using the GL900 in places where it may be exposed to water such as bathrooms, locations exposed to wind and rain, and so on.**

#### **Prevent dust or metallic matter from adhering to the power supply connector.**

• Adhesion of foreign matter may cause a fire hazard due to electrical shock or current leakage.

#### **Never use a damaged power cord.**

- Use of a damaged cord may result in a fire hazard due to electrical shock.
- If the cord becomes damaged, order a new one to replace it.

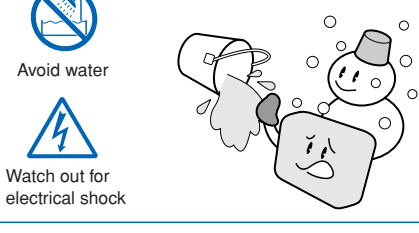

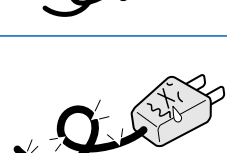

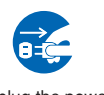

No foreign matter

Watch out for electrical shock

Unplug the power cord from the socket

### **Safety Precautions**

### **CAUTION**

### **Do not use or store the GL900 in a location exposed to direct sunlight or the direct draft of an air conditioner or heater.**

• Such location may impair the GL900's performance.

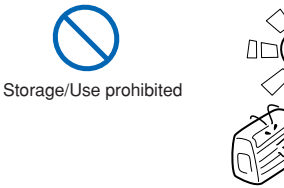

Avoid fluids

Watch out for electrical shock

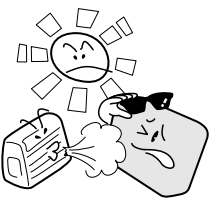

#### **Do not place coffee cups or other receptacles containing fluid on the GL900.**

• Fluid spilling inside the GL900 may cause a fire hazard due to electrical shock or current leakage.

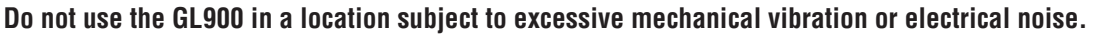

• Such location may impair the GL900's performance.

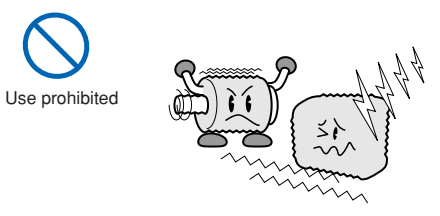

#### **To insert or disconnect the power cord or a signal input cable, grasp the power cord's plug or the signal input cable's connector.**

• Pulling the cord/cable itself damages the cord/cable, resulting in a fire hazard or electrical shock.

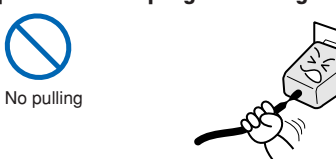

#### **If fluid or foreign matters enters inside the GL900, turn off the Power switch and disconnect the power cord from the electrical socket.**

- Use in such status may cause a fire hazard due to electrical shock or current leakage.
- Contact your sales representative or nearest Graphtec vendor to request repair.

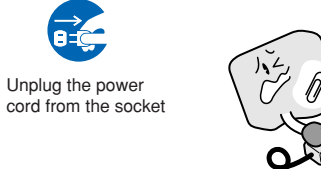

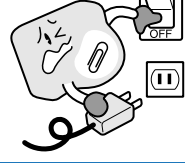

#### **Do not input voltage that exceeds the permissible input voltage range that is specified on the GL900's label.**

• Exceeding the specified voltage input range may cause electrical shock or a fire hazard.

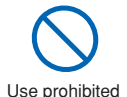

### **Safety Precautions CAUTION**

### **Do not attempt to lubricate the GL900's mechanisms.**

• Such action may cause the GL900 to break down.

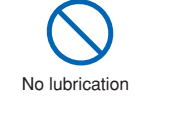

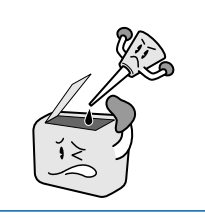

**Never clean the GL900 using a volatile solvent (such as thinner or benzine).**

- Such action may impair the GL900's performance.
- Clean off any soiled areas using a soft dry cloth.

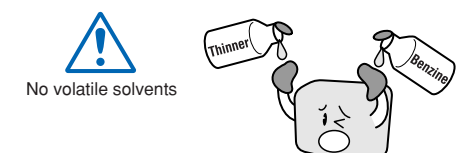

### **CONTENTS**

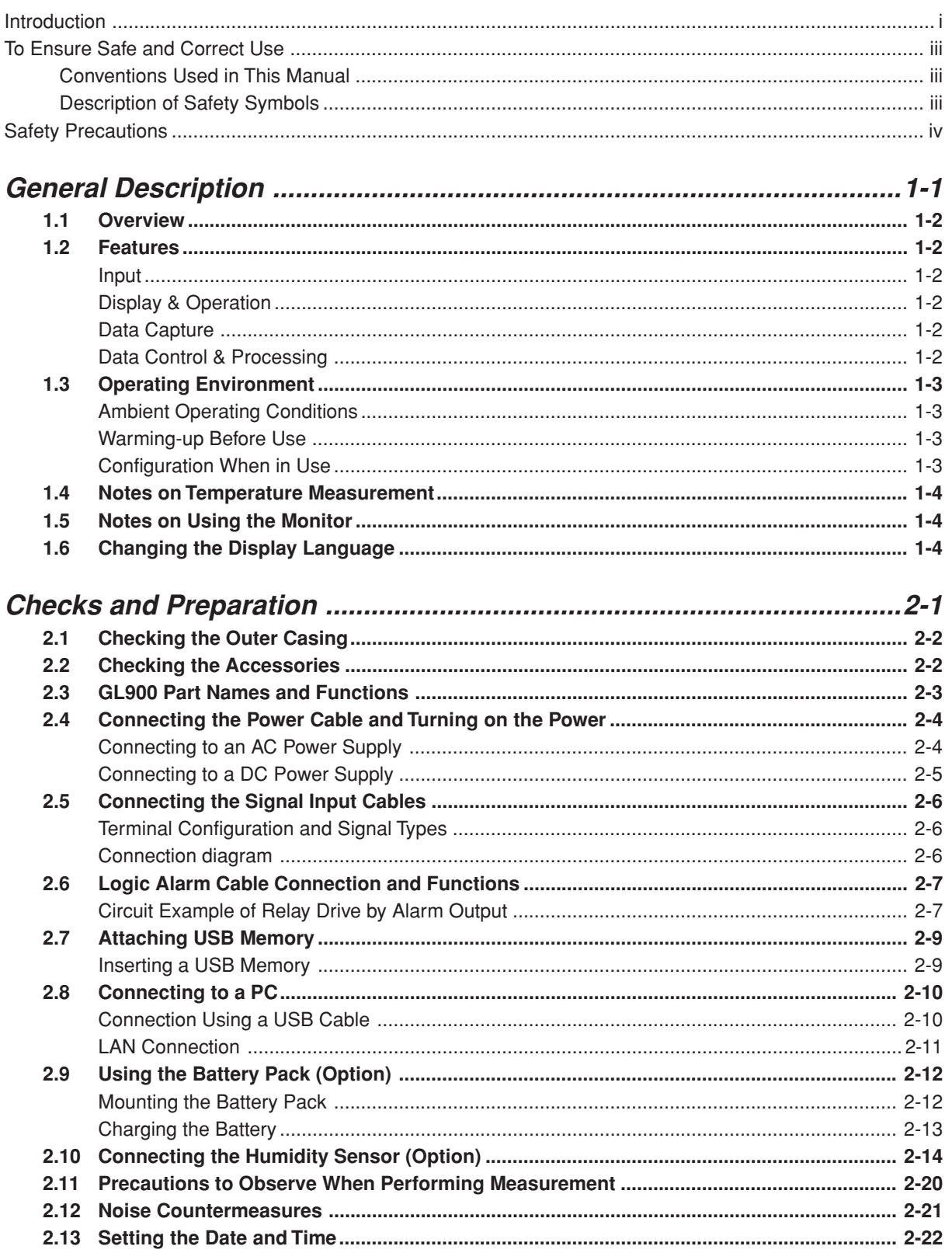

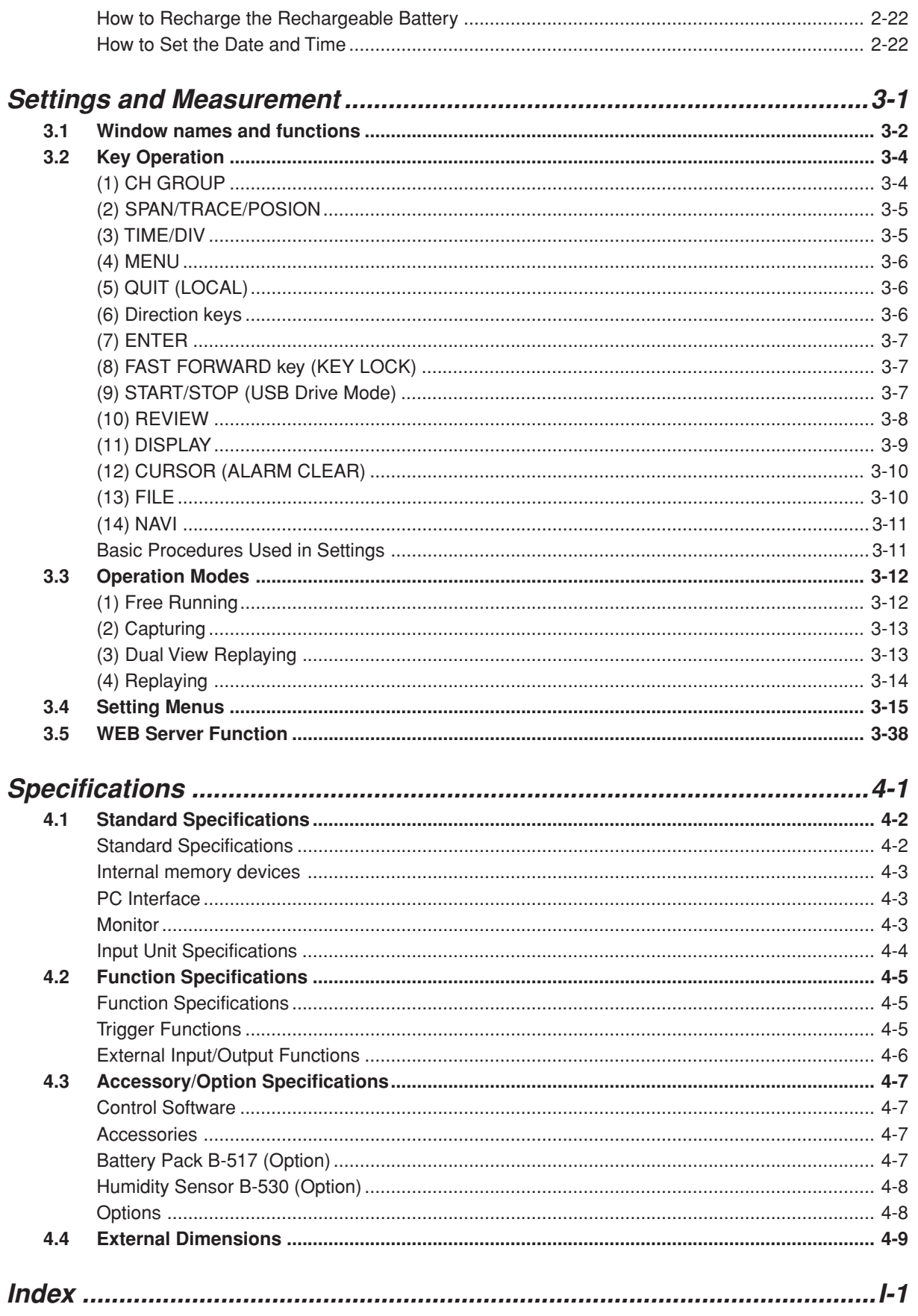

**Contents**

# **CHAPTER** 1

# **General Description**

This chapter provides a general description of the GL900 and its features.

- **1.1 Overview**
- **1.2 Features**
- **1.3 Operating Environment**
- **1.4 Notes on Temperature Measurement**
- **1.5 Notes on Using the Monitor**
- **1.6 Changing the Display Language**

### **1.1 Overview**

The GL900 (with color monitor and internal memory) are compact, lightweight, 8 channel data loggers.

GL900 are also equipped with an internal flash memory to store data and enable the direct capture of a large volume of data to USB memory.

Furthermore, the data loggers are equipped with USB and Ethernet interfaces to a PC to enable system configurations according to your application.

The Ethernet feature includes WEB and FTP server and NTP client functions which allow monitoring from a remote location, data transfer, and automatic time synchronization.

### **1.2 Features**

### **Input**

- (1) The input terminals come in two types: easy-to-connect BNC connectors and M3 screw type terminals, which facilitate wiring of thermocouples.
- (2) All channels are isolated, enabling measurement of signals of different references.

### **Display & Operation**

- (1) With the GL900's 5.7-inch TFT color liquid crystal display, you can confirm the waveforms of measured data and each channel's settings at a glance.
- (2) Easy operation is achieved through a straightforward menu structure and key allocation which resembles mobile phones.
- (3) The relationships between timers and triggers are displayed graphically in an easy-tounderstand manner.

### **Data Capture**

- (1) Data can be saved to the internal flash memory or external USB memory. The saved data will be retained even after the power is turned off.
- (2) The internal flash memory can be used with disk images thus multiple data items can be maintained.
- (3) Setting the data capture destination to the internal RAM enables quick capture of data. After checking the captured data, you can save it to the internal flash memory or USB memory if required.

### **Data Control & Processing**

- (1) The application software provided lets you set conditions and monitor data on a PC.
- (2) The USB drive mode function enables the GL900's internal flash memory to be recognized as an external drive by your PC. (Connect the GL900 to your PC and turn on the power supply to the GL900 while holding down the [START] key.)
- (3) Captured data can be read from the application software to files and displayed for processing.
- (4) Data can be transferred off-line to a computer using USB memory.
- (5) The WEB server function enables control and monitoring from a remote location without using dedicated software.
- (6) The FTP server function enables handling internal memory and USB memory data from a PC.
- (7) The NTP client function enables adjusting the time according to the NTP server.

### **1.3 Operating Environment**

This section explains the operating environment for the GL900.

### **Ambient Operating Conditions**

- (1) Ambient temperature and humidity (the GL900 must be operated within the following ranges.)
	- Temperature range: 0 to 40°C (15 to 35°C when battery pack is mounted)
	- Humidity range: 5 to 85% RH
- (2) Environment (do not use in the following locations.)
	- A Location such as being exposed to direct sunlight
	- Locations exposed to salty air, corrosive gases, or organic solvents
	- Dusty locations
	- Locations subject to vibration or impact
	- Locations subject to voltage surge or electromagnetic interference such as lightning or electric furnaces
- (3) Installation category
	- The GL900 conforms to the IEC 60-664-1 installation category II
- (4) Measurement category
	- Warning: This equipment is classified as measurement category I, and must not be used within measurement category II, III and IV.

### **CHECKPOINT**

If condensation occurs...

Condensation occurs in the form of water droplets on the device surfaces and interior when the GL900 is moved from a cold to a warm location. Using the GL900 with condensation will cause malfunctioning. Wait until the condensation has disappeared before turning on the power.

### **Warming-up Before Use**

The GL900 should be allowed to warm up with the power turned on for approximately 30 minutes to ensure that it operates according to the specified performance.

### **Configuration When in Use**

Use the GL900 standing upright or at an angle, being set on the stand. **Usage Configuration**

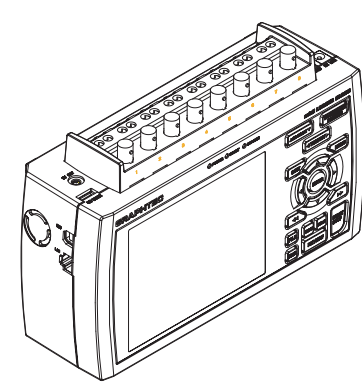

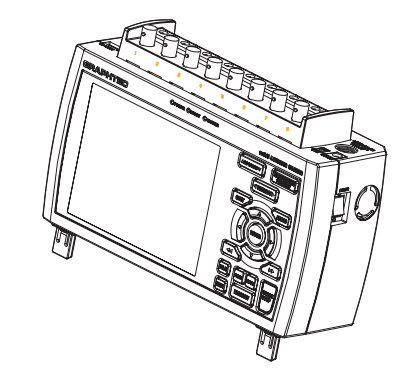

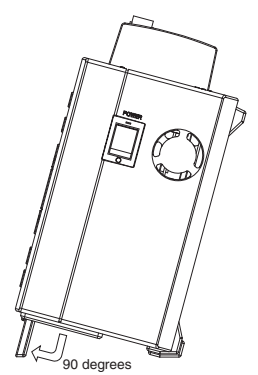

Standing upright Standing at an angle, being set on the stands How to open the stands

### **CAUTION**

Do not block the air vent on the GL900, as this will cause malfunctioning. Measurement accuracy may not be satisfactory if the system is used in a condition other than described above. Use both the stands of the GL900 when you use it at an angle. Otherwise, the unit will fall down. Open both the stands before use as shown in this figure.

### **1.4 Notes on Temperature Measurement**

Please observe the following precautions when performing temperature measurement.

- (1) Do not use a thick lead with high heat discharge (0.65 or less is recommended).
- (2) Do not block the air vents. Always provide a space of at least 30 cm on all sides of the GL900.
- (3) For stabilized temperature measurement, allow the GL900 to warm up for at least 30 minutes after turning it on.
- (4) Exposure of the input terminals to direct drafts, direct sunlight, or abrupt changes in temperature may impair the equilibrium of the input parts and result in measurement errors. To measure temperature in such an environment, take appropriate countermeasures such as changing the installation site of the GL900.
- (5) To conduct measurement in noisy environments, connect the GL900's GND terminal to ground (refer to page 2-16).
- (6) If measured values fluctuate due to noise, set to a slower sampling speed (refer to page 3-23).

### **1.5 Notes on Using the Monitor**

The monitor is an LCD display unit, and so the display will vary depending on the operating environment.

### **CHECKPOINT**

If the screen saver function is used, it will operate and clear the screen if no operations are performed during the preset time. If the screen saver operates, press any key to restore the display.

### **ALCAUTION**

- Condensation may form on the LCD screen if the GL900 is moved from a cold to a warm location. If this occurs, wait until the LCD screen warms up to room temperature.
- The LCD screen is manufactured to extremely high precision. Black dots may appear, or red, blue, and green dots may not disappear. Likewise, streaks may appear when viewed from certain angles. These phenomena are due to the LCD screen construction, and are not signs of a fault.

### **1.6 Changing the Display Language**

You can choose the language displayed on the screen. The default display language is set to English when the GL900 is shipped overseas. To change the display language, see the instructions in "OTHR:Language".

# **CHAPTER** 2

# **Checks and Preparation**

This chapter explains how to check the GL900's external casing and accessories, and how to prepare the GL900 for operation.

- **2.1 Checking the Outer Casing**
- **2.2 Checking the Accessories**
- **2.3 GL900 Part Names and Functions**
- **2.4 Connecting the Power Cable and Turning on the Power**
- **2.5 Connecting the Signal Input Cables**
- **2.6 Logic Alarm Cable Connection and Functions**
- **2.7 Attaching USB Memory**
- **2.8 Connecting to a PC**
- **2.9 Using the Battery Pack (Option)**
- **2.10 Connecting the Humidity Sensor (Option)**
- **2.11 Precautions to Observe When Performing Measurement**
- **2.12 Noise Countermeasures**
- **2.13 Setting the Date and Time**

### **2.1 Checking the Outer Casing**

After unpacking, check the GL900's outer casing before use. In particular, please check for the following:

- Surface scratches
- Other flaws such as stains or dirt

### **2.2 Checking the Accessories**

After unpacking, check that the following standard accessories are included.

#### **Standard Accessories**

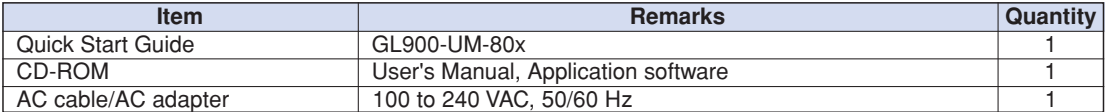

#### **Optional Accessories**

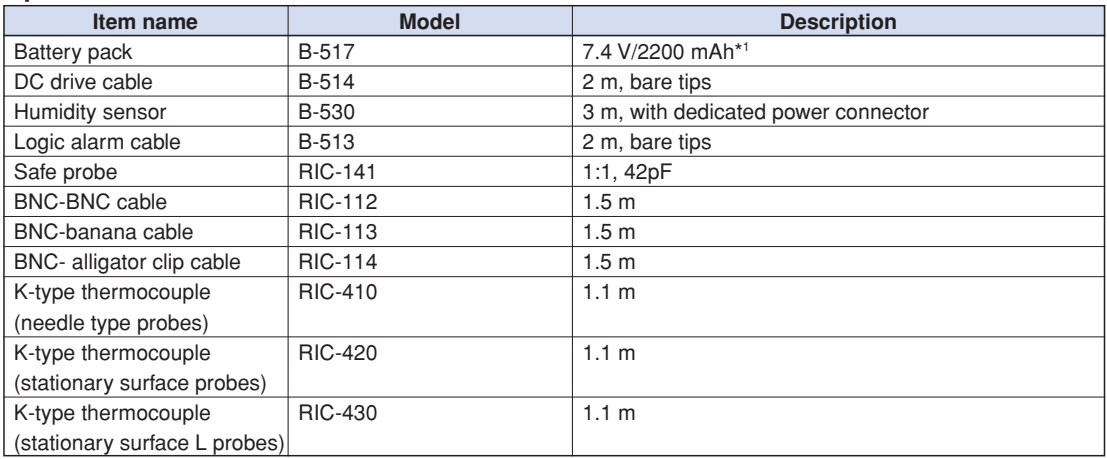

**\*1: Two battery packs (B-517: option) are required for the GL900 to run on batteries.**

For details, see Section 2.9, "Using the Battery Pack (B-517: Option)".

### **2.3 GL900 Part Names and Functions**

This section describes the names and function of parts of the GL900.

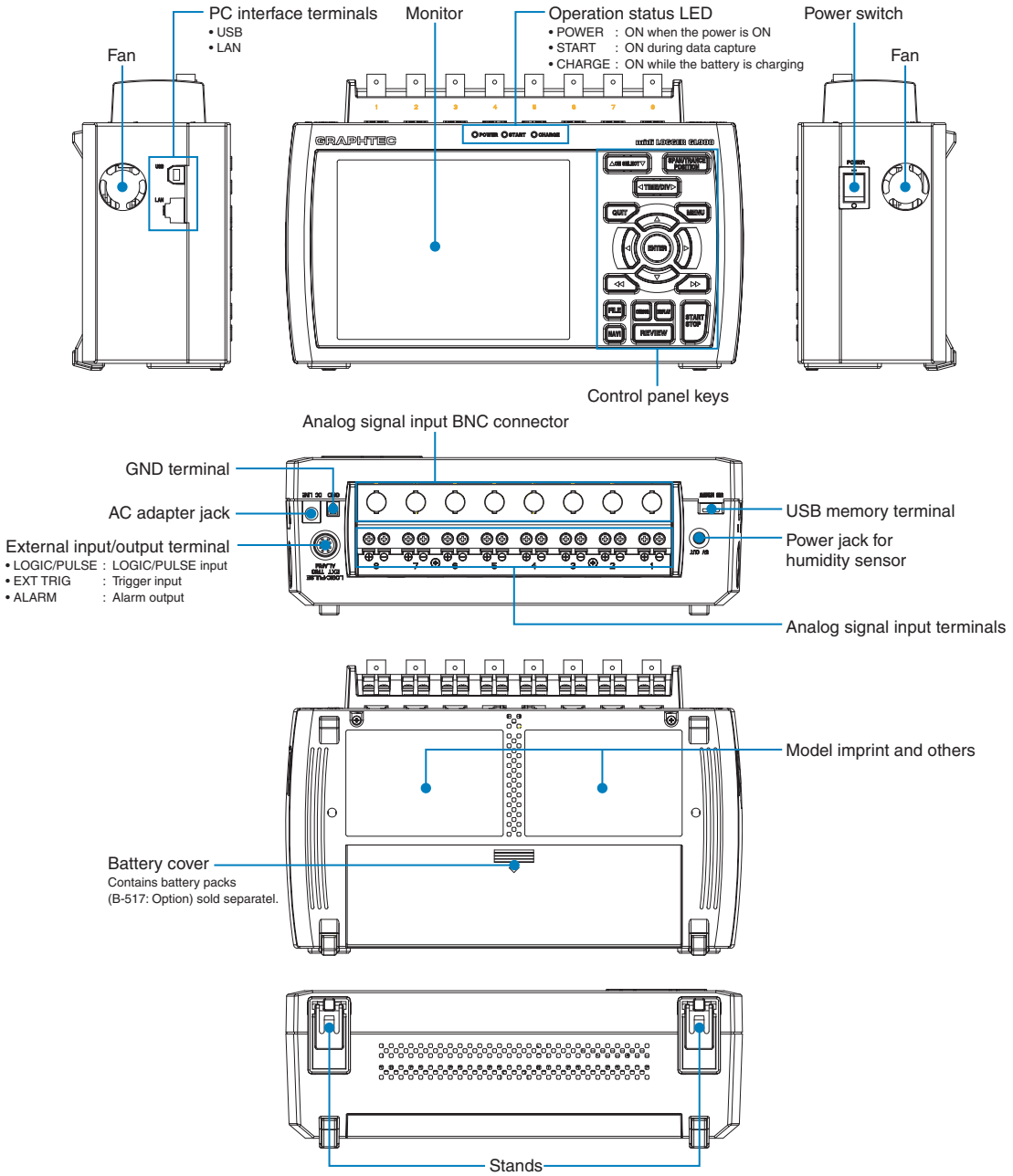

Before using the stands, read the precautions provided in Section 1.3 "Operating Environment".

### **2.4 Connecting the Power Cable and Turning on the Power**

This section describes how to connect the power cable and turn on the power. The connection method will vary depending on the type of power supply used.

### **Connecting to an AC Power Supply**

Use the AC cable and AC adapter that are provided as accessories.

### **<u></u> △
CAUTION** Be sure to use the AC adapter that is supplied as a standard accessory.

(1) Plug the AC cable into the AC adapter.

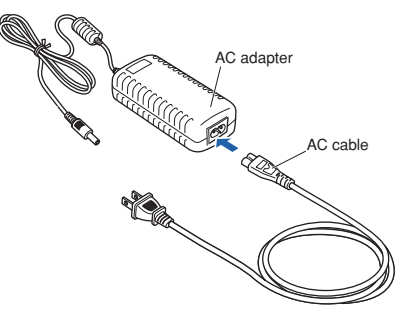

(2) Connect the output side of the AC adapter to the connector on the GL900.

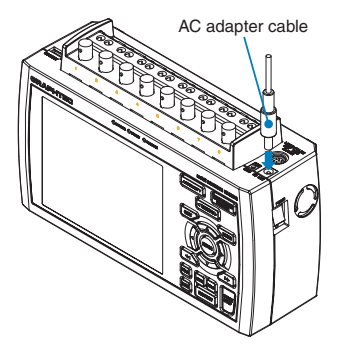

(3) Using the flat-blade screwdriver, press against the minus (-) button above the GND terminal, while connecting the grounding cable to the GL900. Connect the other end of the cable to ground.

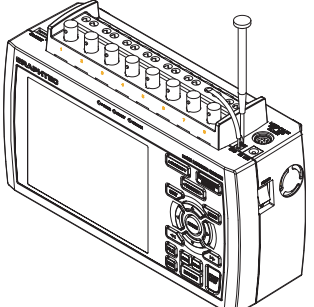

- (4) Plug the AC cable into the mains power outlet.
- (5) Press the power switch on the GL900 to the ON side to turn on the power.

### **CAUTION**

Always connect the GND terminal and refer to the safety precautions. The GL900 must be grounded even when connected to other devices and sharing a common ground level.

### **Connecting to a DC Power Supply**

Use the optional DC drive cable (B-514: option).

### *A* CAUTION

Use a power supply within the 8.5 to 24 VDC range.

- (1) Configure the tip of the DC drive cable (B-514: option, 2m) to enable it to be connected to the DC power supply.
- (2) Connect the DC output side to the power supply connector on the GL900.

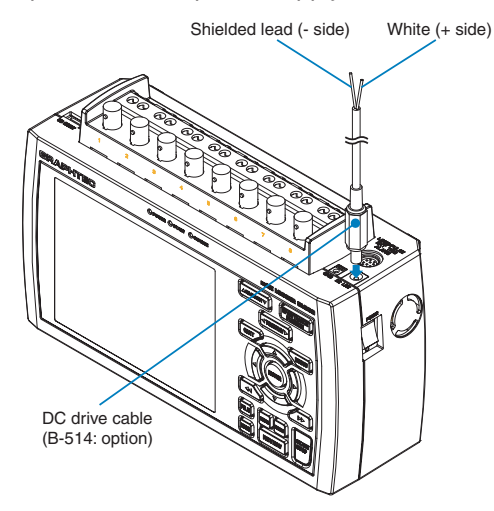

(3) Using the flat-blade screwdriver, press against the minus (-) button above the GND terminal, while connecting the grounding cable to the GL900. Connect the other end of the cable to ground.

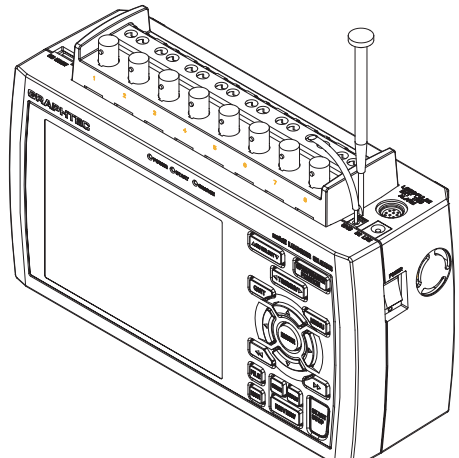

(4) Connect the DC input side to the DC power supply.

### **CAUTION**

Be sure to check the polarity of the wire tips when performing wiring.

(5) Press the power switch on the GL900 to the ON side to turn on the power.

### **CAUTION**

Always connect the GND terminal and refer to the safety precautions. The GL900 must be grounded even when connected to other devices and sharing a common ground level.

### **2.5 Connecting the Signal Input Cables**

This section describes how to connect the signal input cables.

### **Terminal Configuration and Signal Types**

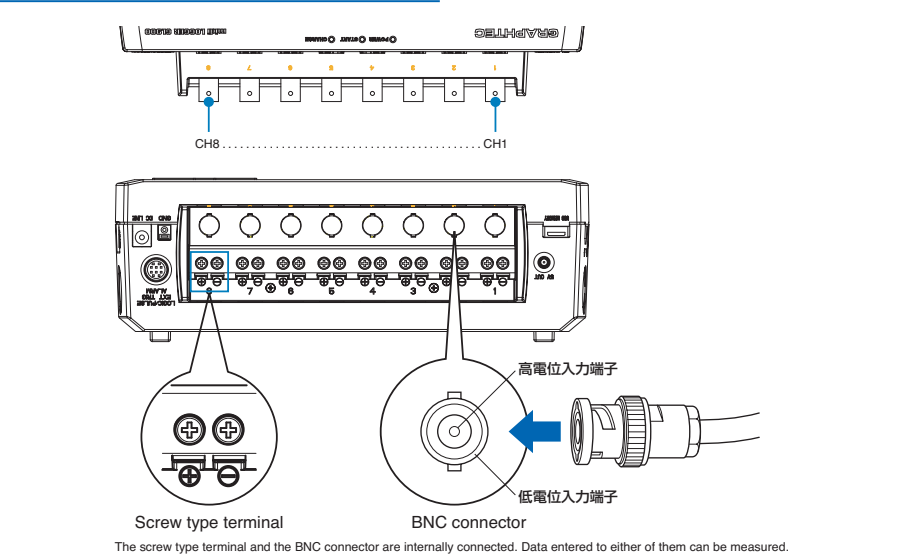

### **CAUTION**

The screw type terminal and the BNC connector of the same channel are connected to each other. Do not input signals to the screw type terminal and the BNC connector of the same channel at the same time. Doing so may cause damage to the measured device.

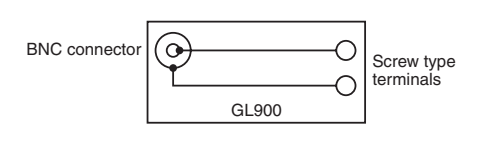

### **Connection diagram**

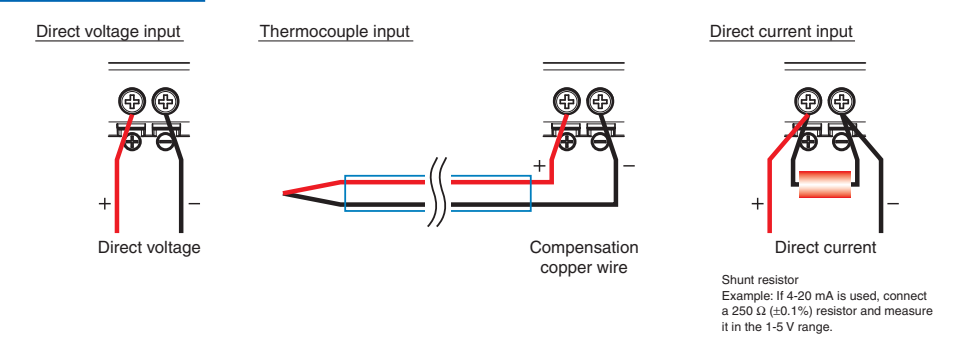

### **CAUTION**

Make sure that the GL900 is not pulled by signal input cables when you connect them. The GL900 may fall down if it is pulled.

+ ......................................... High-voltage terminal (terminal for high-voltage input signals)

– .......................................... Low-voltage terminal (terminal for low-voltage input signals)

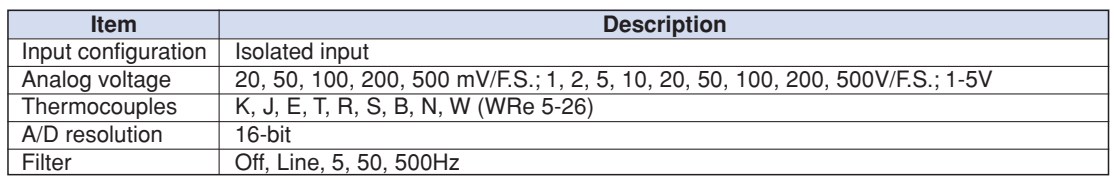

### **2.6 Logic Alarm Cable Connection and Functions**

The logic alarm cable (B-513: option) enables logic/pulse input, external trigger input, and alarm signal output.

Connect the logic alarm cable (B-513: option) to the external input/output terminal as shown below.

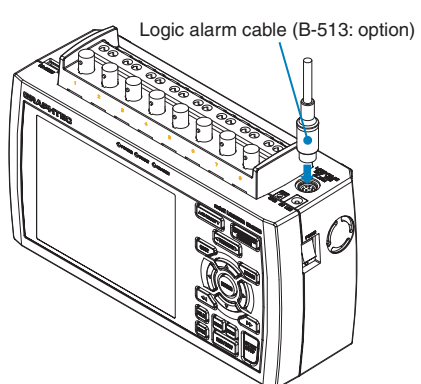

### **Logic/Pulse Specifications**

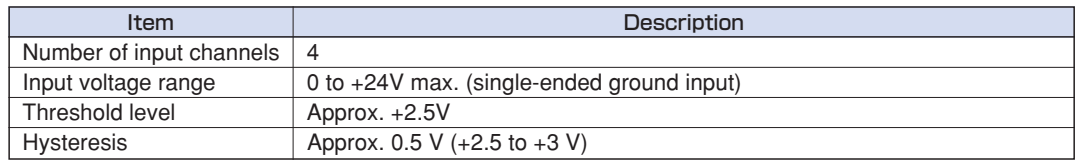

\*Switch between logic and pulse input.

#### **Trigger Input Specifications**

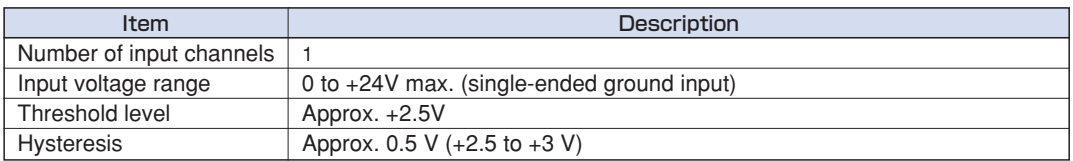

### **Alarm Output Specifications**

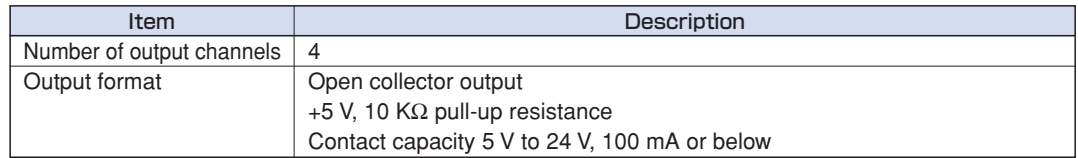

### **Circuit Example of Relay Drive by Alarm Output**

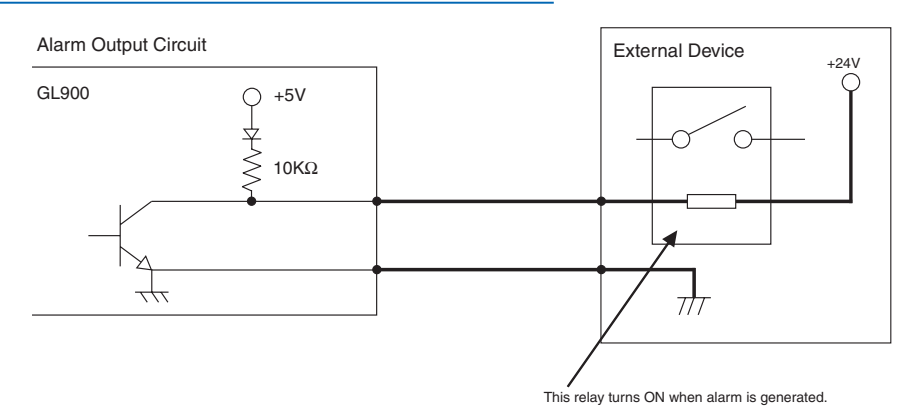

### **Wiring**

Cable tips are bare tips. Perform wiring for the necessary functions.

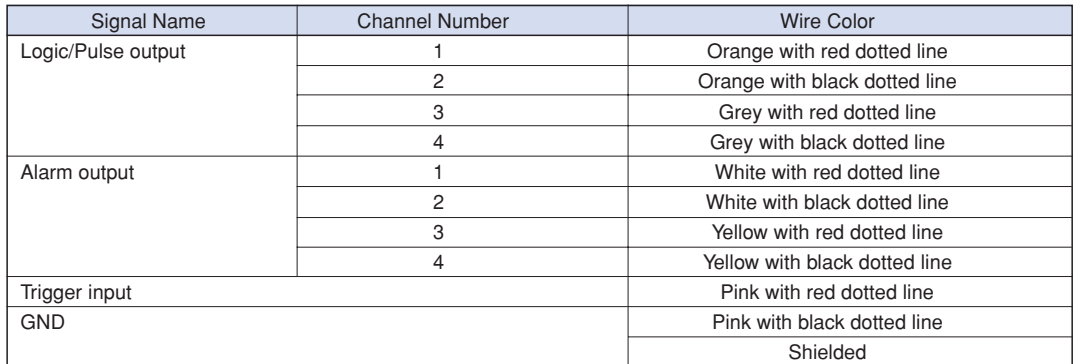

\*Switch between logic and pulse.

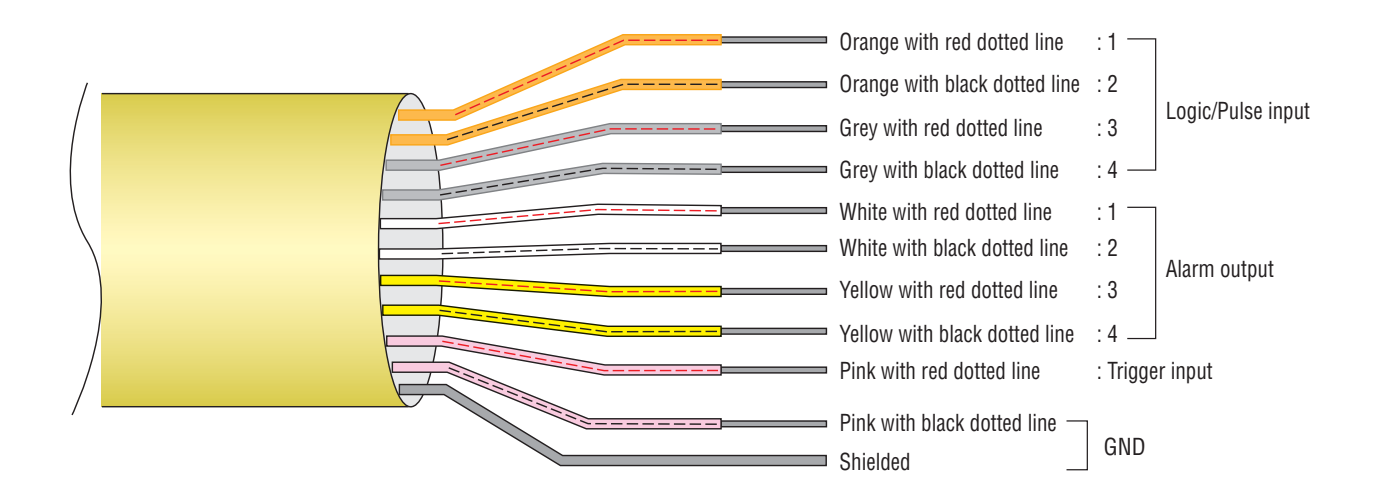

### **2.7 Attaching USB Memory**

Attaching USB memory to the GL900 allows you store measured data directly.

### **CAUTION**

Adequate precautions against static electricity must be taken when handling USB memory.

### **Inserting a USB Memory**

Attach the USB memory to the USB memory terminal.

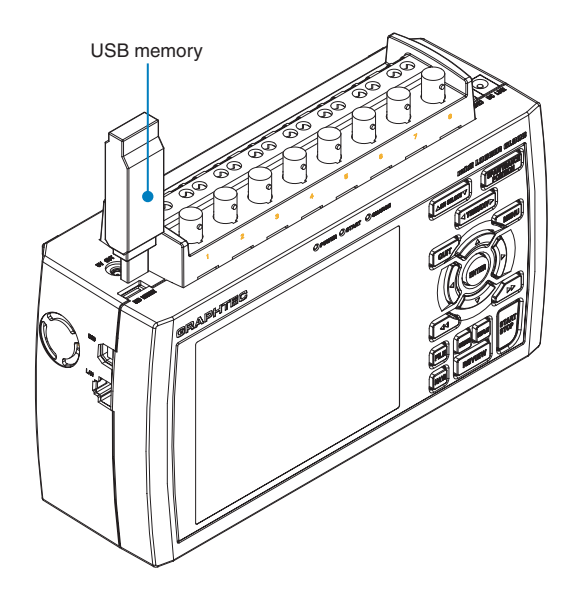

### **CAUTION**

When you attach the USB memory to GL900, be careful during handling so as not to bump or drop the unit.

- <Specifications of supported USB memory>
- Power source : +5 V
- Power consumption : 250 mA or below
- Capacity : No limit (except each file must be within 2 GB)
- \* USB memory with security functions such as fingerprint authentication cannot be used.

### **2.8 Connecting to a PC**

Use the USB, LAN Interface to connect the GL900 to a PC.

### **Connection Using a USB Cable**

Use the USB cable to connect the GL900 to a PC.

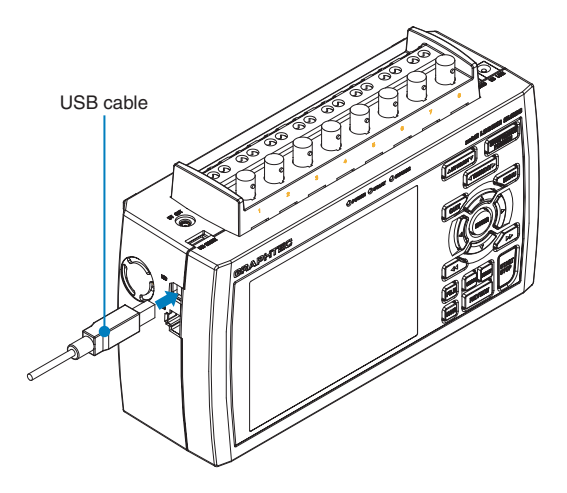

### **CHECKPOINT**

If the USB cable is used, the USB driver must be installed in your PC. Please refer to "Application Software Instruction Manual" for the installation procedure. There is "Application Software Instruction Manual" in an attached CD-ROM.

### **CAUTION**

The USB connector is adjacent to the LAN connector. Make sure the cable is inserted into the correct connector.

### **Use an A-B type USB cable to connect the GL900 to a PC**

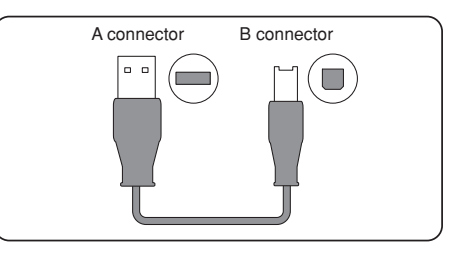

### **LAN Connection**

Use a LAN cable to connect the GL900 to a PC.

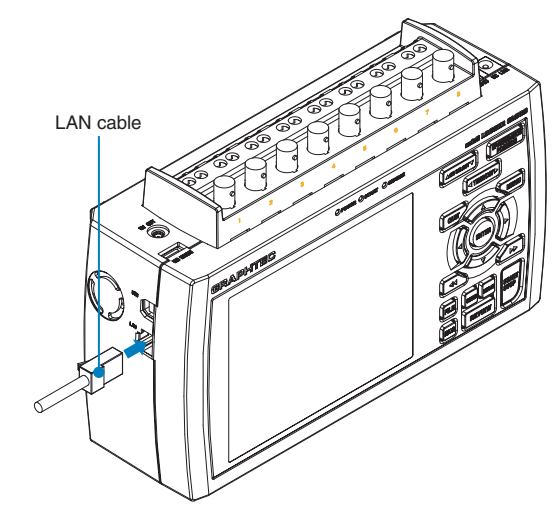

### **Cable Types**

• Use a crossing cable when connecting directly to a PC, without using a hub.

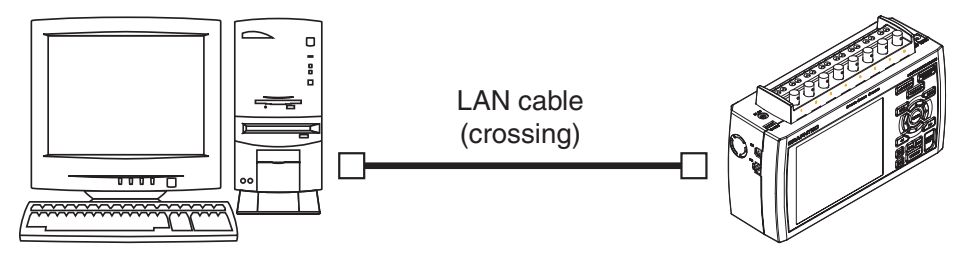

• Use a straight cable when using a hub.

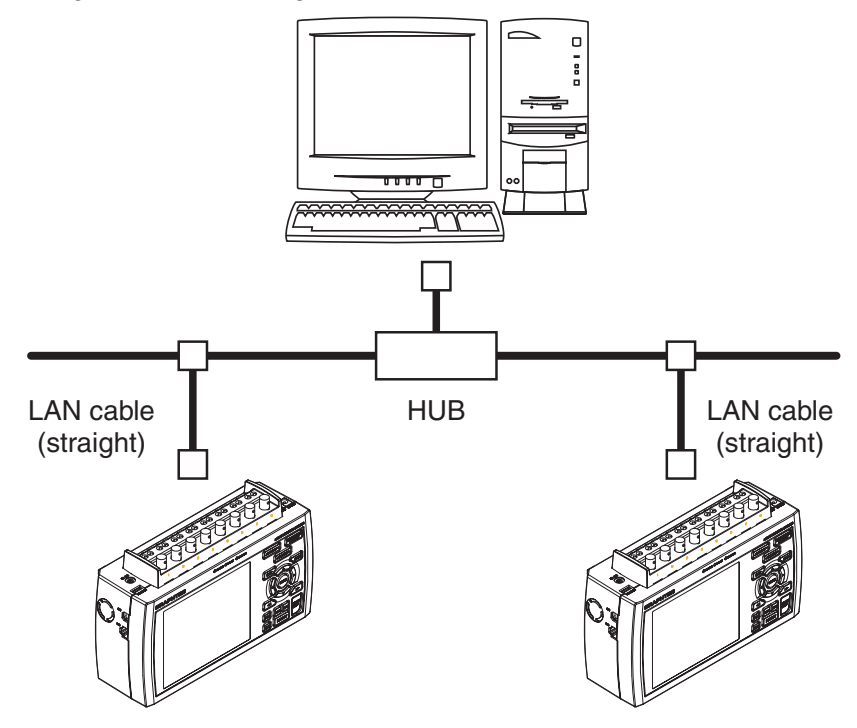

### **2.9 Using the Battery Pack (B-517: Option)**

The B-517: option battery is the only battery type that can be used with the GL900.

Two battery packs need to be mounted when you have the GL900 run on batteries.

You can also mount only one battery pack when you charge it (using the AC power source). At this time, the battery pack can be mounted on either the right or left.

The running time using batteries is about 2.5 hours when the screen saver is operating.

### **Mounting the Battery Pack**

(1) While lightly pushing the grip of the battery cover, slid the cover in the direction indicated by the arrow.

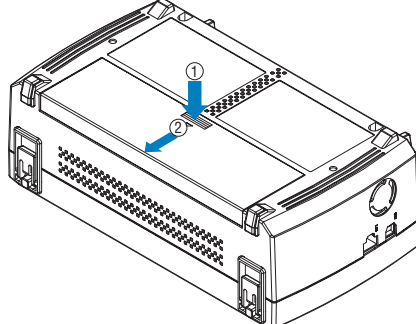

(2) Attach the battery pack (B-517: option).

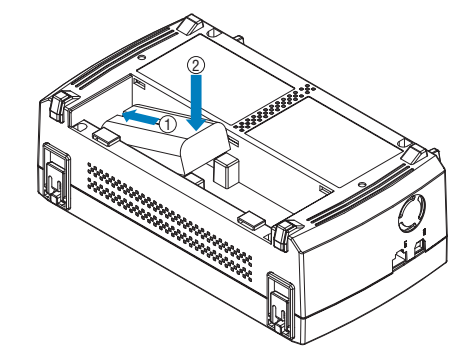

### **CAUTION**

When you have the GL900 run on batteries, be sure to mount two battery packs with the same charge level.

Do not use a new battery with an old battery at the same time.

If you are not sure about the amount, charge each battery and then attach full-charged two battery packs.

(3) Attach the battery cover.

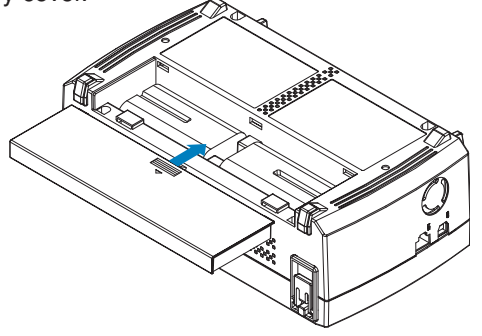

### **Charging the Battery**

You can mount either one or two battery packs when you charge them.

Expected time required for charging: • battery pack x 1: approx. 4 hours • battery pack x 2: approx. 8 hours

The battery pack is charged by mounting it in the GL900, attaching AC adapter to the GL900.

- (1) Mount the battery pack in the GL900 (see the previous section for the mounting procedure).
- (2) Turn on the power to the GL900. (Please see Section 2.4, "Connecting the Power Cable and Turning on the Power").
- (3) The CHARGE LED lights.

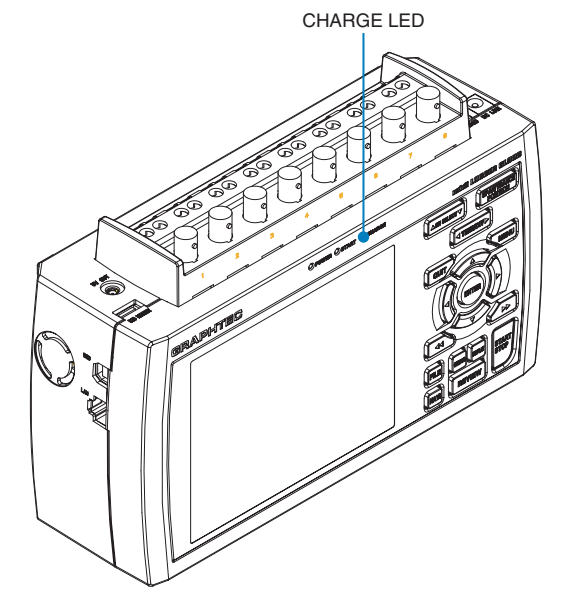

### *CHECKPOINT*

• GL900 is equipped with a temperature monitor function which starts automatic charging as soon as it is cooled down. Therefore, depending on the internal temperature, charging may not be performed immediately.

When charging is attempted while the power is ON, charging may not be performed immediately depending on the temperature environment.

In such a case, set the Screen Saver settings to ON. GL900 will start charging as soon as it is cooled down.

Charging temperature: 15 to 35 °C

• If input is being made directly from the DC power supply instead of the AC adapter, the DC voltage must be at least approx. 16 V.

### **2.10 Connecting the Humidity Sensor (Option)**

Connect the + and - lead wires of the humidity sensor (the B-530 option) to the desired terminals, and then insert the round connector into the 5V OUT connector on the GL900.

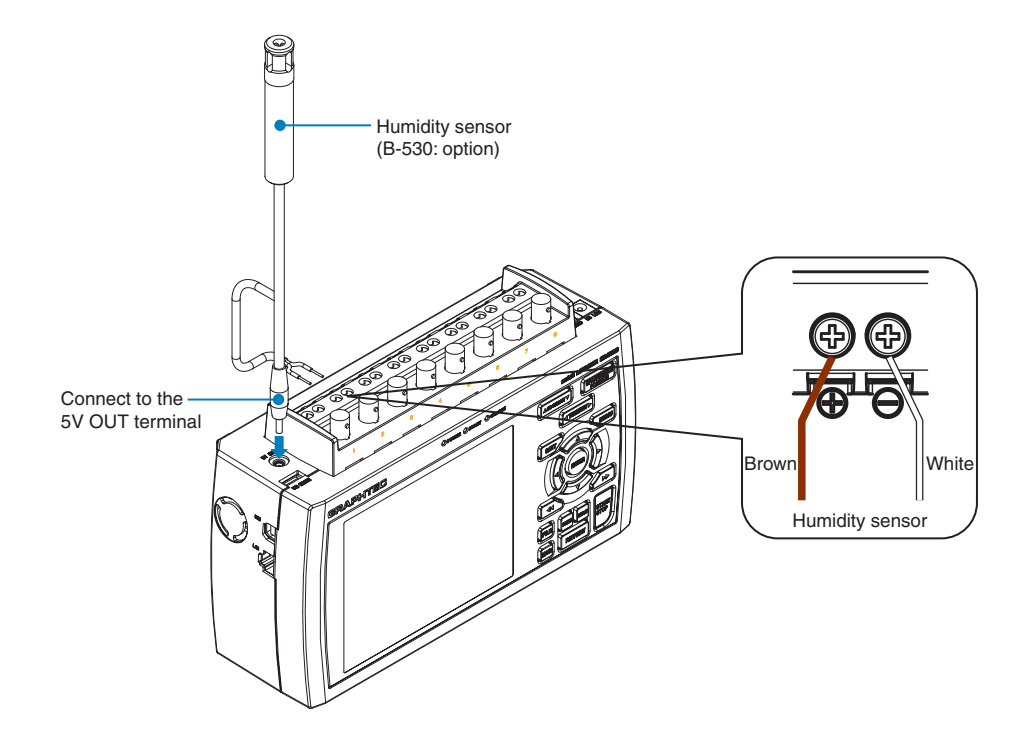

### *A* CAUTION

Do not use the sensor in a strong electrolyte envronment. Measured results may not satisfy to the stated.

### **2.11 Precautions to Observe When Performing Measurement**

Please be sure to read the following carefully in order to prevent electric shocks or shorts.

### **DANGER**

- Do not apply voltage of 60 Vp-p or above between the analog input section and main unit (GND terminal), or between analog input channels.
- Be sure to use only the AC adapter provided as a standard accessory. The rated power supply range for the adapter is 100 to 240 VAC, and the rated frequency is 50/60 Hz. Do not use any other voltages.

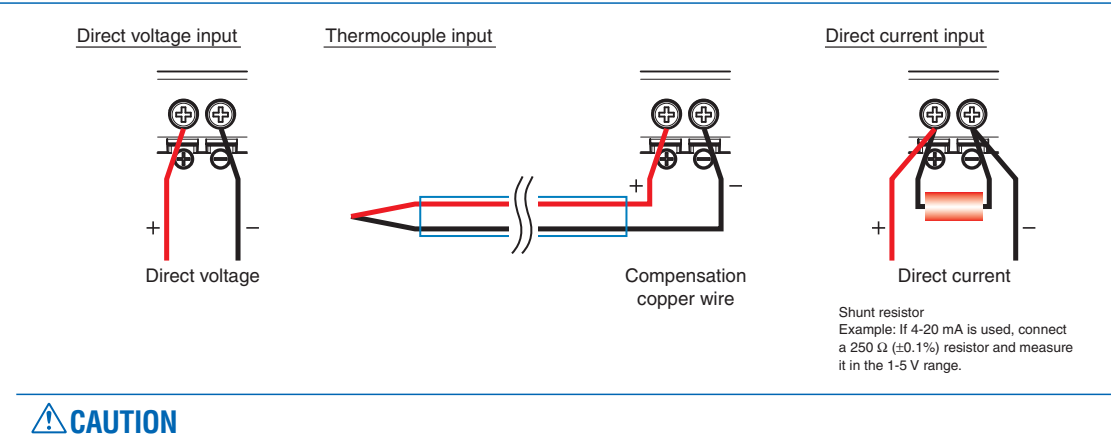

Make sure that the GL900 is not pulled by signal input cables when you connect them. The GL900 may fall down if it is pulled.

### **2.12 Noise Countermeasures**

#### **Be sure to connect the chassis GND of the object to be measured.**

It may become effective by ensuring that the chassis GND wire of the measurement object is connected to a good ground.

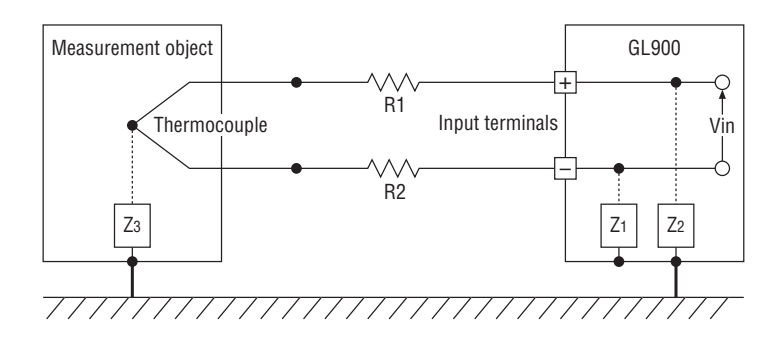

#### **Connect the signal chassis GND and the measurement device chassis ground.**

Use a short, thick lead to connect the chassis GND of the measurement object to the GL900' chassis GND. It will become even more effective if the ground potentials are the same.

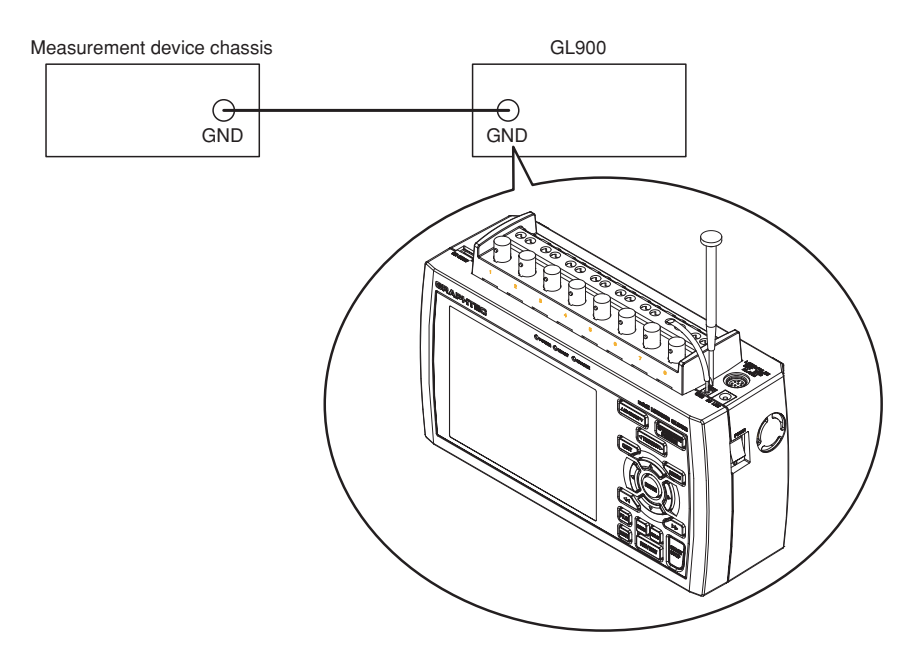

#### **Examples of noise countermeasures**

If measured values fluctuate due to external noise, the following countermeasures are recommended.

(Results may differ depending on the noise type.)

Example 1: Connect the GL900's GND to ground.

Example 2: Connect the GL900's GND to the measurement target's GND.

Example 3: In the AMP Settings menu, set Filter to any setting other than OFF.

### **2.13 Setting the Date and Time**

If you are using the GL900 for the first time, charge the internal rechargeable battery and then make the date and time settings.

### **CAUTION**

If the GL900 is not used for a period of approximately six months, the internal rechargeable battery may be discharged and the date and time may revert to the initial settings. If this happens, recharge the battery before using the GL900.

### **How to Recharge the Rechargeable Battery**

Using the AC adapter provided, connect the GL900 to a mains power outlet, turn on the power switch, and then leave the GL900 connected for at least 24 hours.

### **How to Set the Date and Time**

Press the [MENU] key, display the "OTHR" screen, and then set the date and time at the Date/Time Settings sub-menu. For details, see "Date/Time" on page 3-35.

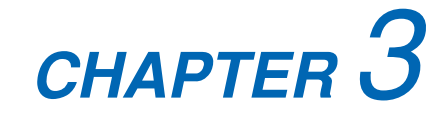

## **Settings and Measurement**

This chapter describes the setting and measurement procedures for the GL800.

- **3.1 Window names and functions**
- **3.2 Key Operation**
- **3.3 Operation Modes**
- **3.4 Setting Menus**
- **3.5 WEB Server Function**

### **3.1 Window names and functions**

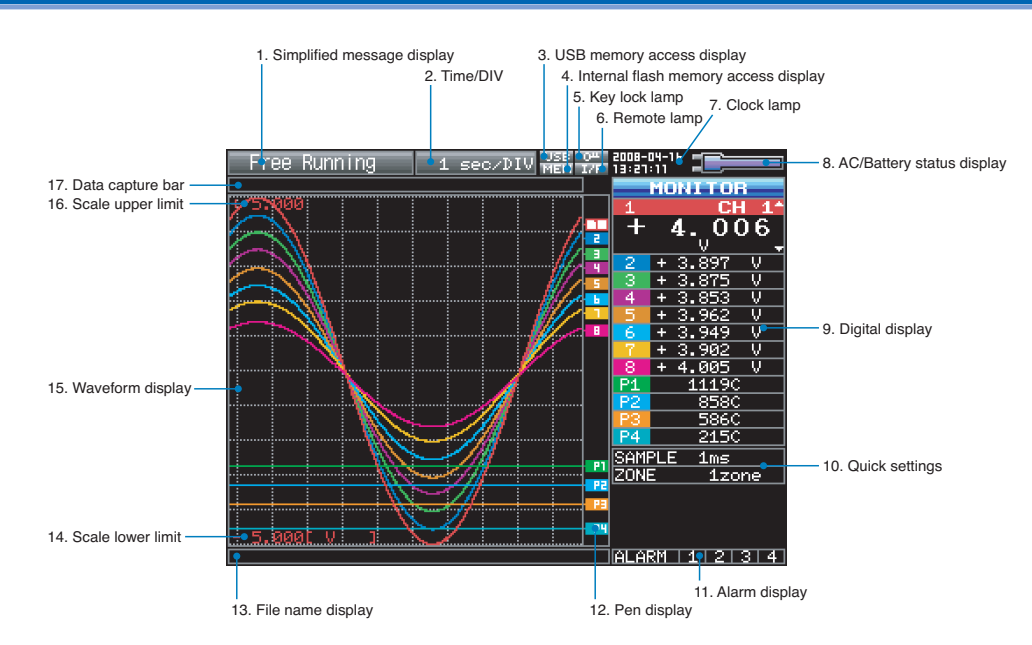

#### 1. Simplified message display

Displays the system operation status.

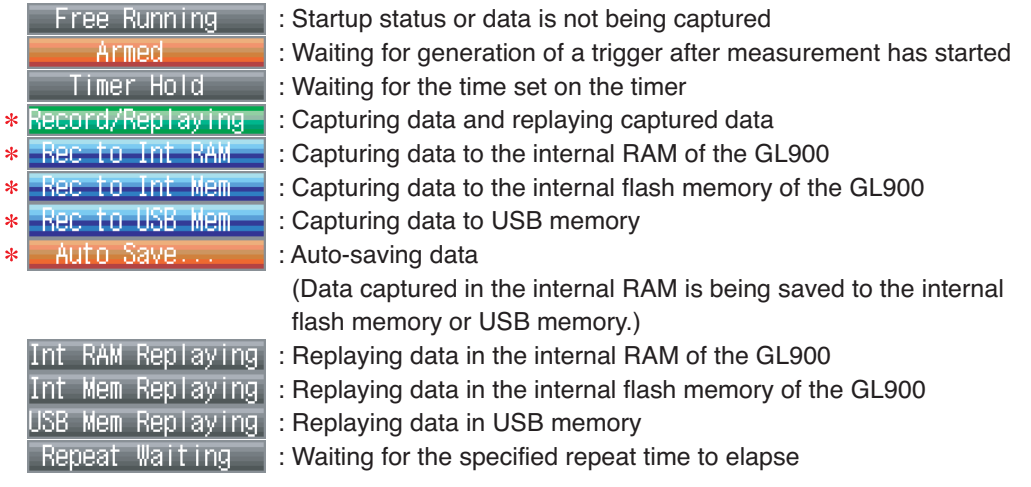

\* For details on data capture such as timer, trigger, and repeat, see page 3-27.

\* For details on memory to be used for data capture, see page 3-24.

### **CAUTION**

Do not turn off the power while the simplified message is "Capturing and Replaying", "Capturing to Internal RAM", "Capturing to Internal Flash Memory", "Capturing to USB Memory", or "Auto Saving" (those with an asterisk (\*) in the above list). Otherwise, the captured data will be destroyed. Make sure that the message is completely gone (wait for 2 or 3 seconds) before turning off the power.

#### 2. Time/DIV

Displays the current time scale.

#### 3. USB memory access display

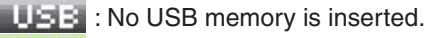

USB: USB memory is inserted but not being accessed.

USB: USB memory is being accessed. Do not remove the USB memory.

### **CAUTION**

Do not remove the USB memory and/or turn OFF the device while the USB memory is being accessed. Failure to observe this caution may result in corrupted data and data loss.

#### 4. Internal flash memory access display

 $\boxed{111}$  : The internal flash memory is not being accessed.  $\mathbb{E}[\mathbb{E}[\mathbf{r}]]$ : The internal flash memory is being accessed.

### *A* CAUTION

Do not turn OFF the device while the internal flash memory is being accessed. Failure to observe this caution may result in corrupted data and data loss.

#### 5. Key lock display

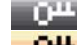

 $\mathbb{R}^m$ : The keys are not locked. Normal operation is enabled.

 $\mathbf{Q}^{\mathbf{H}}$  : All the keys are locked.

For details on the key lock status, see page 3-46.

#### 6. Remote display

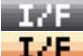

 $\blacksquare$ : The GL900 is in local mode. The GL900 can be operated from itself.

 $\Gamma$ . The GL900 is in remote mode.

The GL900 can be operated from a PC except for some operations. To switch from remote mode back to local mode, clear the PC connection. The GL900 will automatically return to local mode. If the GL900 does not return to local mode, press the QUIT key.

#### 7. Clock display

Displays the current date and time.

For details on the date and time settings, see page 3-35.

#### 8. AC/Battery status display

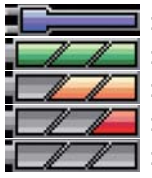

: Running on the AC or DC power source.

: Running on the battery. The battery level is high.

: Running on the battery. The battery level is middle.

: Running on the battery. The battery level is low.

: Running on the battery. The battery is nearly out.

### **CAUTION**

If the power is cut due to a power failure or a dead battery while data is being captured, the data being captured will be lost. Pay attention to the remaining battery level.

#### 9. Digital display

Displays the input values for each channel. The SPAN/TRACE/POSITION key is used to change the display. The  $\triangledown$  and  $\triangle$  keys or the CH SELECT key can be used to select the active channel (enlarged display). Moreover, the selected active channel is displayed at the very top of the waveform display.

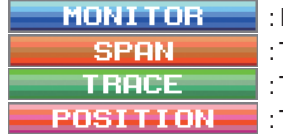

: Displays the input values. The input channels to be assigned can be changed using X-Y Display. : The span of the active channel can be changed using  $\triangle$  and  $\triangleright$  keys. : The position of the active channel can be changed using  $\triangle$  and  $\triangleright$  keys.

: The display of the active channel can turned ON and OFF using  $\triangle$  and  $\triangleright$  keys.

For details, see page 3-7.

#### 10. Quick settings

Displays items that can be easily set. The  $\triangledown$  and  $\triangle$  keys or the CH SELECT key can be used to make a Quick settings item active and the  $\triangleleft$  and  $\triangleright$  keys to change the values.

During Free Running in X-Y display, the pen can be moved up/down and the screen can be cleared.

\* During data capture, the SAMPLE item cannot be changed.

#### 11. Alarm display

Displays the alarm output terminal status.

Turns red if an alarm is generated. For the channel that generated the alarm, the input value in the digital display turns red.

#### 12. Pen display

Displays the signal positions, trigger positions, and alarm ranges for each channel.

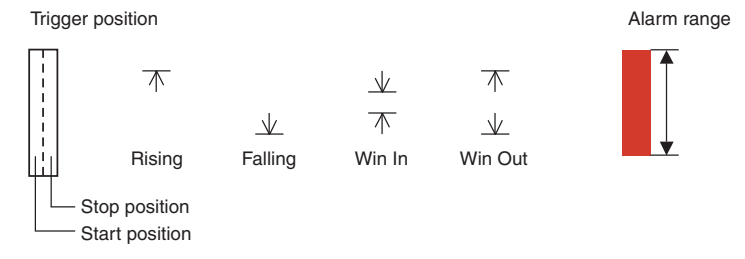

#### 13. File name display

Displays the data capture file name during the data capture operation. If auto save is performed, the progress of data save is displayed with the bar in the background. Displays the data replay file name during the data replay operation.

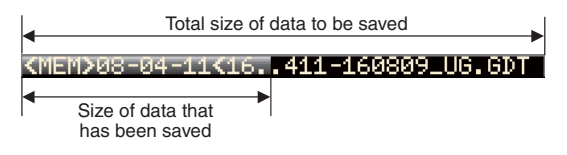

#### **ACAUTION**

Do not turn off the power while the simplified message is "Capturing and Replaying", "Capturing to Internal RAM", "Capturing to Internal Flash Memory", "Capturing to USB Memory", or "Auto Saving." Otherwise, the captured data will be destroyed. Make sure that the message is completely gone (wait for 2 or 3 seconds) before turning off the power. See also "1. Simplified message display."
#### 14. Scale lower limit

Displays the lower limit of the scale of the currently active channel.

#### 15. Waveform display

Displays the waveform of the input signal.

#### 16. Scale upper limit

Displays the upper limit of the scale of the currently active channel.

#### 17. Data capture bar

(1) During data capture

Displays the elapsing time and the remaining capacity of the memory in use. The progress of data capture is displayed with the bar in the background.

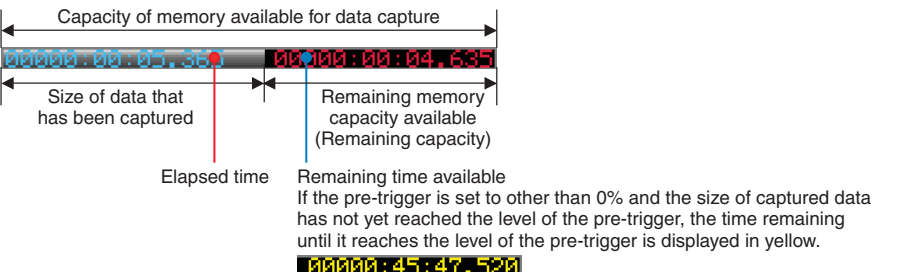

Capacity of memory available for data capture .....

Indicates the capacity of free memory available for data capture at the start of data capture. For example, if 128 MB of 256-MB memory is already in use, the remaining 128 MB is displayed.

If the data capture destination is the internal RAM, the specified time available for data capture (see page 3-26) is indicated.

\* The maximum value is 2 GB per file. 2 GB is indicated if the capacity of free USB memory exceeds 2 GB.

Size of data that has been captured .....

Indicates how much of the above memory is currently in use for data capture. Remaining memory capacity available .....

Indicates how much of the above memory remains available for data capture.

#### (2) During Data Replay

Indicates the displayed position, cursor position, and trigger position.

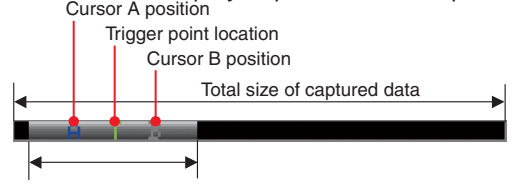

Current waveform display position

(3) Waiting for timer

Indicates the time at which the timer expires.

地价高速的存储率

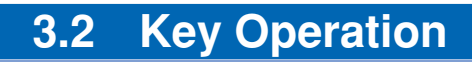

This section describes key operation.

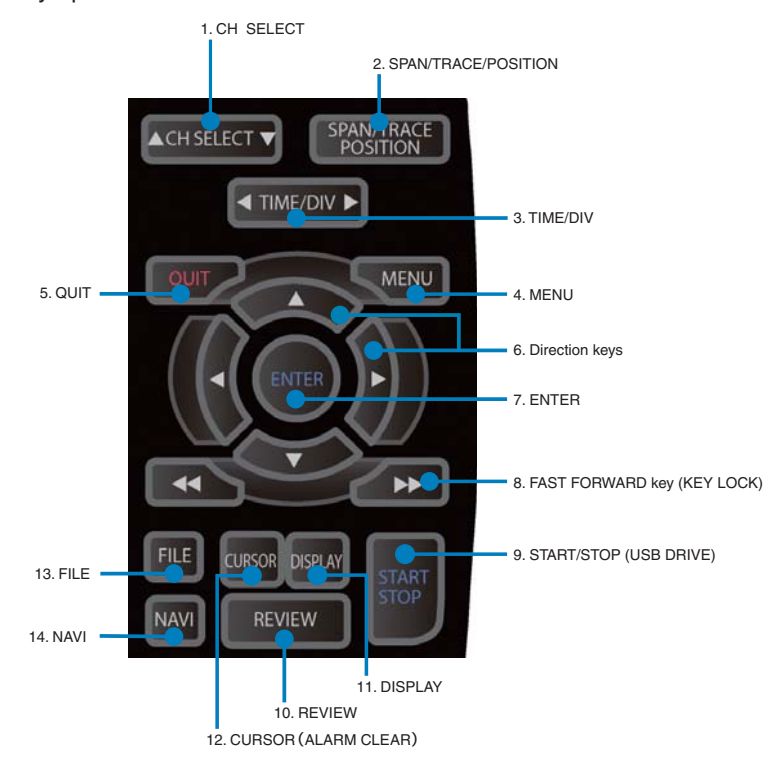

# **1. CH SELECT**

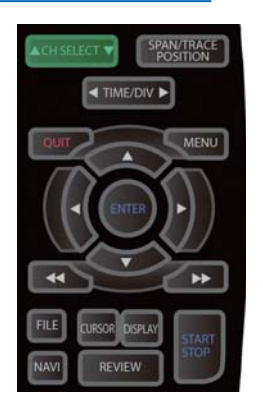

Press this switch to move the active channel in the Waveform + Digital or X-Y screen.

# **2. SPAN/TRACE/POSITION**

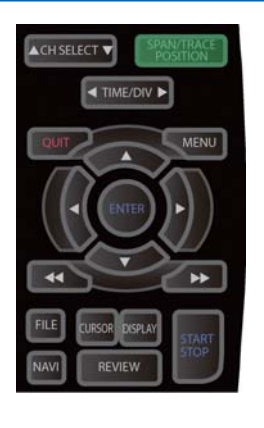

Switches the display in the digital display.

Used to change the settings related to waveform display during Free Running (when stopped), data capture, and data replay.

Pressing this key will switch displays as shown below.

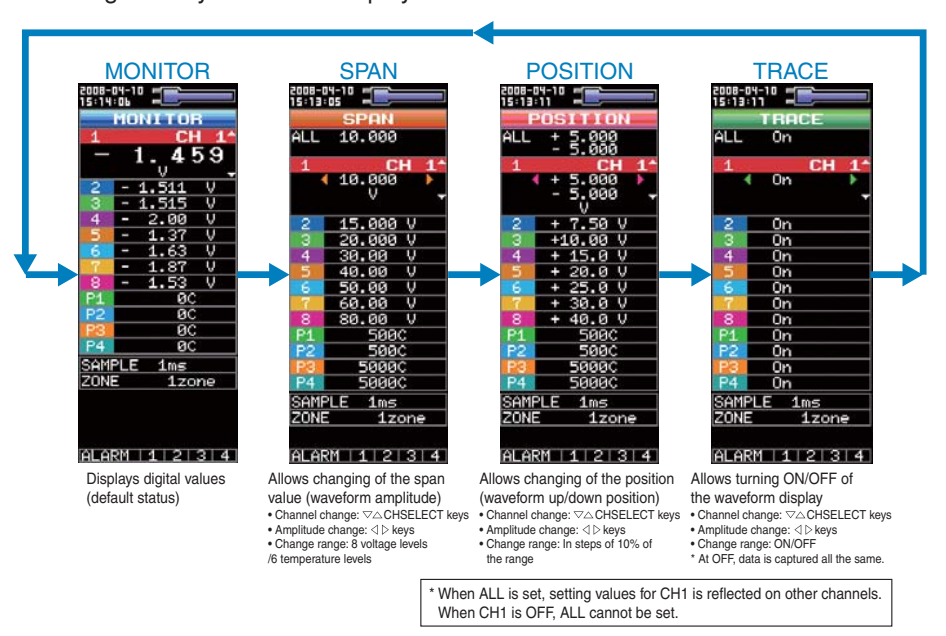

### **3. TIME/DIV**

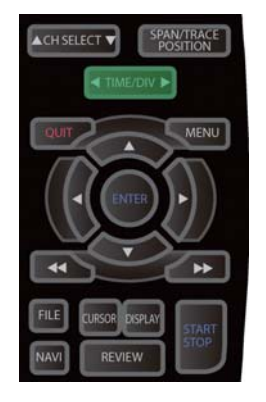

Press the TIME/DIV key to change the time axis display range.

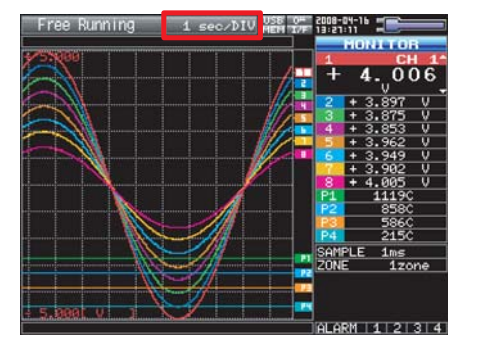

This key is inoperative in the X-Y screen.

# **4. MENU**

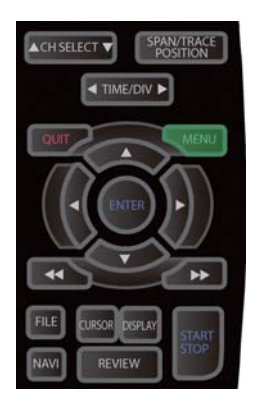

# **5. QUIT**

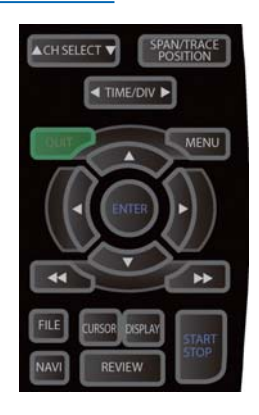

# **6. Direction keys**

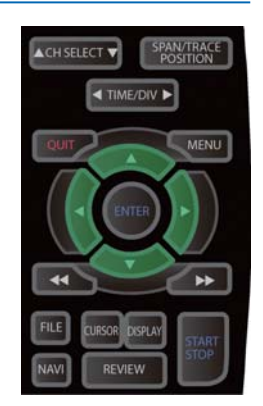

Open the settings window to capture data. For details on settings, see Section 3.4, "Setting Menus" on page 3-17.

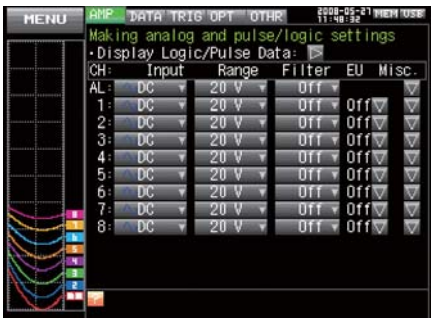

The key is primarily used for the following operations.

- To cancel a setting during menu configuration.
- To return to the MONITOR window when the SPAN/TRACE/POSITION window is displayed.
- To cancel remote status (in which keys are disabled) through interface control.
- To close the menu screen.
- To quit data replay.
- To return from the Enlarged Waveform, Digital + Calculation Display, or X-Y screen to the Waveform + Digital screen.

These keys are primarily used for the following operations.

- To move in a menu or between setting items during menu configuration.
- To move the cursor during replay.
- To move the active channel in the Waveform + Digital screen or X-Y screen (  $\triangle$  and  $\triangledown$  keys).
- To change the setting of SPAN/TRACE/POSITION ( $\triangleleft$  and  $\triangleright$  keys).
- To change the quick settings ( $\triangleleft$  and  $\triangleright$  keys).
- To change the setting of the channel to be allocated in the X-Y screen ( $\triangleleft$  and  $\triangleright$  keys).

# **7. ENTER**

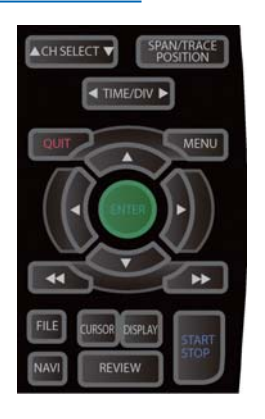

This key is primarily used for the following operation:

• To finalize setting items during menu configuration or open submenus.

# **8. FAST FORWARD keys (KEY LOCK)**

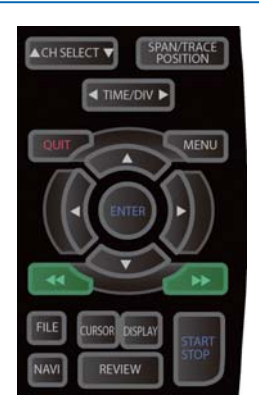

These keys are primarily used for the following operation.

- To move the cursor at high speed during replay.
- To change the operation mode in the file box.
- To set key lock (Hold down the left/right FAST FORWARD keys for at least two seconds. press again to unlock) A password for canceling the key lock can be specified.

For details, see page 3-46.

# **9. START/STOP (USB Drive Mode)**

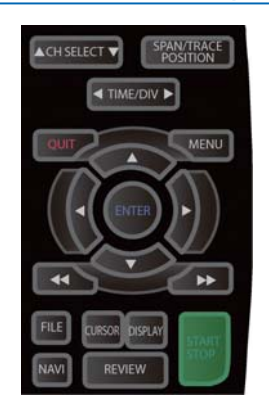

This key is used for the following two operations:

<Starting and stopping measurement>

- Starts capture during Free Running.
- Stops capture during capture.

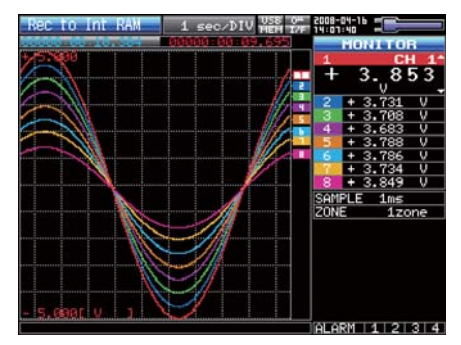

<USB Drive Mode>

In USB Drive Mode, the internal memory is recognized by the PC as external storage media.

With the internal memory recognized as a removable disk, files can be easily transferred, deleted, or otherwise manipulated on it.

- (1) Use a USB cable to connect the GL900 and a PC.
- (2) While pressing the GL900 START/STOP key, turn the power ON.
- (3) The external storage media is recognized by the PC and data exchange becomes possible.
- \* In USB Drive Mode, the display on the GL900 is as shown below.

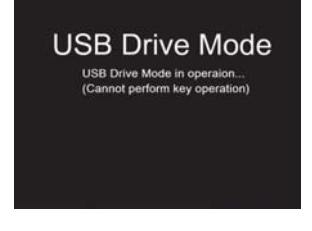

# **CAUTION**

- To cancel the USB Drive Mode, reboot the MT100.
- All operations, including data capture and replay, will be disabled during USB Drive Mode.

### **10. REVIEW**

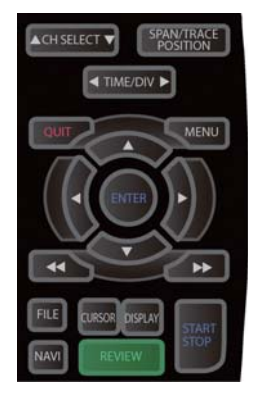

This key is used to replay captured data.

• During Free Running, replays the last captured data.

If no data has been captured yet because it is just after the power-on, no data is replayed (a message "No data captured" comes up).

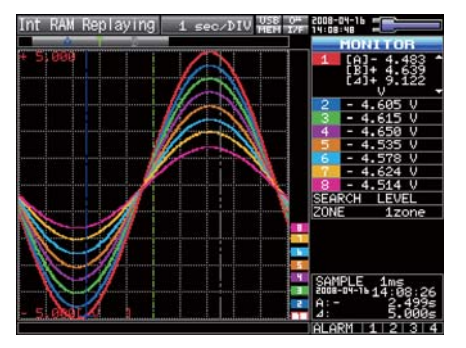

\* While capturing data, recently captured data is replayed (data capture is continued).

# **11. DISPLAY**

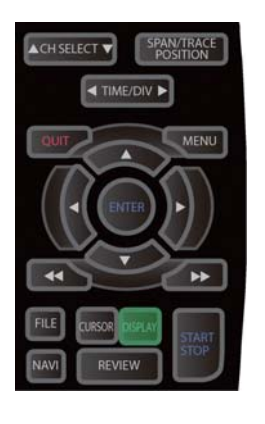

This key is used to switch the window mode.

You can switch the window mode during Free Running (when stopped) and Capturing.

Pressing this key switches the window display as follows:

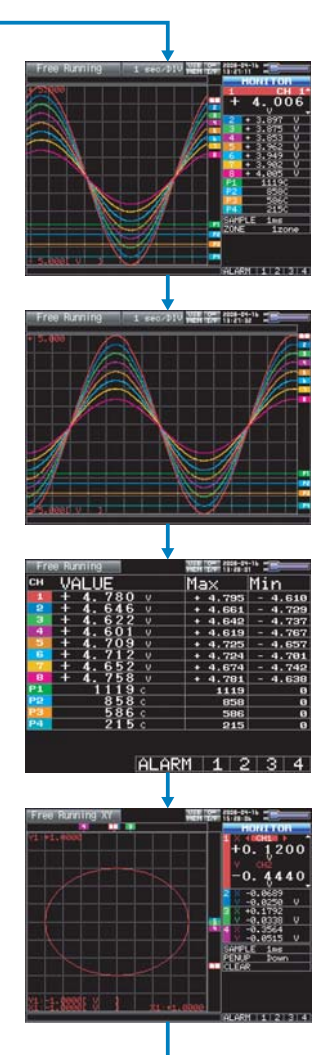

<Waveform + Digital Screen>

Displays waveforms and digital values. This is the default screen when the GL900 is powered on. The screen settings can be changed by using the SPAN/TRACE/POSITION key.

<Expanded Waveform Screen>

Displays only waveforms in a magnified view in full screen mode.

#### <Digital + Calculation Display Screen>

Displays digital values and calculation results in large text. The calculation settings can be made using the DATA menu. See page 3-23.

#### <X-Y Display Screen>

Supports four-channel X-Y display. Any given channels can be specified for X-axis and Y-axis. The settings can be made using the SPAN/ TRACE/POSITION key, the pen can be moved up, and the screen can be cleared. For details, see 3-4.

# **12. CURSOR(ALARM CLEAR)**

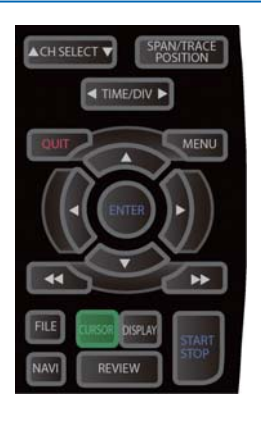

This key has different roles in different operation statuses.

<When replaying captured data>

This key is used to toggle between cursors A and B during replay.

### • Waveform + Digital Screen

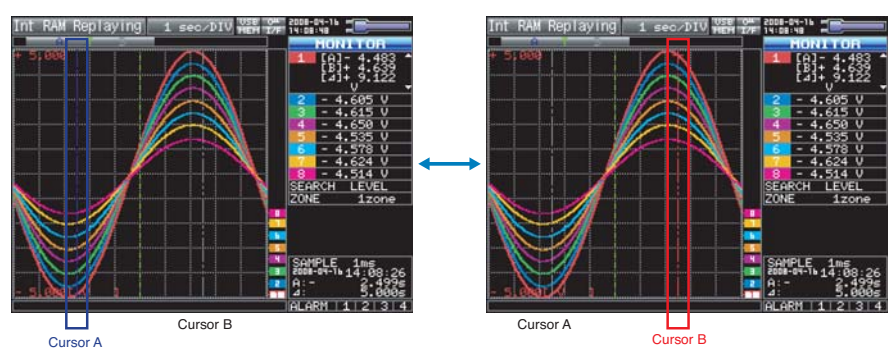

Cursor A is in blue when selected or in gray otherwise. Cursor B is in red when selected or in gray otherwise. The trigger point is indicated with a green line.

### • X-Y Display Screen

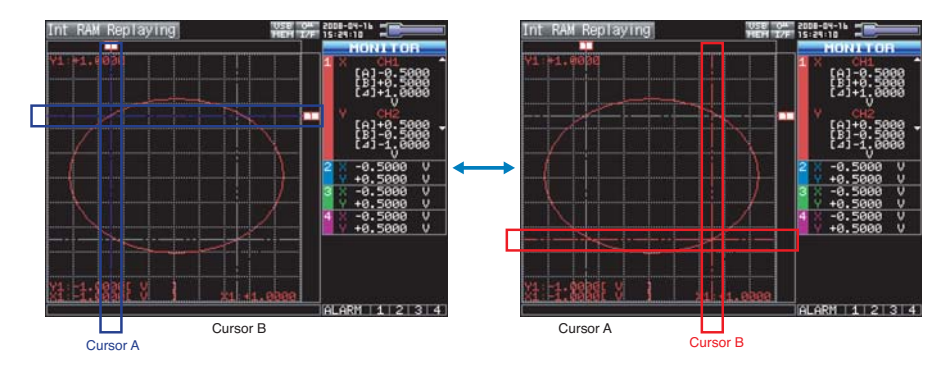

<When alarm generated>

When the alarm setting is "Hold generated Alarm", the maintained alarm is cleared.

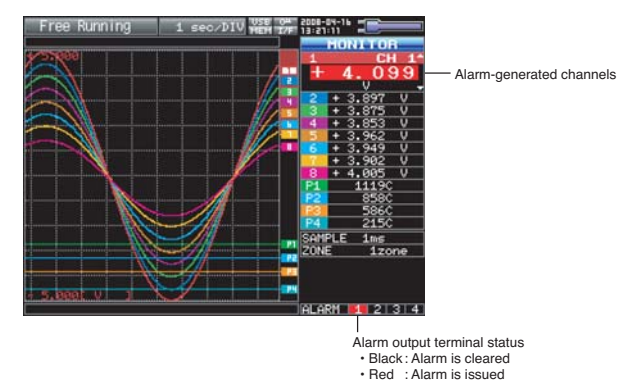

# **13. FILE**

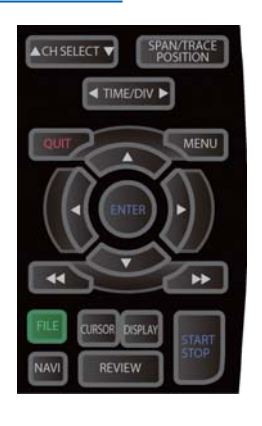

- Replays data in the internal flash memory and USB memory.
- This key is used for operations related to the internal flash memory and USB memory (such as copy and delete)
- Saves data in the internal RAM to the internal flash memory and USB memory.
- Copies the window.
- Saves the settings currently in use or loads settings.

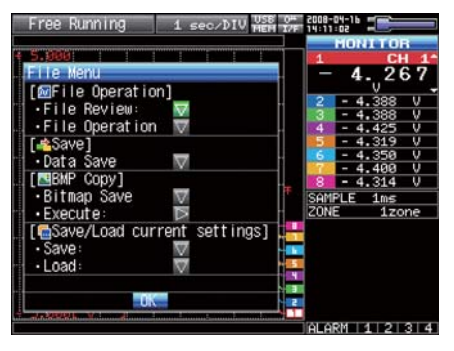

# **14. NAVI**

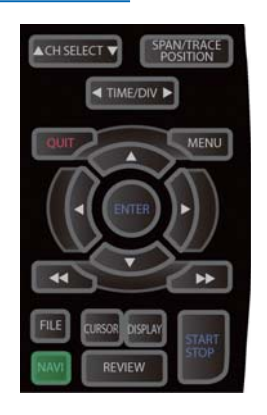

This key is used to display the key operation content during Free Running, capture, or replay.

During display of the NAVI screen, an explanation of how the key is used is displayed in the window.

To exit the NAVI screen, press the NAVI key again.

# • **Basic Procedures Used in Settings**

The following are basic operation procedures for settings.

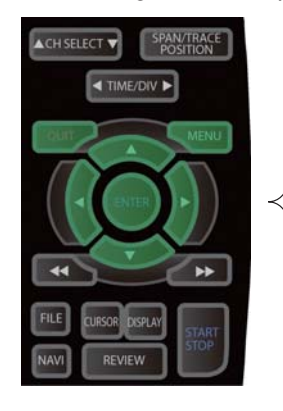

1. Press the MENU key to open each menu.

- 2. Use the  $\nabla\Delta \triangleleft \triangleright$  keys to move the cursor to the items you want to set.
- 3. Press the ENTER key to display a list of setting values.
- 4. Use the  $\nabla\Delta \triangleleft \triangleright$  keys to select a setting value.

5. Press the ENTER key to confirm the value.

The above operation is the basic procedure that may be used for each setting.

However, precise procedure may vary between setting items. Please follow the procedure indicated by each menu.

# **3.3 Operation Modes**

You can check the system operation status in the simplified message display.

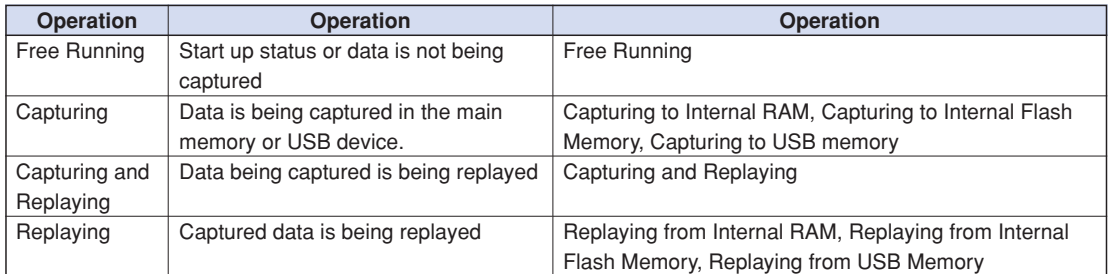

#### Operation status transition

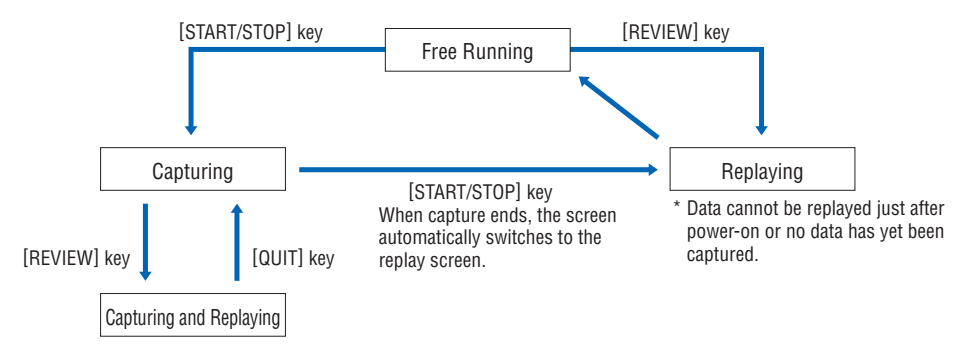

# **(1) Free Running**

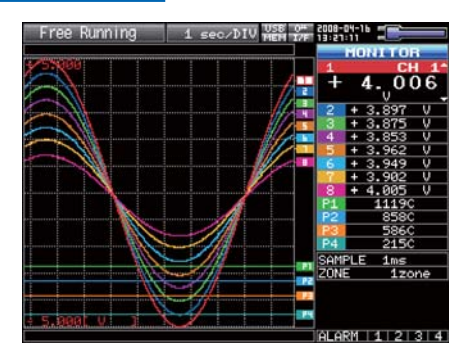

When in Free Running status, you primarily set up the system to capture data.

You can check the current input signal as a waveform or digital values.

#### Operations available during Free Running

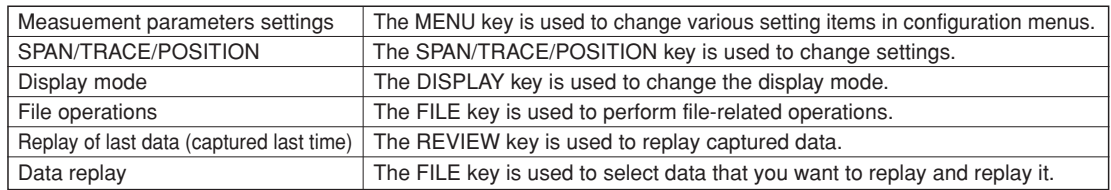

# **(2) Capturing**

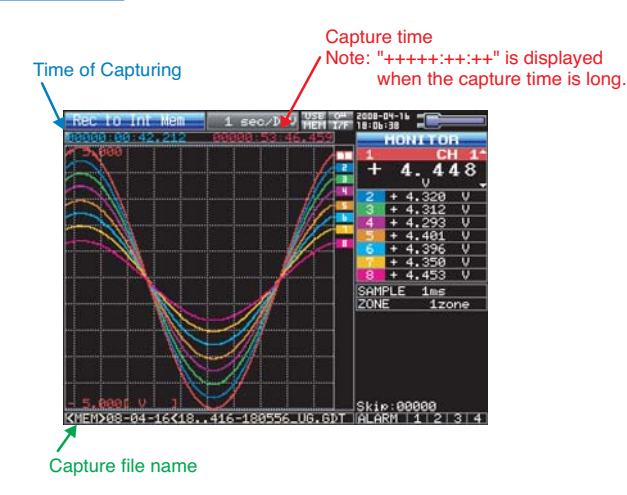

During data capture, data is captured into the Internal memory or USB device.

You cannot use the MENU key to change the setting.

Operations available for change during capturing

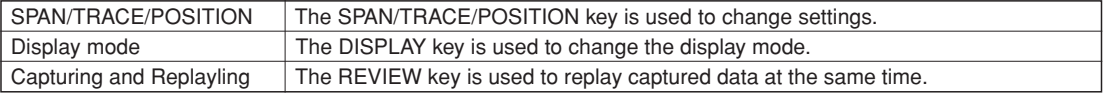

### **(3) Capturing and Replaying**

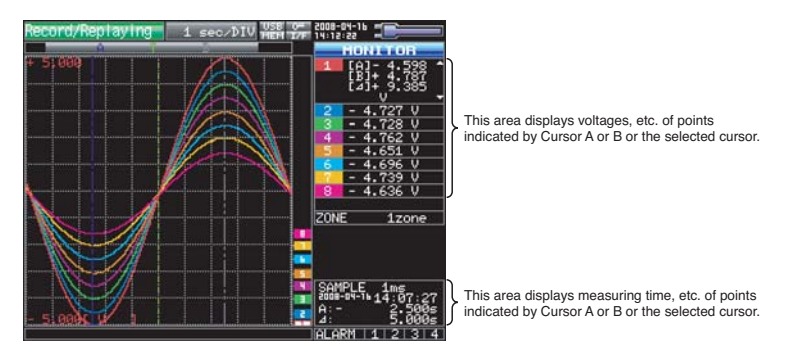

You can replay data during capture.

You can use the Direction keys  $(4D)$  to move the cursor to captured data to check digital values.

Operations available during Capturing and Replaying

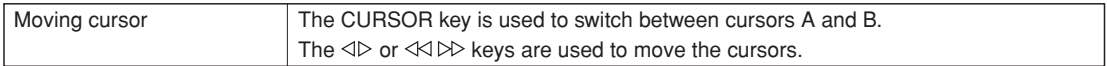

# **(4) Replaying**

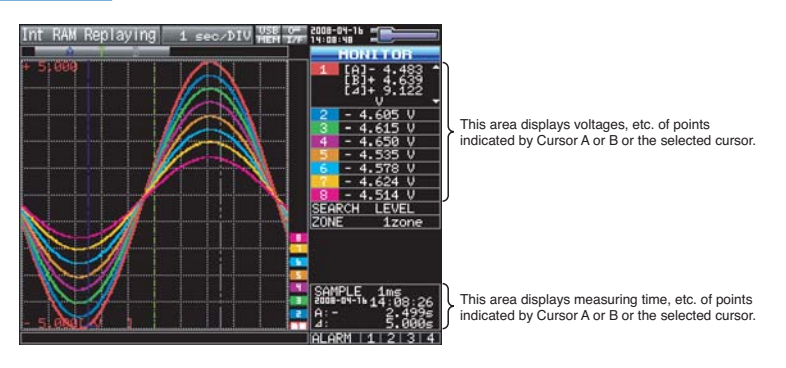

Displays captured data.

Available operation during replaying.

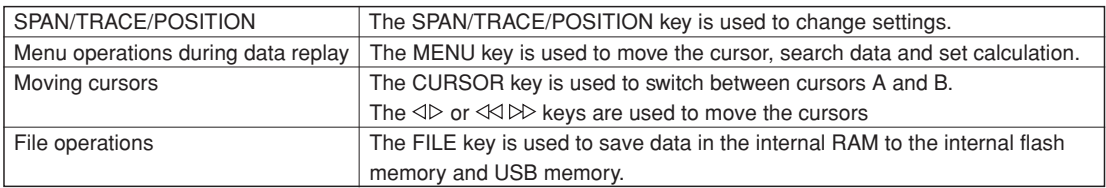

# **3.4 Setting Menus**

When you press the MENU key during Free Running, the following menu screens appear.

The menu screens are classified by the tab for each setting item.

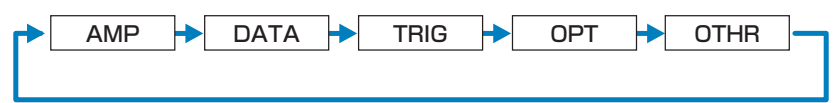

# **(1) AMP settings**

This menu is used to specify input signal-related settings.

<Analog settings> <Logic and Pulse settings>

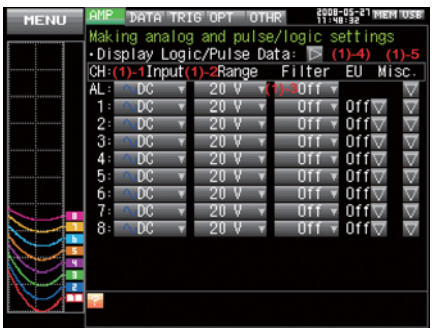

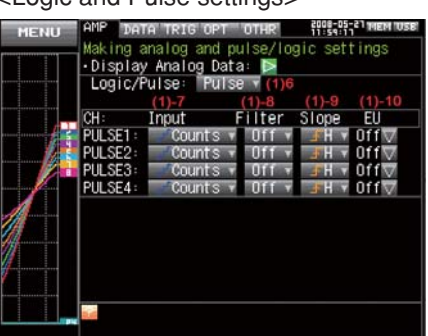

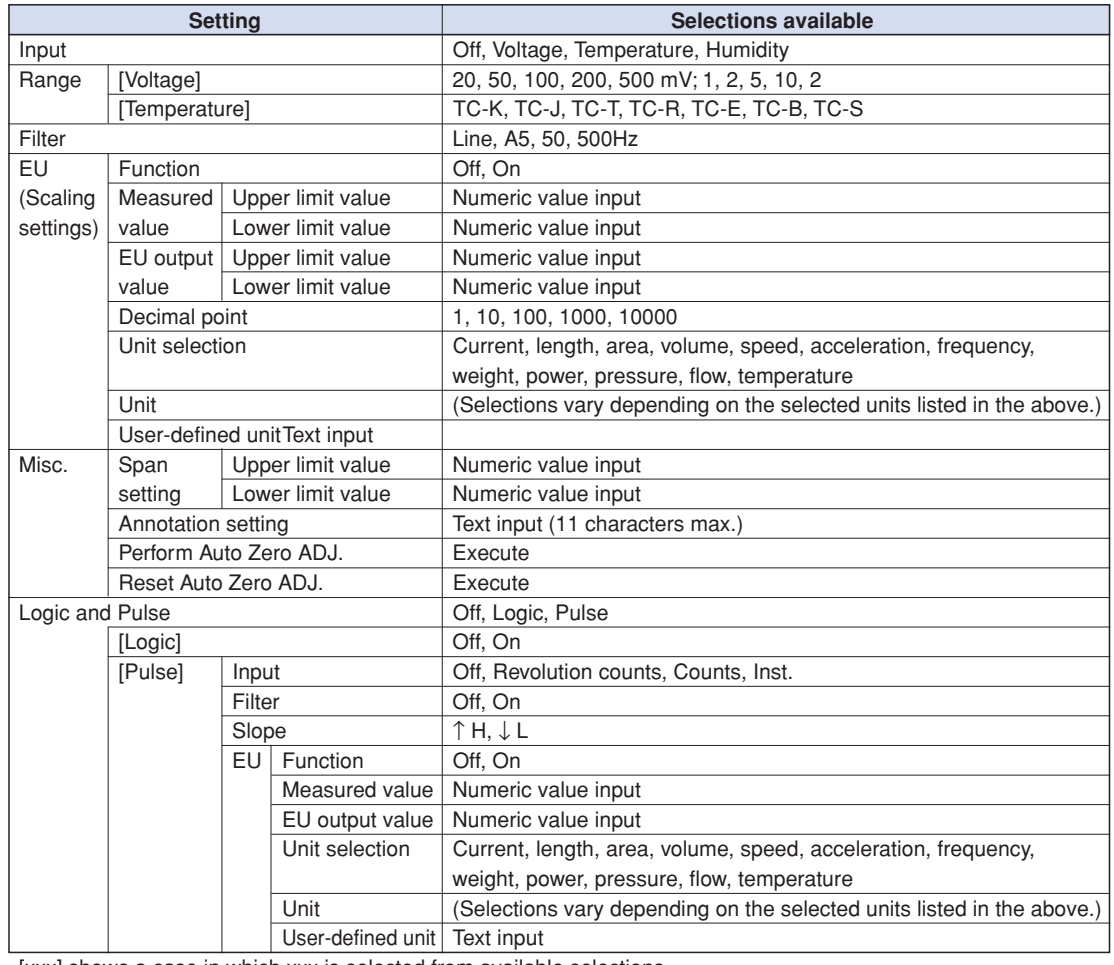

[xxx] shows a case in which xxx is selected from available selections.

### **Switching displays**

Analog and Logic/Pulse can be switched as shown below.

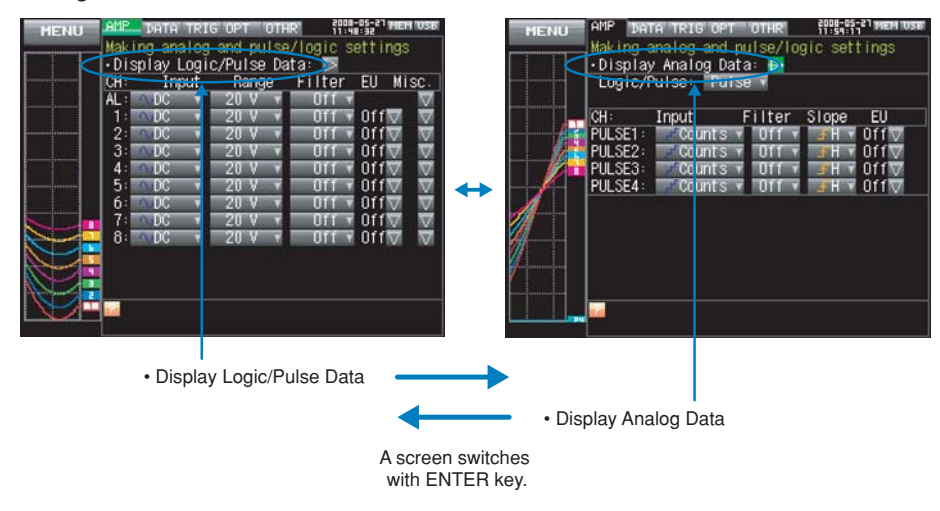

# **Analog settings**

This screen allows you to set conditions for analog signals.

# **CHECKPOINT**

ALL and Span All Settings are set only for the currently displayed group (per 10 channels).

#### (1)-1 Input

Selects input conditions.

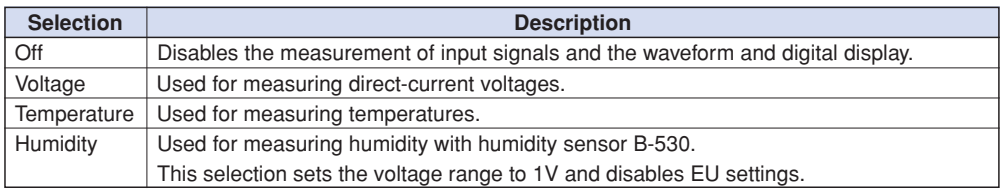

#### (1)-2 Range

Specifies the range of signal input to be measured.

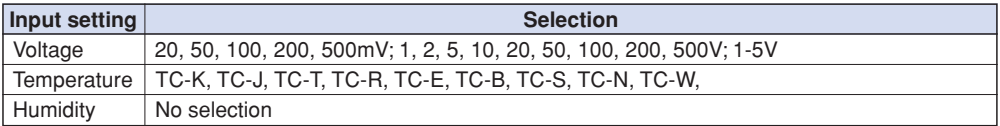

# Available SPAN Settings

<Voltage Ranges>

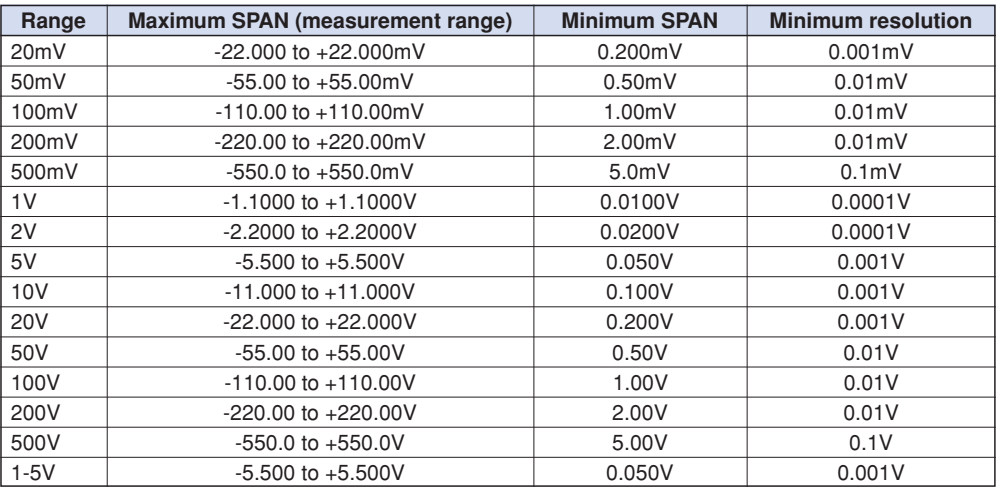

### <Temperature Ranges>

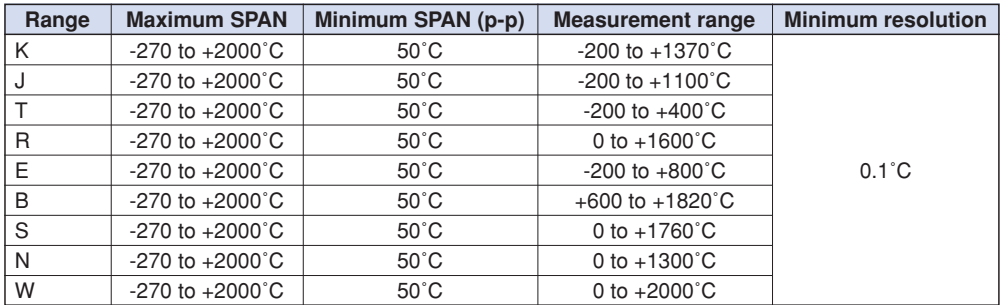

<Humidity Range>

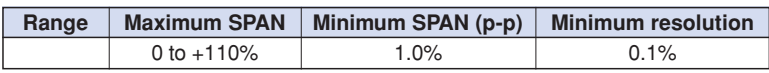

### (1)-3 Filter

Specifies the filter setting. Use the filter when there is noise in the input.

The filter is a low-pass filter.

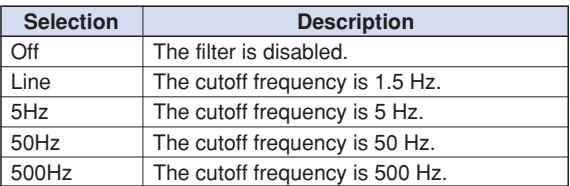

#### (1)-4 EU (Scaling)

Converts the measured signals to other units.

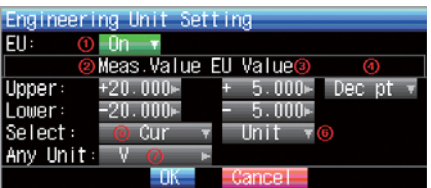

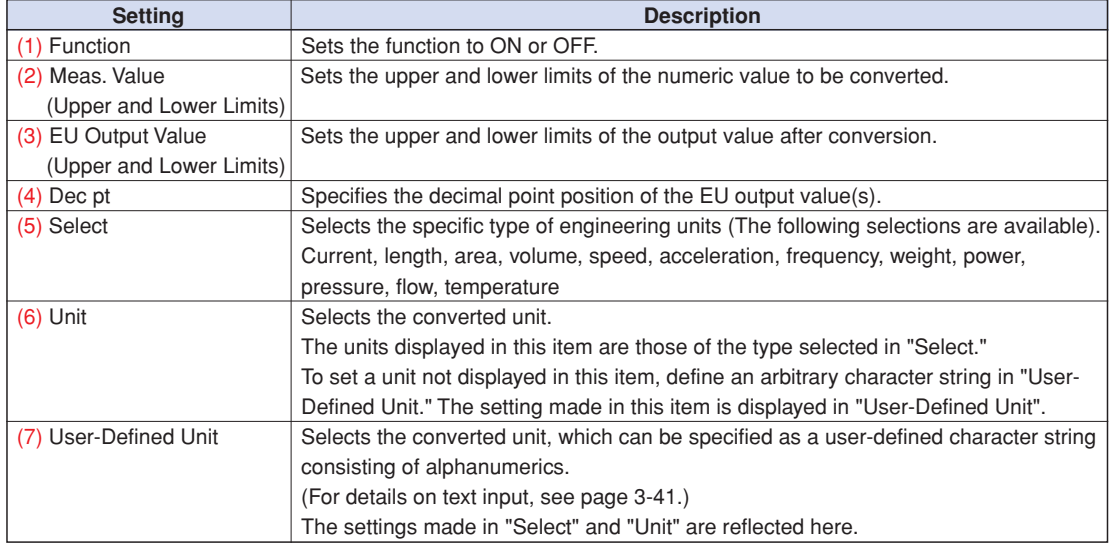

# **CHECKPOINT**

- If a message appears, follow the instructions by reducing the number of digits to be output by one, or leaving the number of digits as is and changing the EU value.
- The Scaling operation is calculated using a ratio of the Meas. Value or EU Output Value settings. "++++/----" is displayed when the converted value cannot be processed by MT100. Span may be changed according to the value set for Scaling.

#### Meas. Value | EU Value  $+5.000 +20.00$ –5.000 Upper Value Lower Value  $\Big|$  -5.000  $\Big|$  -20.00 Dec pt +xx.xx Unit rpm +5 V CH.1 10V –5 V +20.00 rpm CH.1 Scaling 1 –20.00 rpm Setting Example -

### (1)-5 Misc.

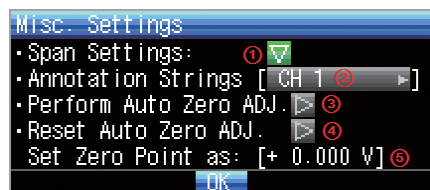

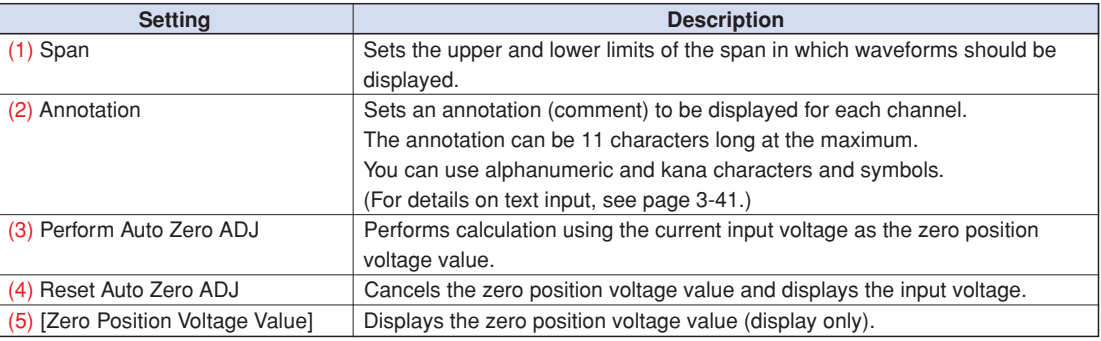

# **Logic and Pulse settings**

Specifies the digital input settings.

### (1)-6 Logic/Pulse

Selects the digital input processing method.

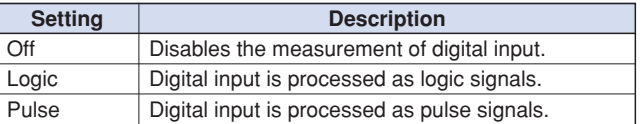

### (1)-7 Input

Sets the pulse measurement mode. This item can be set only when Pulse is selected in (1)-6.

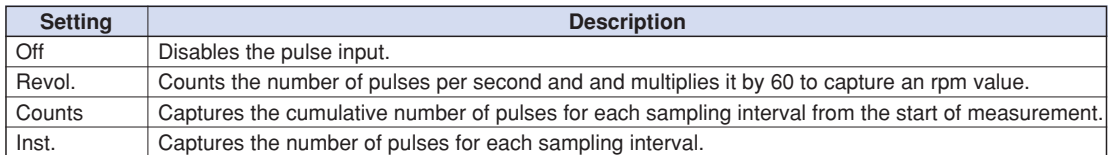

### (1)-8 Filter

Sets the filter for digital input.

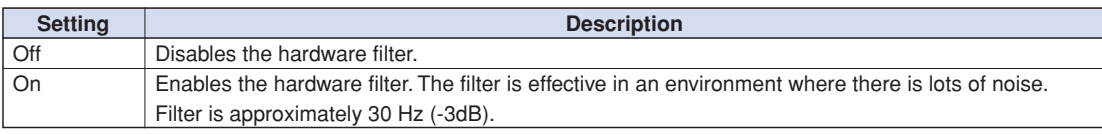

### (1)-9 Slope

Sets the slope (direction) to count the number of pulses. This item can be set only when Pulse is selected in (1)-6.

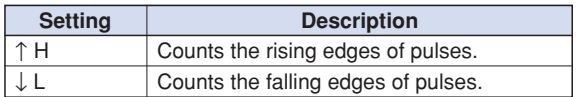

### (1)-10 EU (Scaling)

Converts the measured signals to other units.

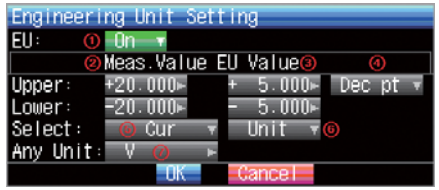

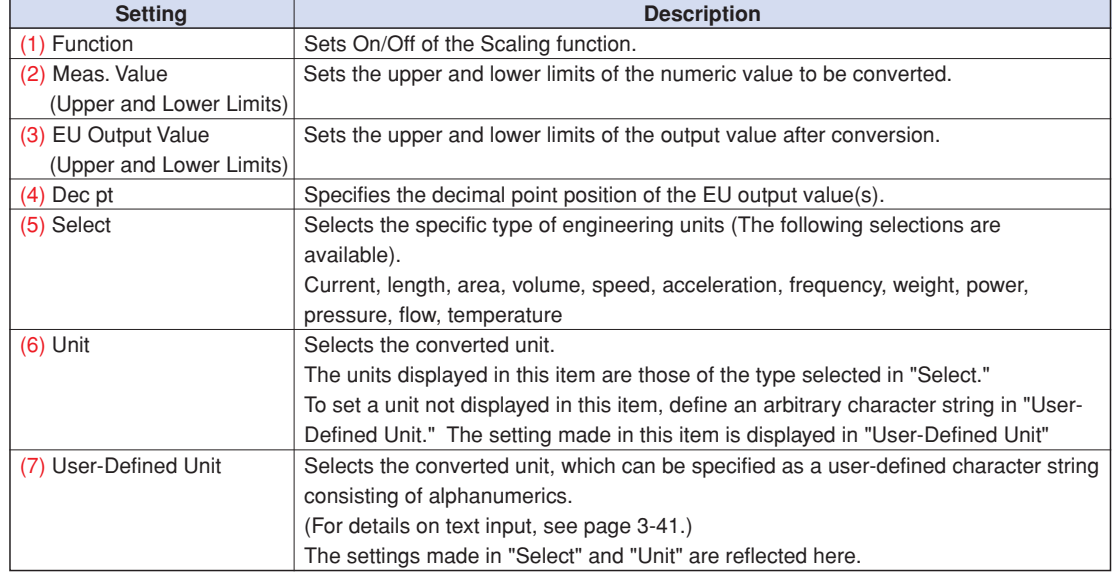

# **CHECKPOINT**

- If a message appears, follow the instructions by reducing the number of digits to be output by one, or leaving the number of digits as is and changing the EU value.
- The Scaling operation is calculated using a ratio of the Meas. Value or EU Output Value settings. "++++/----" is displayed when the converted value cannot be processed by MT100.
- Span may be changed according to the value set for Scaling.

### $-$  Setting Example

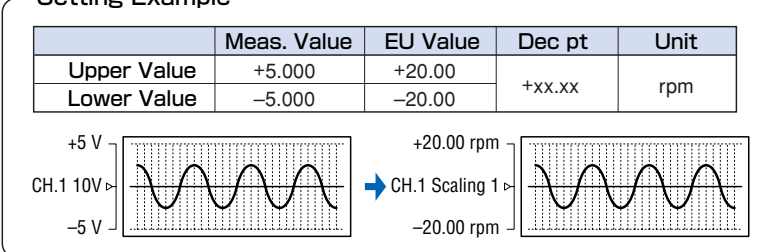

# **(2) DATA settings**

This menu is used to specify setting items related to capture and calculations.

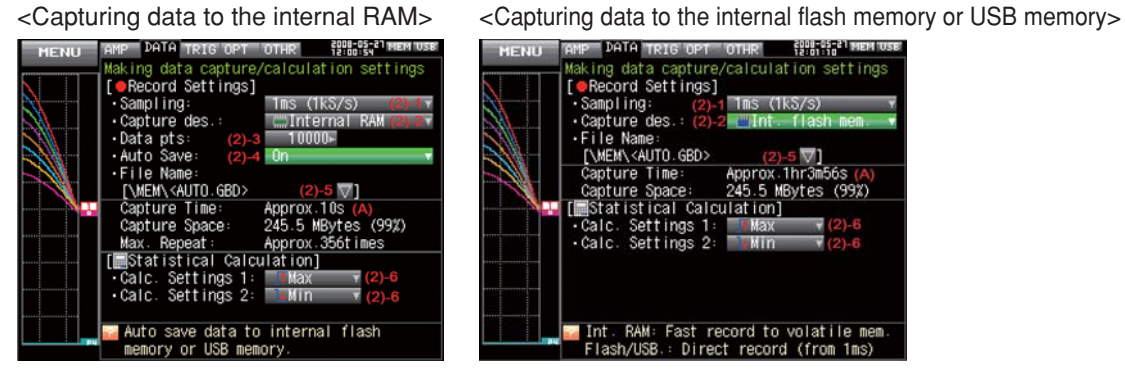

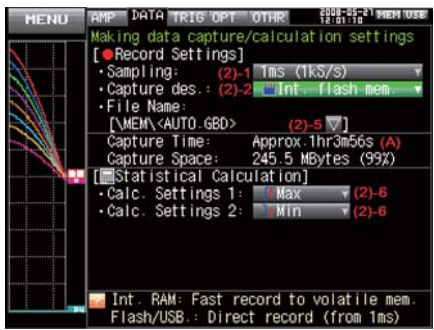

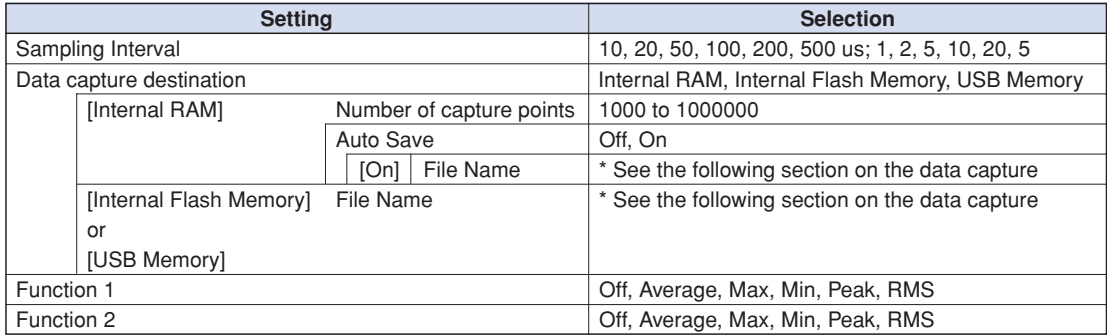

[xxx] shows a case in which xxx is selected from available selections.

#### Data capture file name

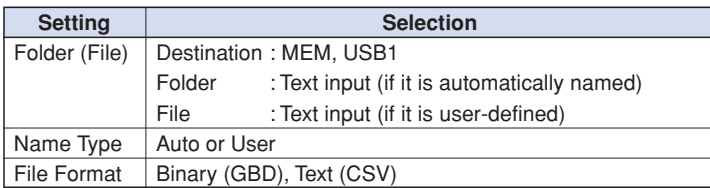

#### (2)-1 Sampling Interval

Specifies intervals used to capture data.

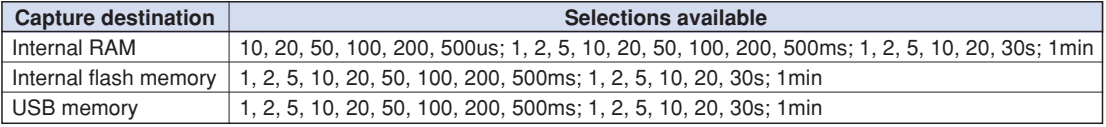

#### (2)-2 Data Capture Destination

Specifies the data capture destination for captured data.

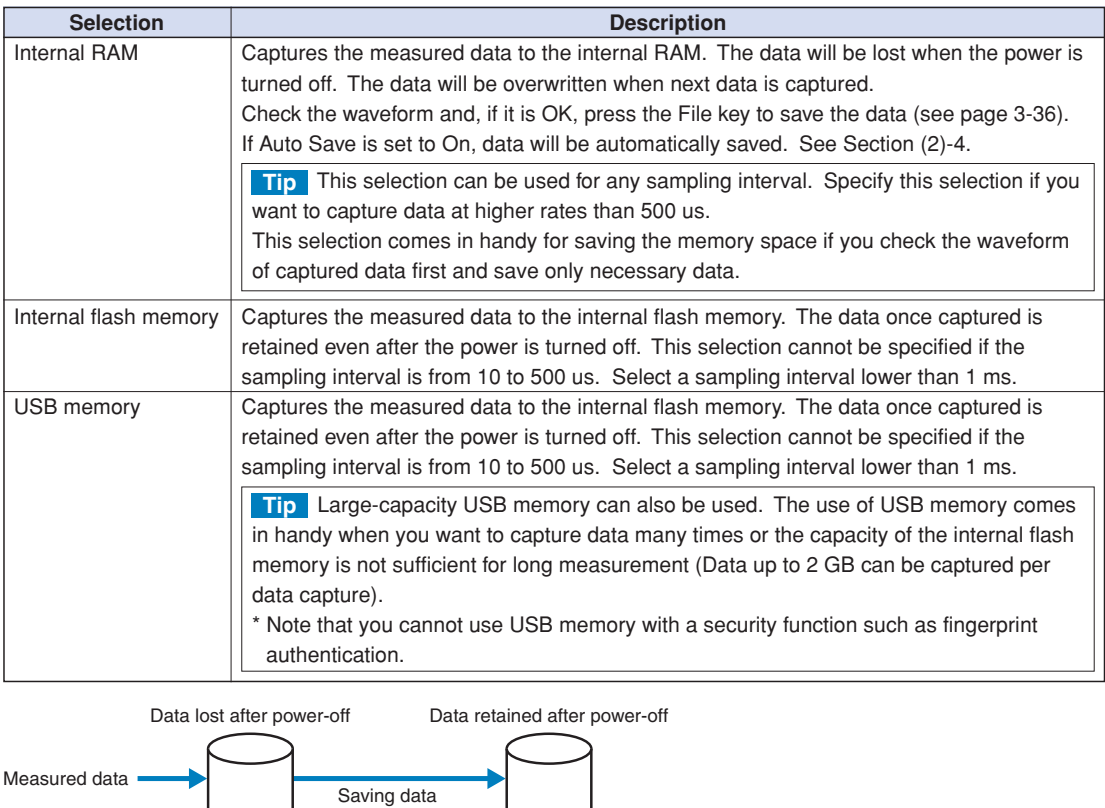

#### (2)-3 Number of Capture Points

Internal RAM

Specifies the number of data points to be captured to the internal RAM. This item can be set only when Internal RAM is selected in (2)-2.

Internal flash memory or USB memory

Before setting this item, check the time available for data capture ((A) in the figure).

or Auto Save

#### (2)-4 Auto Save

Specifies whether to automatically save data captured to the internal RAM. This item can be set only when Internal RAM is selected in (2)-2.

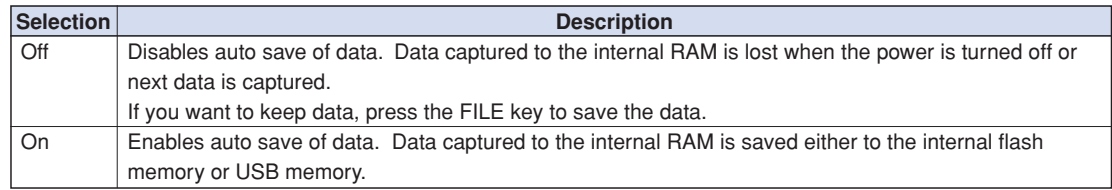

#### (2)-5 File Name

Specifies the name of a file or folder to which you want to capture data or auto-save data.

<If the Name Type is Auto> <If the Name Type is User>

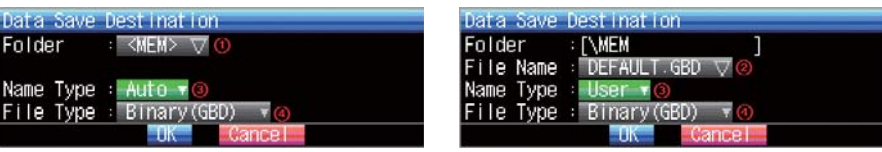

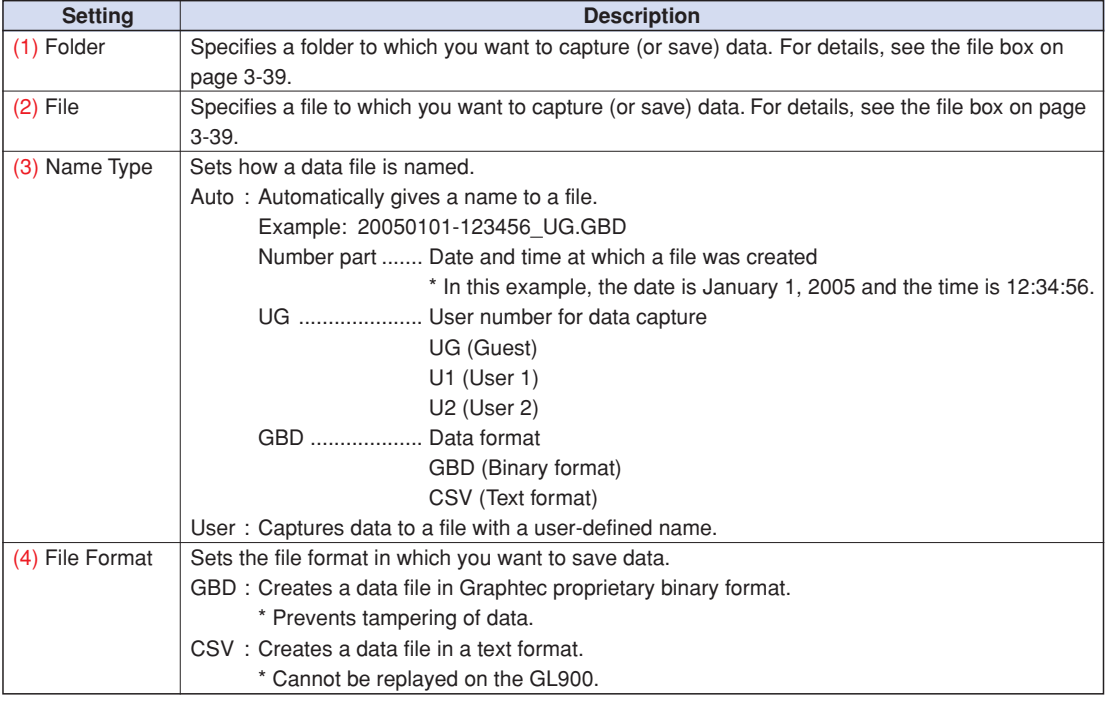

# **CAUTION**

- If you perform data capture with Name File set to Auto, data will be saved in a folder automatically created with the date as its name.
- If you perform data capture repeatedly with Name File set to Auto, the amount of time taken to begin measurement will increase as the number of files increases.
- In such a case, create a new folder as an alternative destination.
- When you save files, create a folder and then save the files in the folder. Regardless of the remaining capacity, if you try to save files in the root directory, due to file restrictions you may not be able to save files.
- The displayed Capture Time may vary according to the sampling interval or number of capture channels.

# **CHECKPOINT**

Changing the sampling interval, capture destination, or number of capture points will change the screen display of the time available for data capture, capacity available for data capture, and possible number of times of repeating. If you find that the measuring time exceeds the capacity available for data capture, either change the sampling interval or capture destination (to largecapacity USB memory).

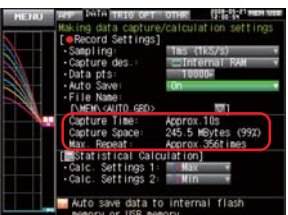

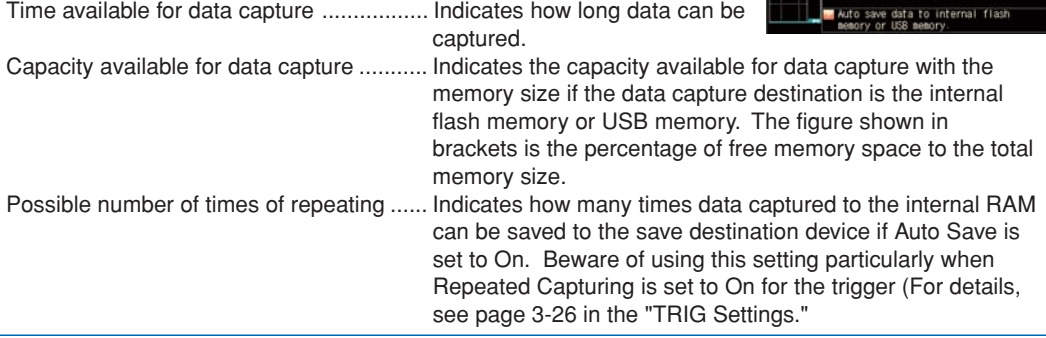

#### (2)-6 Statistical Calculation Settings

The GL900 can perform two statistical calculations.

This section describes specifying the statistical calculation settings.

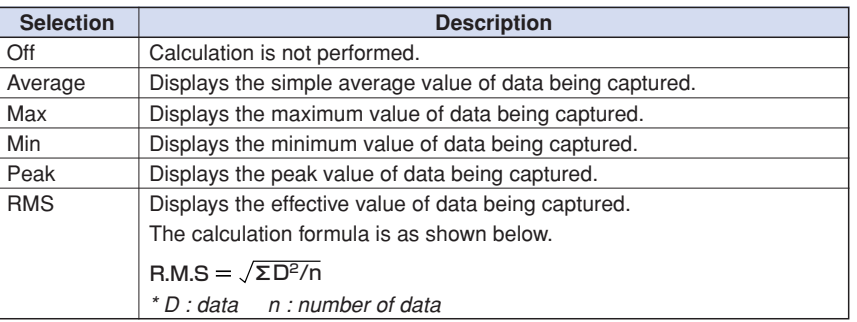

# **CHECKPOINT**

- Operation results are displayed in the Digital + Calculation Display screen.
- Calculation will start upon power ON. Pressing the Start key to begin measurement will clear the calculation.

# **(3) TRIG Settings**

This menu is used to specify trigger conditions and alarm settings.

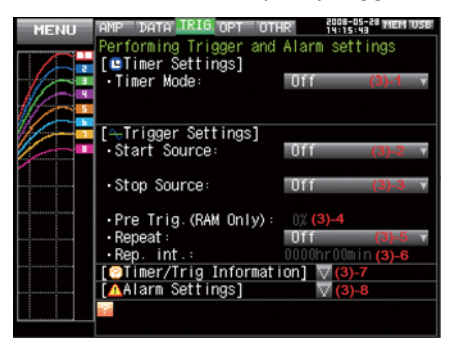

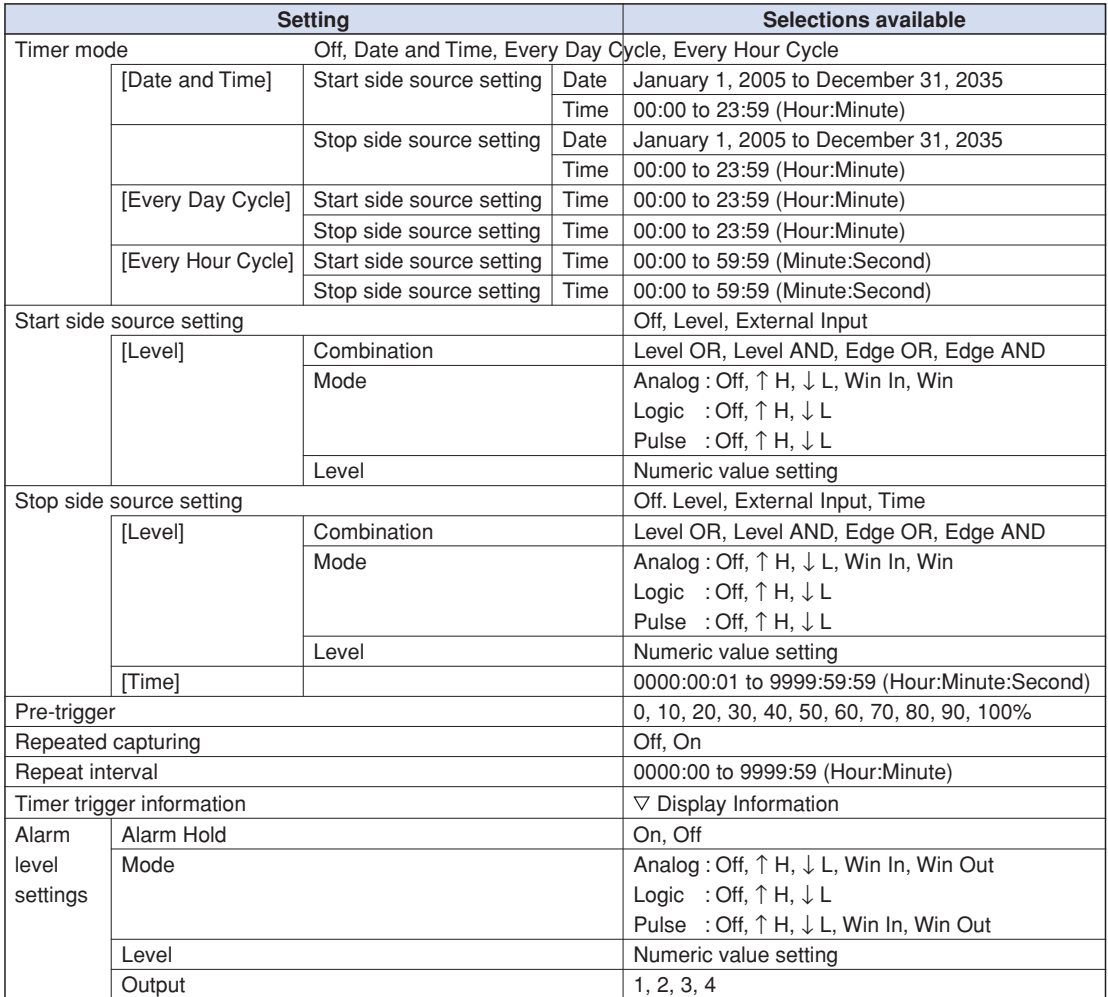

[xxx] shows a case in which xxx is selected from available selections.

#### (3)-1 Timer Mode

Sets the timer function.

When the timer function is used (set to a selection other than OFF), data capture is enabled only during the time for which the timer is set.

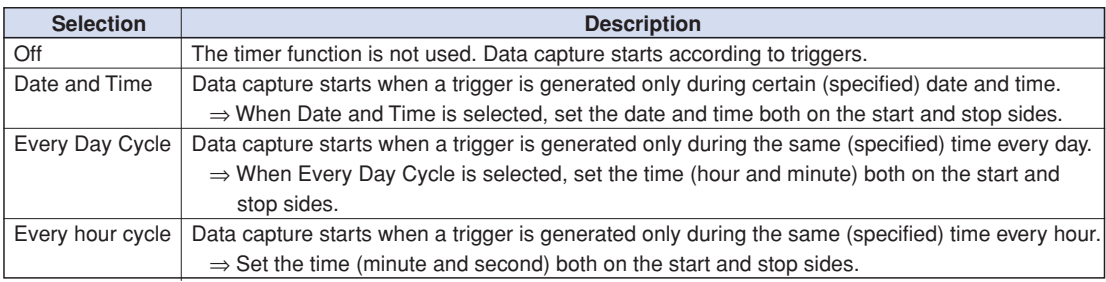

The actual timing conditions for data capture are related to triggers. See also Sections (3)-2, (3)-3, and (3)-7.

### (3)-2 Start Side Source Settings

Specifies trigger conditions to start data capture.

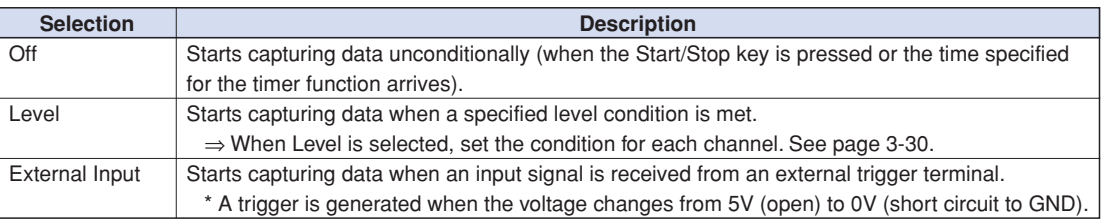

The actual timing conditions for data capture are related to the timer. See also Sections (3)-1, (3)- 3, and (3)-7.

### (3)-3 Stop Side Source Settings

Specifies trigger conditions to stop data capture.

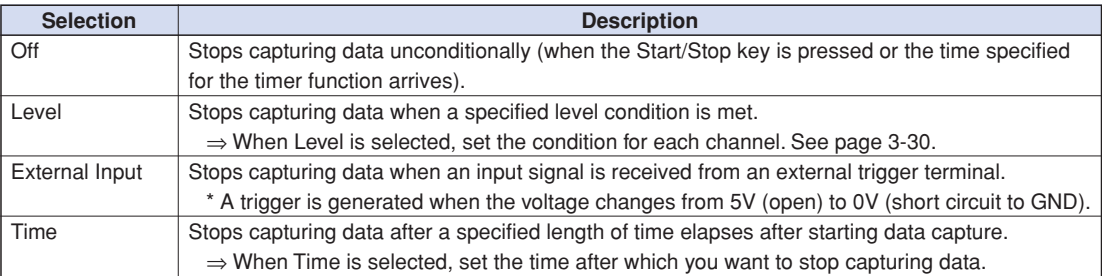

The actual timing conditions for data capture are related to the timer. See also Sections (3)-1, (3)- 2, and (3)-7.

#### (3)-4 Pre-trigger

Specifies the percentage of data to be captured before a trigger is generated.

\* Pre-trigger can be selected only when the data capture destination is the internal RAM and the start side source setting is other than OFF.

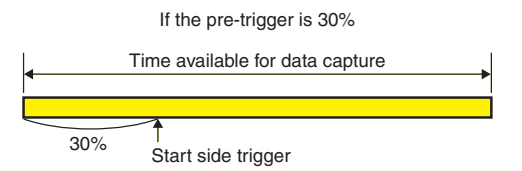

#### (3)-5 Repeated Capturing

Sets the repeat function for repeated capturing.

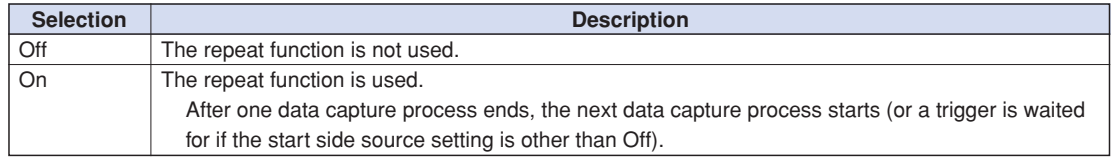

#### (3)-6 Repeat Interval

Specifies the interval from the start of one data capture process to the start of another data capture process if the repeat function is used.

### (3)-7 Timer Trigger Information

Displays the timer and trigger information in an easy-to-understand manner.

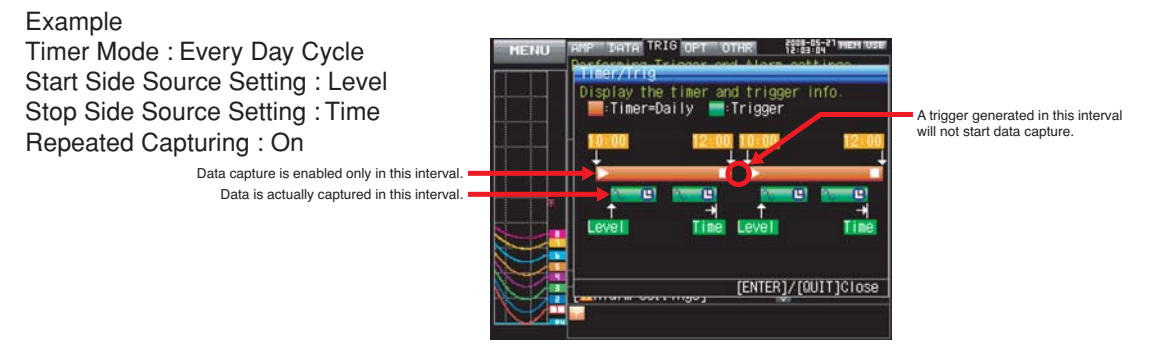

\* This is only a conceptual illustration in which the graph length, number of times of repetition, and other items do not agree with the actual time.

#### (3)-8 Alarm Setting

Specifies alarm generation conditions and output destinations. When the conditions specified here are met, an alarm is output from the alarm output terminal (specify the output destination number for each channel).

With "Hold Generated Alarm" set to "Hold", the alarm status is maintained after the conditions are met once even if they do not continue to be met (Press the CURSOR key to clear the alarm).

See the next page for the condition setting for each channel.

### **Trigger Level Settings/Alarm Level Settings**

If the start side source setting or stop side source setting is "Level", specify detailed conditions for each channel.

The overall structure of level triggers are as shown below.

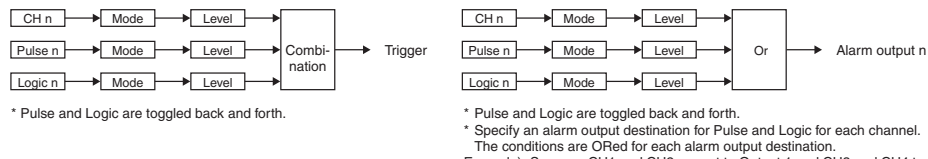

\* Pulse and Logic are toggled back and forth.<br>\* Specify an alarm output destination for Pulse and Logic for each channel.<br>The conditions are ORed for each alarm output destination.<br>Example) Suppose CH1 and CH2 are set to O

<Trigger Level Settings>
<Alarm Settings>
<Alarm Settings>

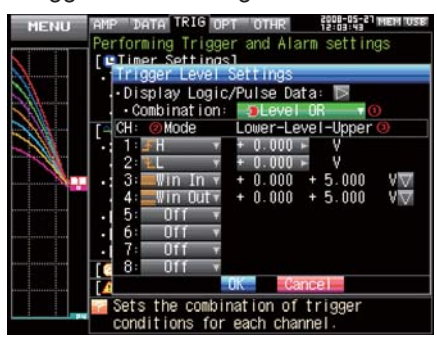

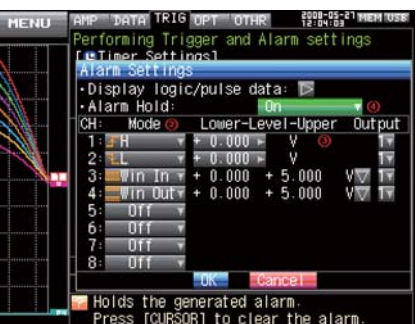

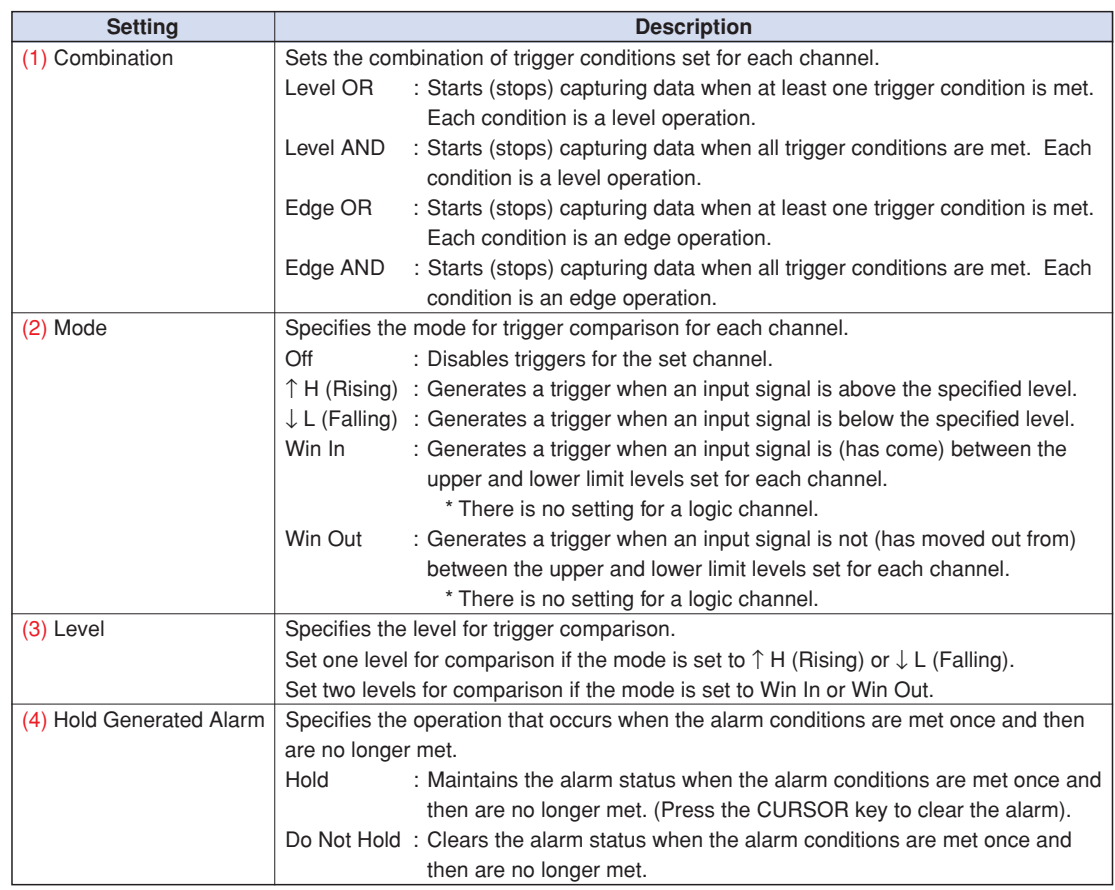

#### **About Level and Edge Operations**

In the level operation, the trigger conditions are assumed to be met only if they are met when the START key is pressed (after the timer reaches the set time).

In the edge operation, the trigger conditions are assumed NOT to be met even if they are met when the START key is pressed (after the timer reaches the set time).

The trigger conditions are assumed to be met only if they are no longer met and then are met again.

Example) If the mode is Rising

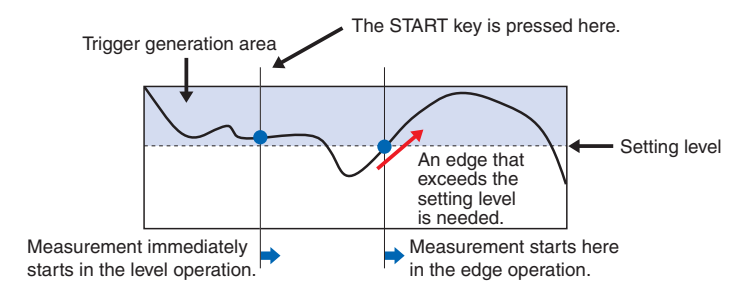

#### About the Trigger and Alarm Operations

H : A trigger/alarm is generated when the signal input rises to (or exceeds) the specified level.

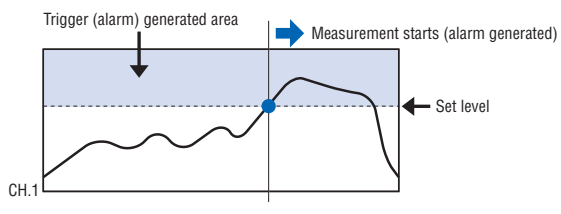

L : A trigger/alarm is generated when the signal input falls to (or falls below) the specified level.

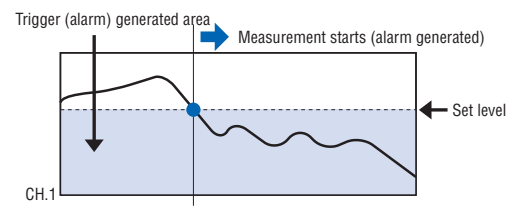

Win In : Used to specify the upper and lower limits for each channel. When the signal level goes within (or is within) either limit, a trigger/alarm is generated.

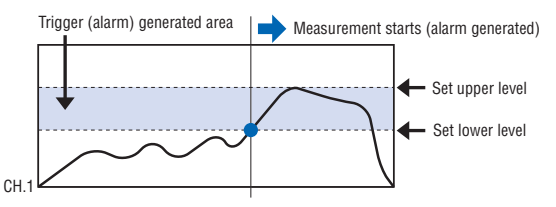

Win Out : Used to specify the upper and lower limits for each channel. When the signal level goes outside (or is outside) either limit, a trigger/alarm is generated.

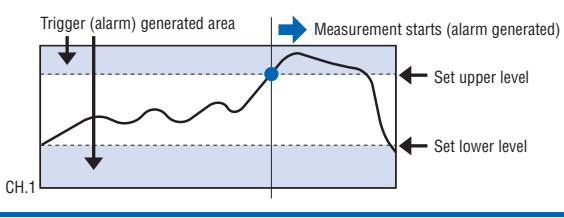

### **(4) OPT Settings**

This menu is used to specify conditions for PC connection and USER settings for switching between users.

The USER settings allow you to read out the stored setting conditions easily by switching between users.

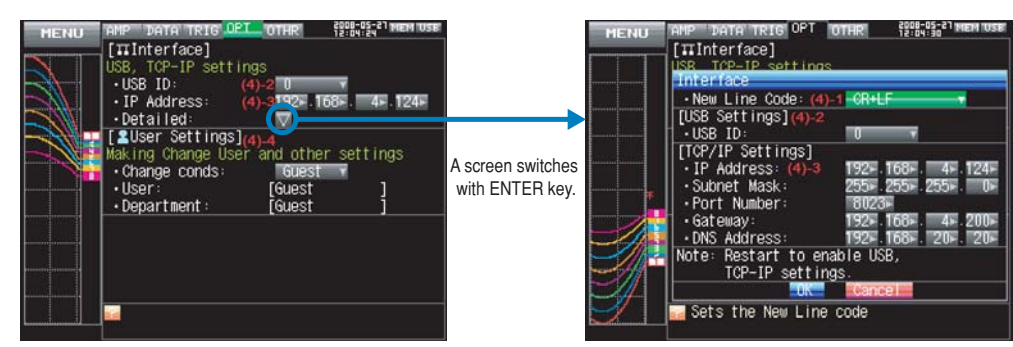

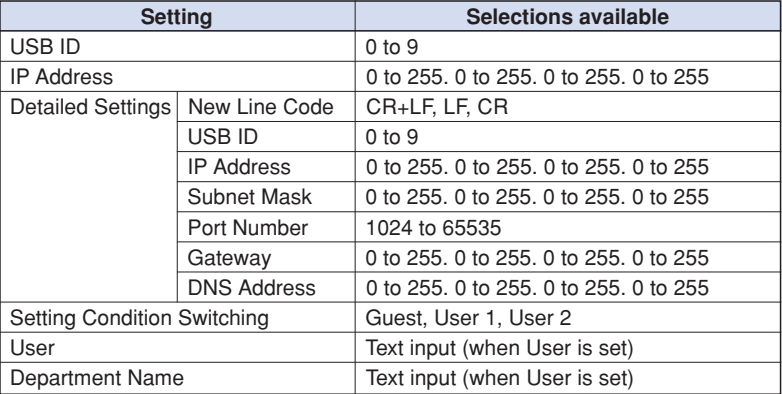

#### (4)-1 End-of-Line Character

Specifies a New Line code used when controlling with the I/F command.

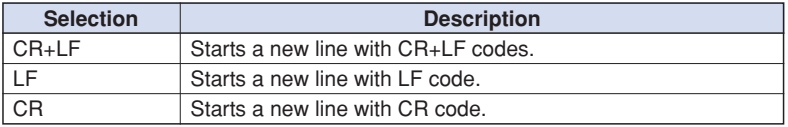

#### (4)-2 USB Setting

Sets the USB ID number of the GL900.

Specify a number from 0 to 9.

When you control more than one unit of the GL900 with one PC, assign a unique USB ID to each of them

### **CAUTION**

You must restart MT100 after any change is made to a setting value. Changes are applied upon restart.

#### (4)-3 TCP-IP Settings

Specifies TCP-IP settings used to connect the GL900 to an Ethernet.

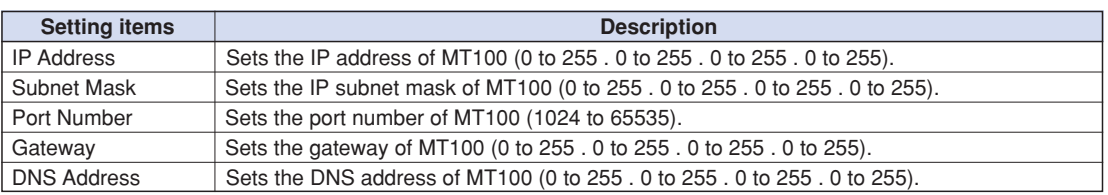

# **CAUTION**

You must restart MT100 after any change is made to a setting value. Changes are applied upon restart.

### (4)-4 USER Settings

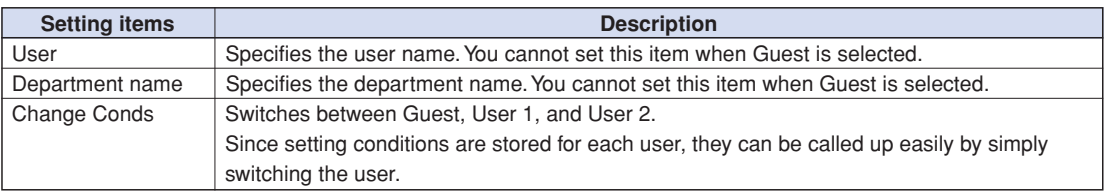

# **(5) OTHR Settings**

Other miscellaneous settings are made here.

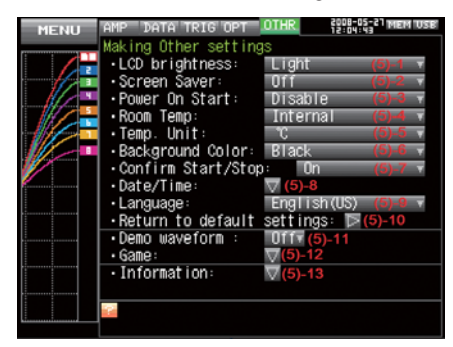

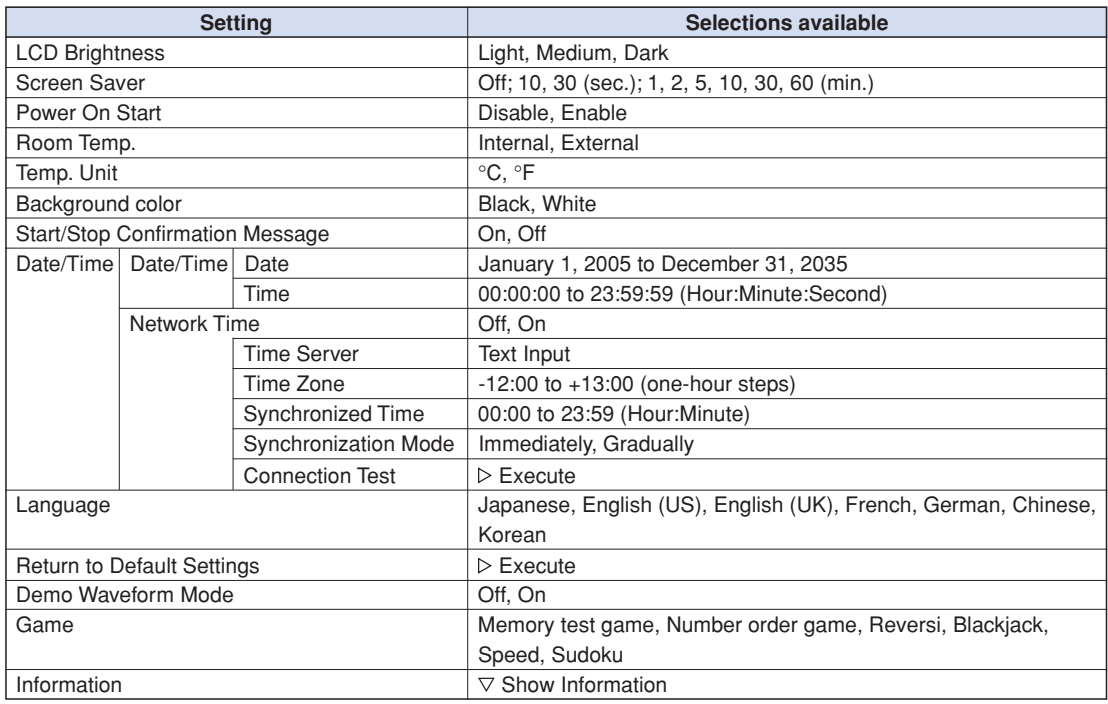

#### (5)-1 LCD Brightness

Sets the brightness of the LCD backlight.

#### (5)-2 Screen Saver

Automatically turns off the display if the GL900 is not operated within a specified interval.

Turning off the display frequently using the screen Saver function allows longer lifetime of the LCD screen.

### (5)-3 Power On Start

Sets the feature that automatically starts measurement when the GL900 is powered on.

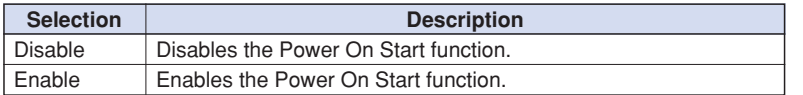

### (5)-4 Room Temp. Compensation

Specifies the room temperature compensation in temperature measurement using a thermocouple.

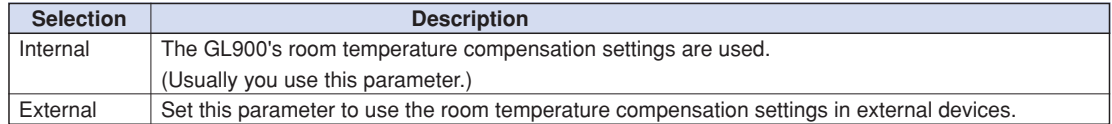

### (5)-5 Temp. Unit

Toggles the temperature unit between °C (Celsius) and °F (Fahrenheit). (Selecting °F forcibly enables the scaling function.)

#### (5)-6 Background Color

Sets the background color of the waveform and digital display areas.

#### (5)-7 Start/Stop Confirmation Message

Specifies the setting of the confirmation message displayed when data capture is started and stopped.

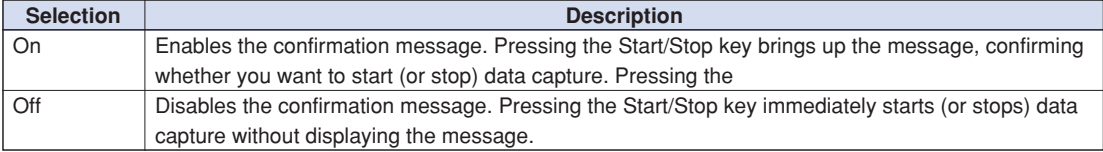

#### (5)-8 Date/Time

Sets the clock of the GL900.

Sets the built-in clock (Date/Time) of the GL900. If Network Time is set, the clock of the GL900 is automatically adjusted via the network. For details, see "Network Time Settings" on the next page.

#### (5)-9 Language

Sets the GL900's display language.

#### (5)-10 Demo Waveform Mode

Displays demo waveforms without analog signal input.

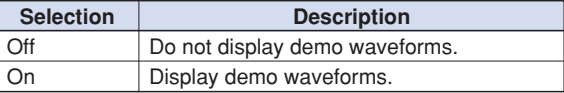

#### (5)-11 Return to Default Settings

Initializes the settings. After initialization, the settings are reset to the factory defaults.

#### (5)-12 Game

Six games are available. The score is stored for each user.

### (5)-13 Information

Displays system information for the GL900.

### **Network Time Settings**

The GL900 has a feature of synchronizing the time of the built-in clock with that of a time server via an Ethernet.

This menu is used to make settings required to use this feature.

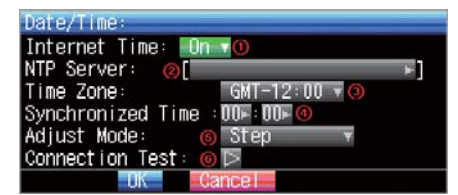

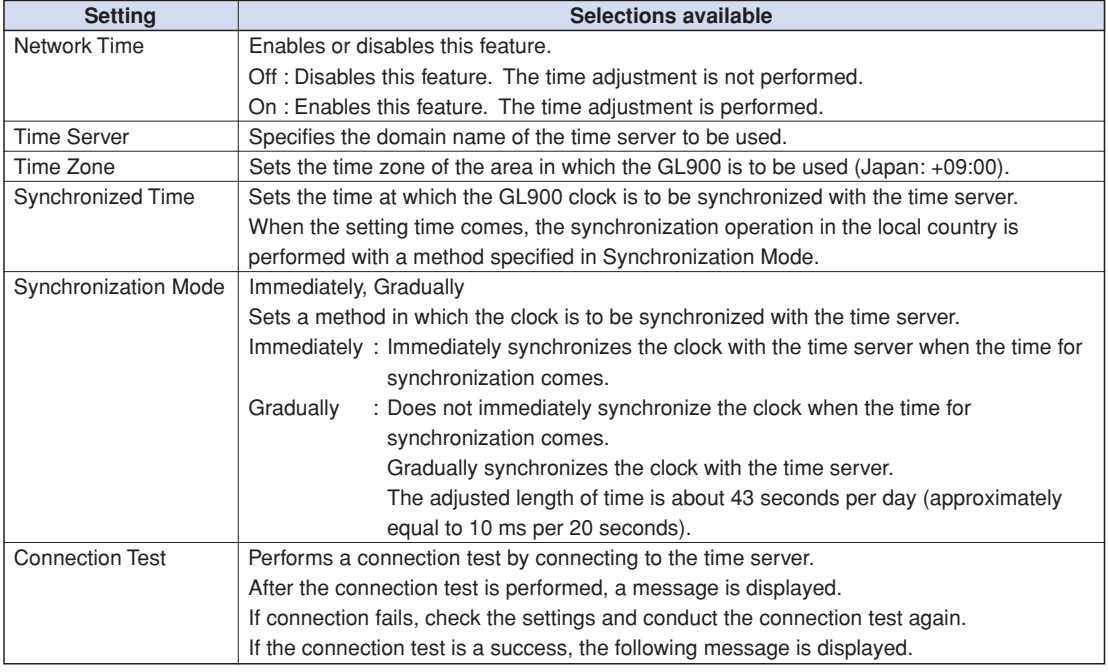

# **CAUTION**

The synchronization is not performed if the error with the time server is 500 ms or more.

# **(6) FILE Menu**

This menu is used to perform file-related operations.

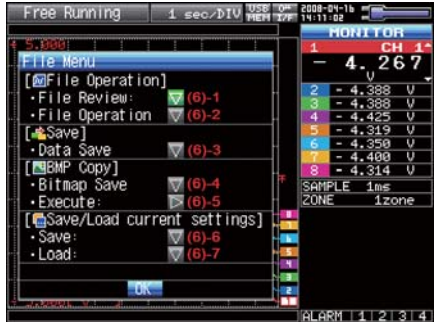

#### (6)-1 File Replay

Specify a file to replay data in the internal flash memory or USB memory. File replay is explained in detail on page 3-39.

#### (6)-2 File Operation

Operate files in the internal flash memory or USB memory. File operation is explained in detail on page 3-39.

#### (6)-3 Data Save

Save data remaining in the internal RAM to the internal flash memory or USB memory.

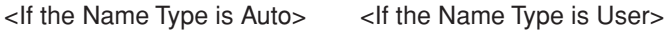

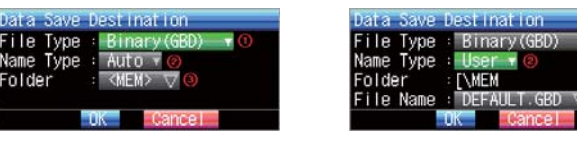

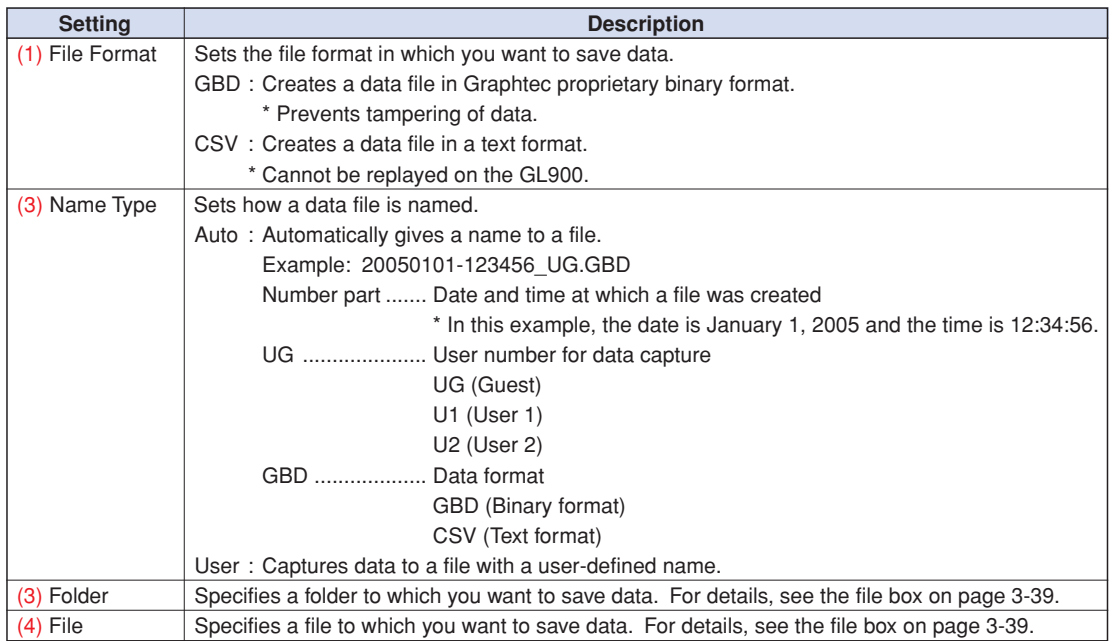

#### (6)-4 Bitmap Save

The GL900 can save a screen copy of waveforms, etc. to a bitmap file. This menu is used to specify the save destination, file name, etc. of a bitmap file.

<If the Name Type is Auto> <If the Name Type is User>

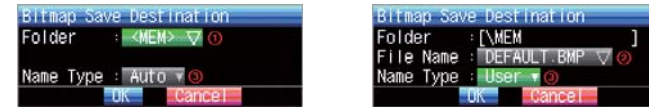

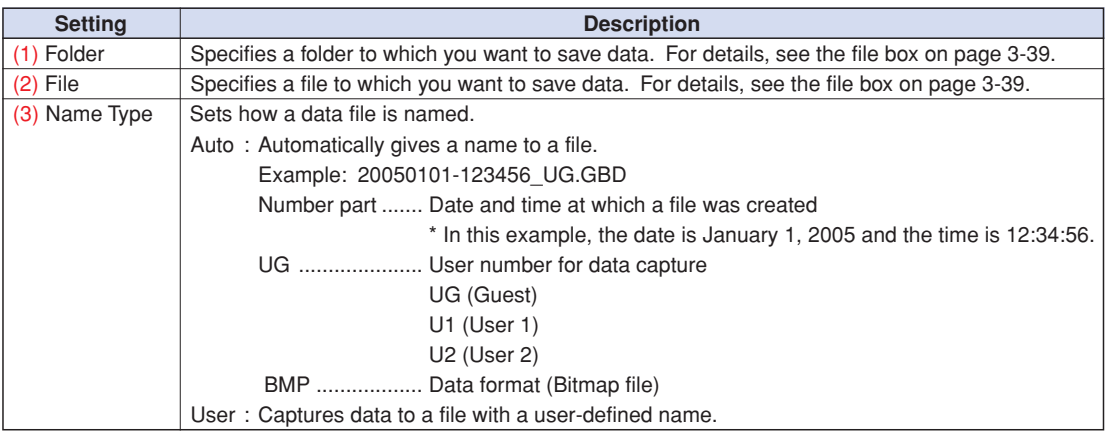

### (6)-5 Execute

Save a screen copy to a bitmap file. For information on specifying the save destination, see Section (6)-4, "Bitmap Save".

### (6)-6 Save

Save the settings of the GL900.

<If the Name Type is Auto> <If the Name Type is User>

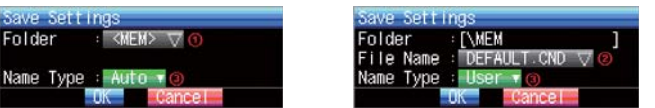

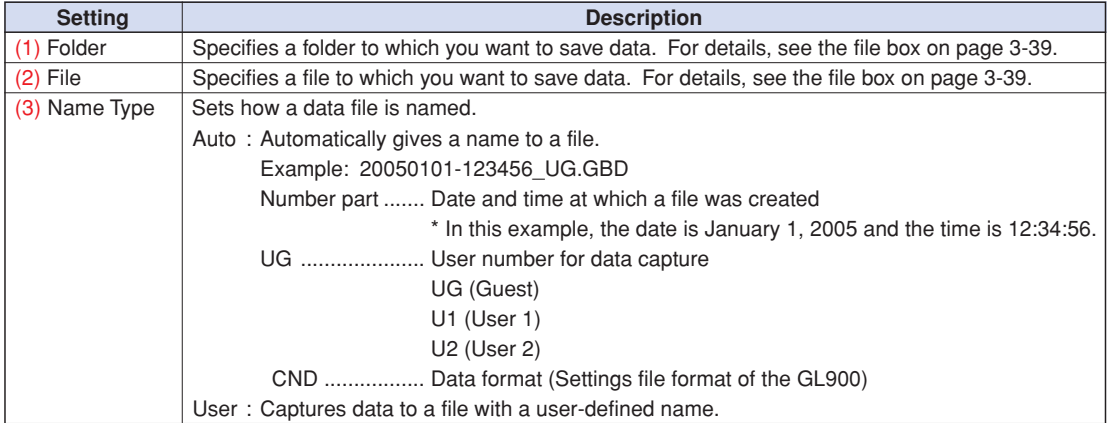

#### (6)-7 Load

Loads the settings of the GL900 from a file.

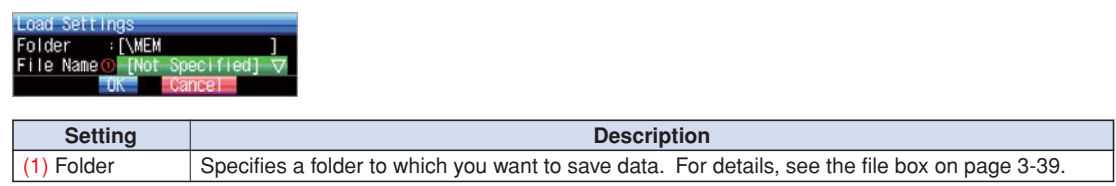

# **(7) File Box**

Use the file box to specify a data save destination from the DATA menu or to operate a disk from the FILE menu as follows:

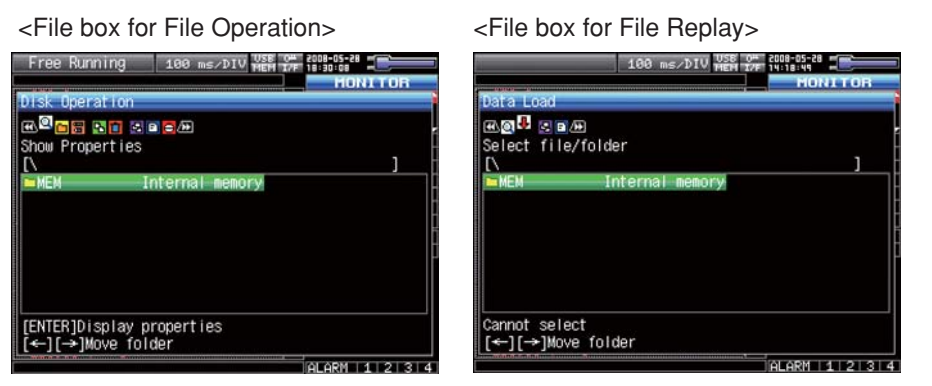

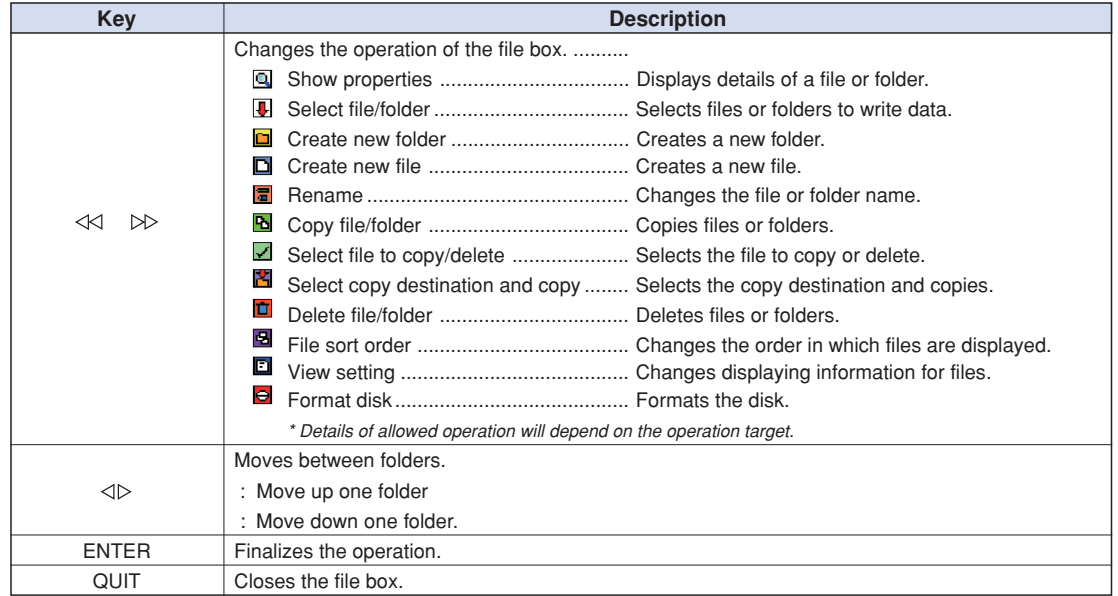

<Setting example>

The following shows an operation example for creating a "TEST" folder as the save destination and automatically saving captured data into it.

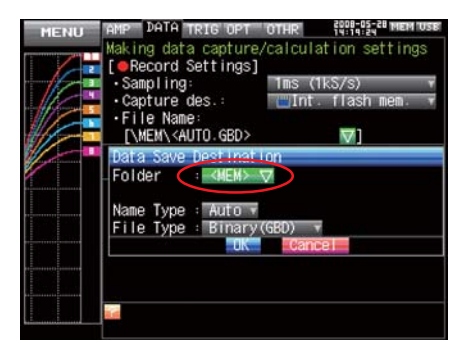

In the [Data Save Destination], choose [Folder] and press the ENTER key.

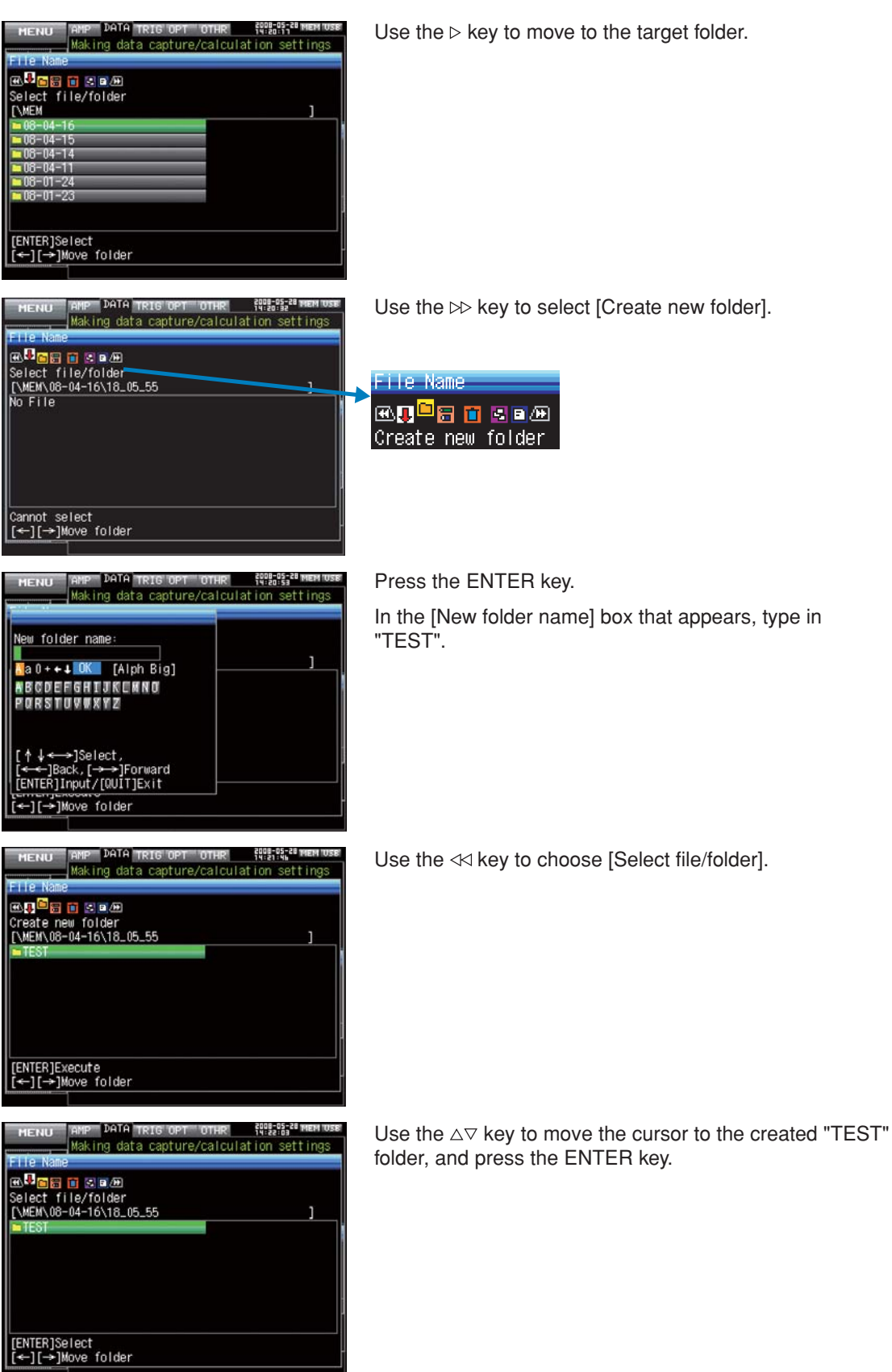

appears, type in
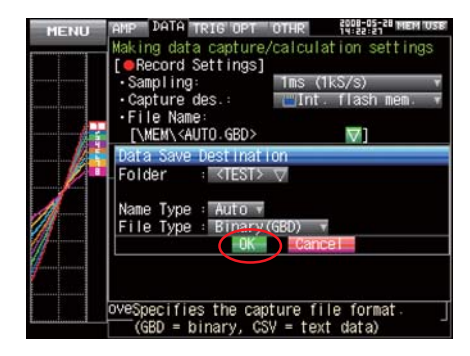

Select [OK] to close the screen.

# **(8) Text Input**

This menu is used to specify the settings of text input operations such as annotation, EU (scaling) unit and captured data file name input.

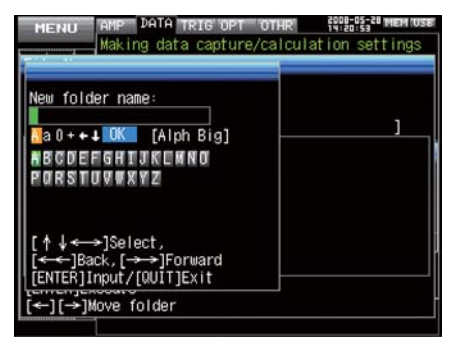

#### • Operation

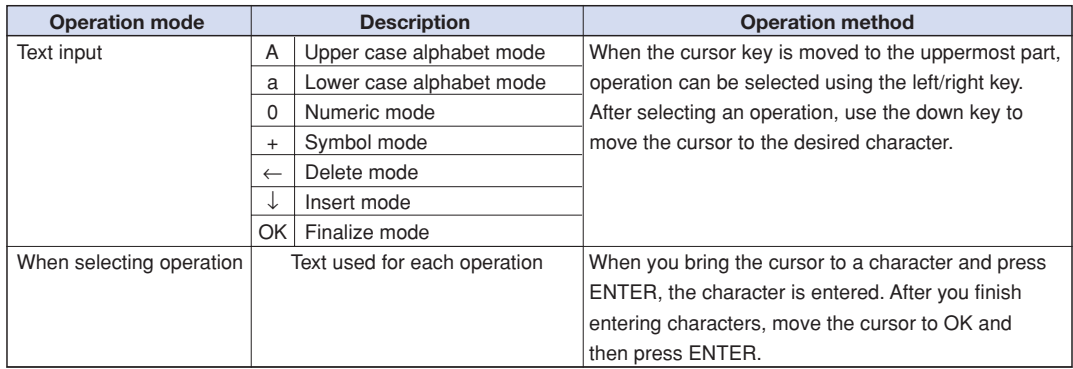

### **(9) Data Replay Menu**

When you press the MENU key during replay, the Data Replay Menu is displayed.

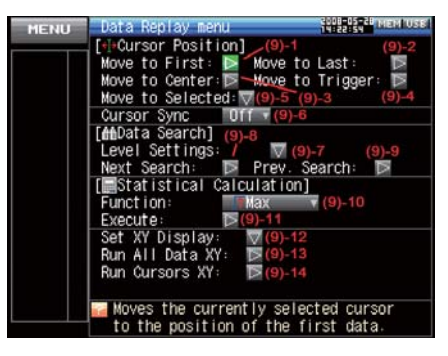

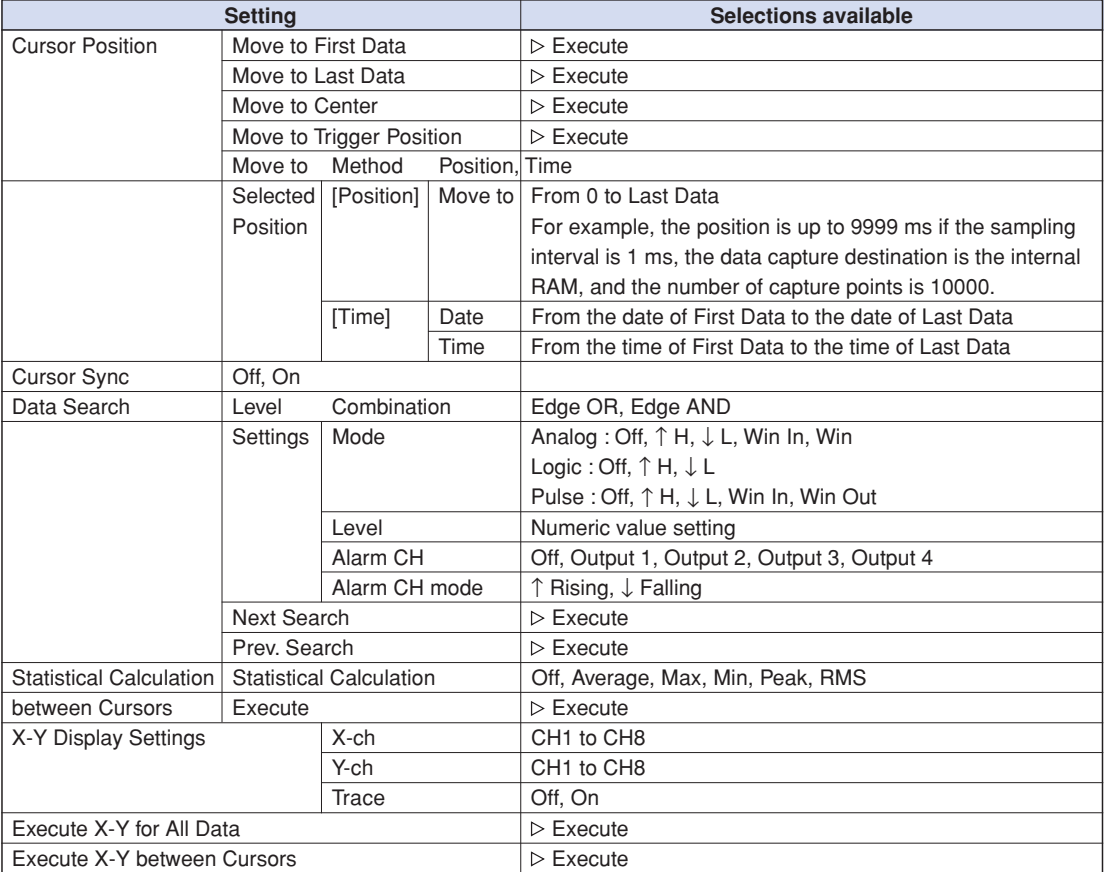

[xxx] shows a case in which xxx is selected from available selections.

#### (9)-1 Move to First Data

Moves the currently selected cursor (A or B) to the start of the data.

#### (9)-2 Move to Last Data

Moves the currently selected cursor (A or B) to the end of the data.

#### (9)-3 Move to Center

Moves the currently selected cursor (A or B) to the center of the data.

#### (9)-4 Move to Trigger Position

Moves the currently selected cursor (A or B) to the trigger position.

#### (9)-5 Move to Selected Position

Moves the currently selected cursor (A or B) to a selected position (relative position in time) or a specific point in time.

 $14:16:31\%$ 

<If the Method is Position> <If the Method is Time>

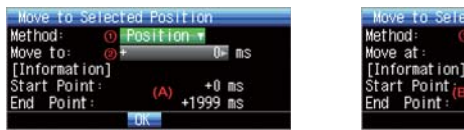

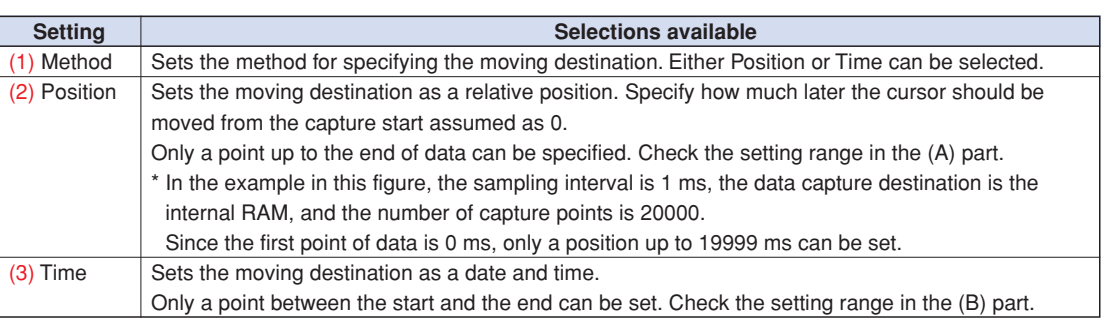

#### (9)-6 Cursor Sync

Sets a function that moves the two cursors simultaneously when you move them.

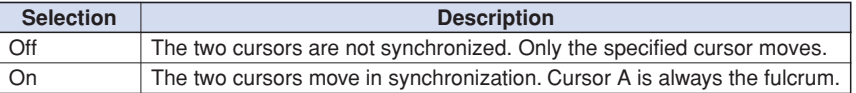

#### (9)-7 Level Settings

The Level Settings are the same as the Trigger Level Settings except that the Combinations include only edge operations (and no level operation) and the Alarm Output can be set to Rising (from Cleared to Generated) and Falling (from Generated to Cleared). See the Trigger and Alarm Level Settings on page 3-30. This section describes only how to specify the Alarm Output.

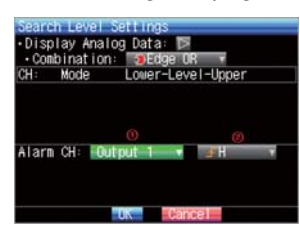

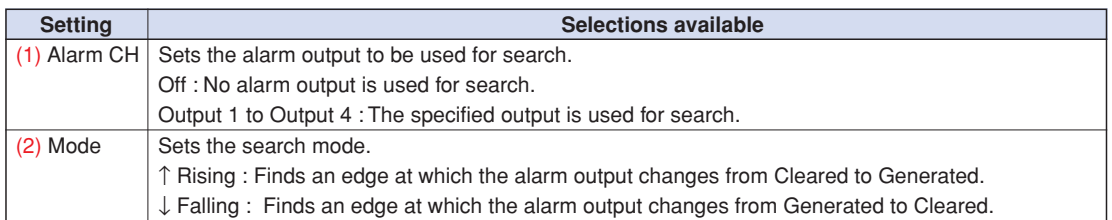

#### (9)-8 Next Search

Moves the cursor to a position after the current cursor position where the search conditions are met (Set the search conditions in Section (9)-7, "Level Settings").

#### (9)-9 Prev. Search

Moves the cursor to a position before the current cursor position where the search conditions are met (Set the search conditions in Section (9)-7, "Level Settings").

#### (9)-10 Calculation Function

Statistical calculation can be performed on the replay data between the cursors.

This menu is used to make settings for statistical calculation.

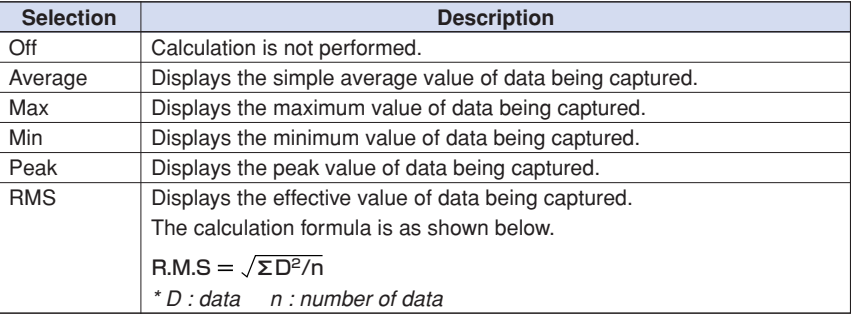

#### (9)-11 (Calculation) Execute

Performs calculation between cursors. Opens a window and displays calculation results when Execute is selected.

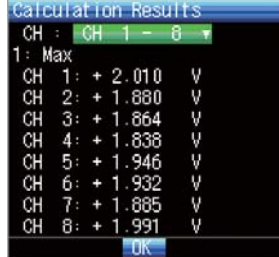

#### (9)-12 X-Y Display Settings

The GL900 can convert waveform data to X-Y display. This menu is used to assign channels and make other settings to convert the data to X-Y display.

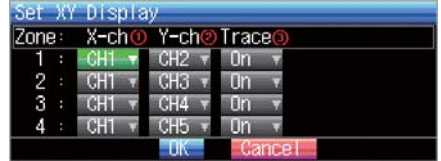

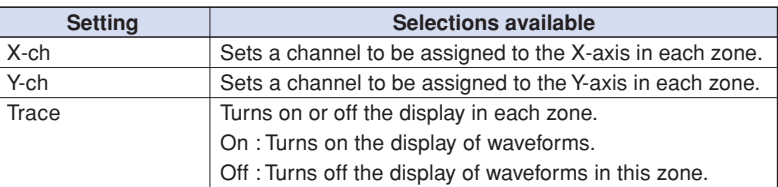

#### (9)-13 Execute X-Y for All Data

Converts all the replay data to X-Y display when executed.

### (9)-14 Execute X-Y between Cursors

Converts only the data between Cursors A and B to X-Y display when executed.

### **(10) NAVI Menu**

The NAVI menu can be displayed in three modes, Free Running, Recording, and Replay.

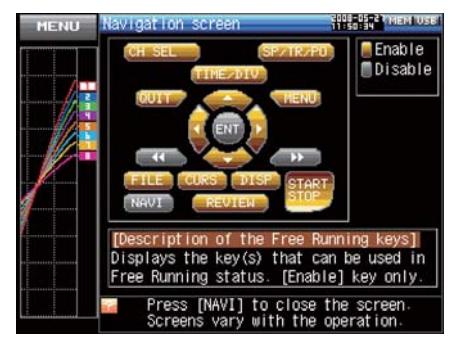

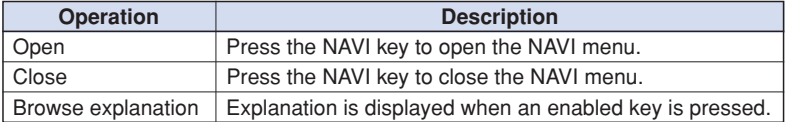

### **(11) Quick Settings**

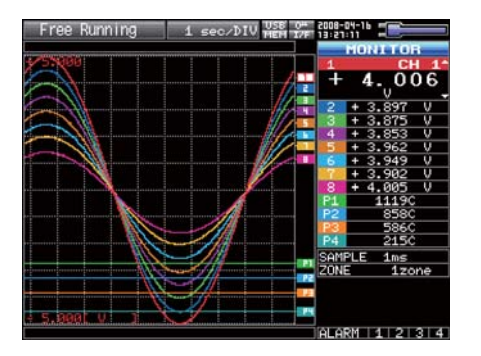

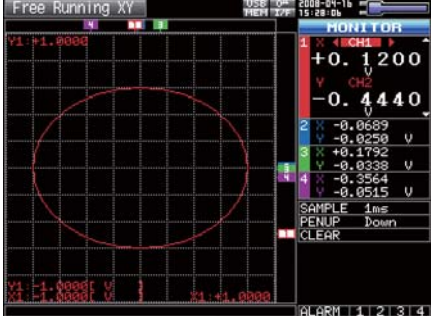

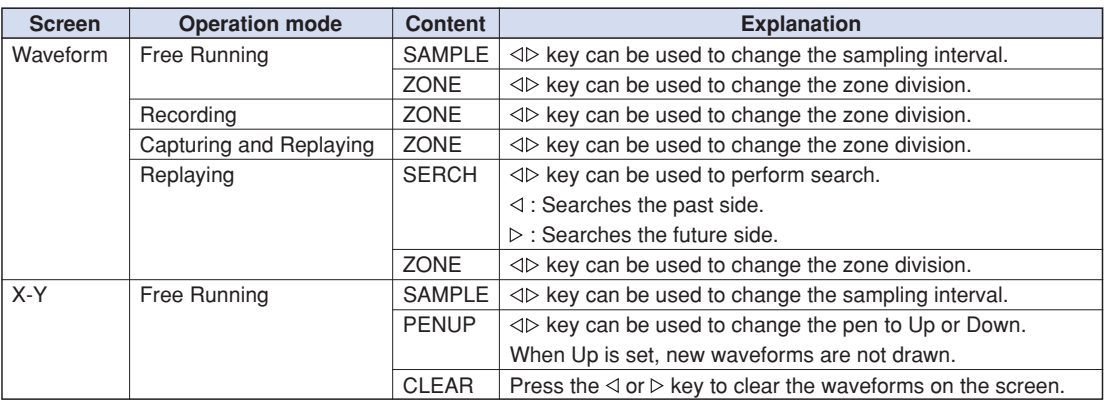

### **(12) Canceling Key Lock with Password**

A password can be set to GL800 to cancel the key lock.

(No password is set at factory default.)

<Operation method>

1. Set the password.

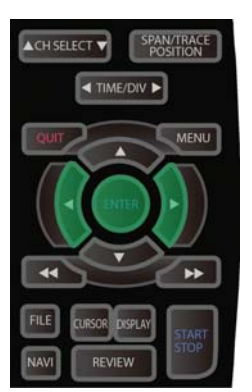

Press the  $\triangleleft$ ,  $\triangleright$ , and ENTER keys at the same time to display the password setting screen shown below. Specify a 4 digit password.

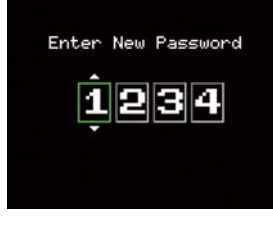

Use the  $\triangle, \triangleright, \triangle, \triangledown$  keys to select numbers. Press the ENTER key to confirm the password.

Specifying 0000 will disable password operation.

In case you forgot your password, please contact our call center to acquire the master password.

2. Set the key lock.

Hold down the  $\ll$  and  $\gg$  keys together for at least two seconds.

3. Cancel the key lock.

Hold down the  $\ll$  and  $\gg$  keys together again for at least two seconds.

The password setting screen shown below will be displayed. Set a password.

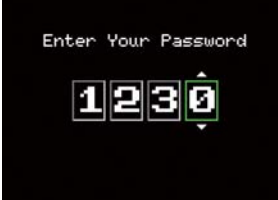

Entering an incorrect password will not cancel key lock. Key lock state will be retained when power is turned off.

# **3.5 WEB Server Function**

This function allows operating and monitoring GL900 via a Web browser.

- **• Supported Web browsers**
	- Microsoft Internet Explorer 6.0 or later
	- Netscape 6.2 or later
	- Firefox 1.5 or later
	- Opera 9.0 or later

#### **• Available functions using a Web browser**

- Operating GL900
- Monitoring GL900 display screen
- Enlarging GL900 display screen
- Linking to FTP
- Linking to our Web site

### **• Setting the URL**

The URL (Uniform Resource Locator) must be correctly set according to your network environment.

Follow the procedure below to access the GL900.

http://IP address/index.html

- http ................................... Protocol to access the server.
	- HTTP (Hyper Text Transfer Protocol)
- IP address ........................ Type in the IP address of the GL900 to monitor.
- index.html ......................... File name. This is fixed to index.html.

#### **• Procedure**

1. Open the Web browser.

2. Type in the URL (http://IP address/index.html) in the address input field.

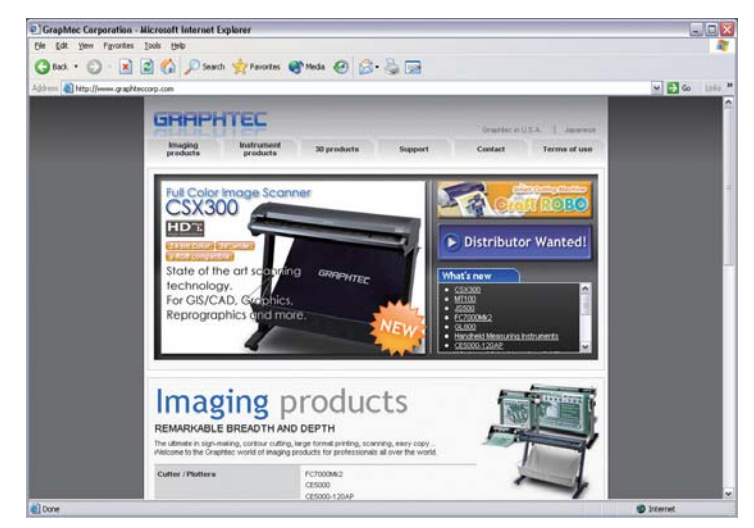

3. The following pages are displayed.

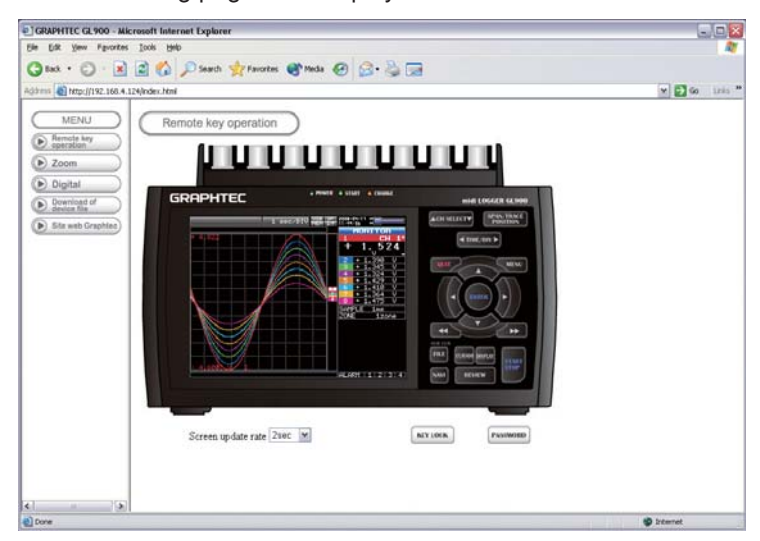

Remote key operation......... Allows GL900 operation.

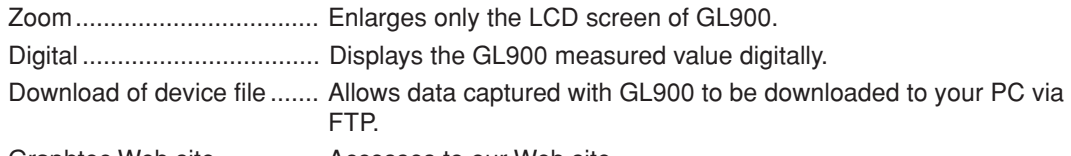

Graphtec Web site .............. Accesses to our Web site.

#### **• Remote key operation**

To operate GL900 from a remote location, click the corresponding GL900's panel keys on the screen.

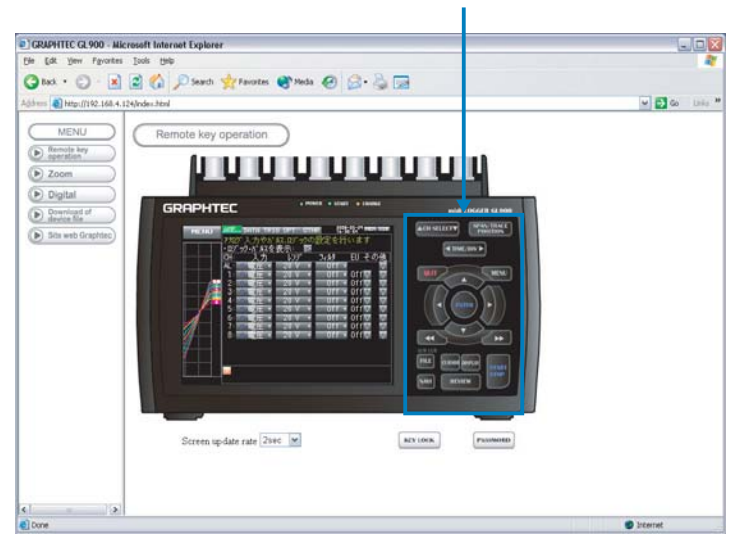

KEY LOCK ............ Sets and cancels key lock. PASSWORD .......... Sets and cancels the password.

### **• Zoom**

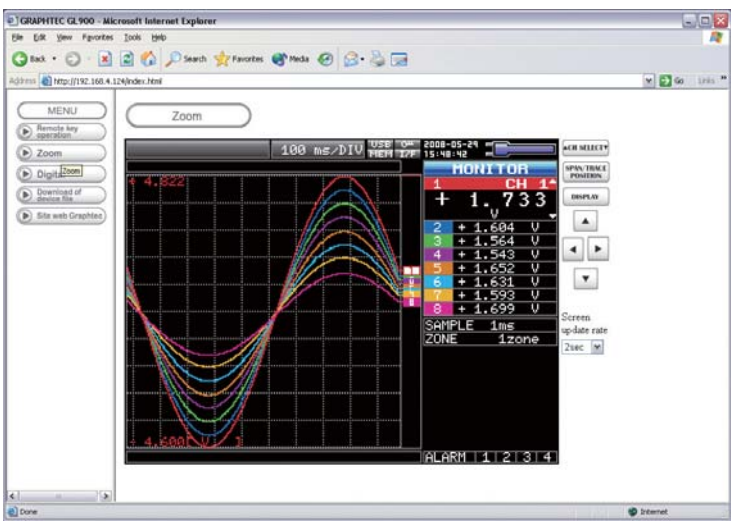

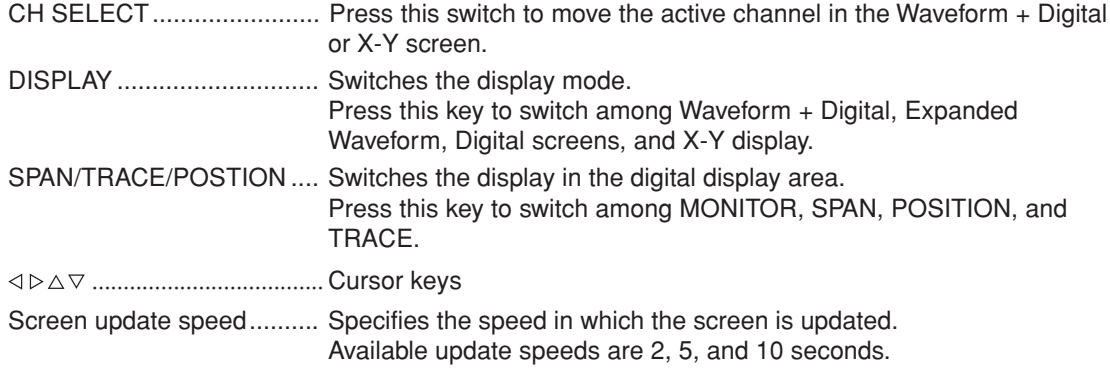

### **• Digital**

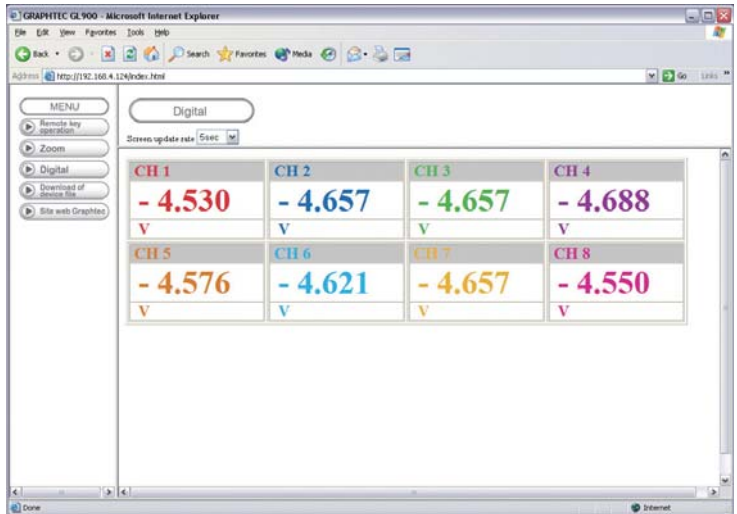

Screen update speed.......... Specifies the speed in which the screen is updated. Available update speeds are 2, 5, and 10 seconds.

#### **• Download of device file**

Allows memory data from GL900 and data in USB memory to be downloaded to your PC.

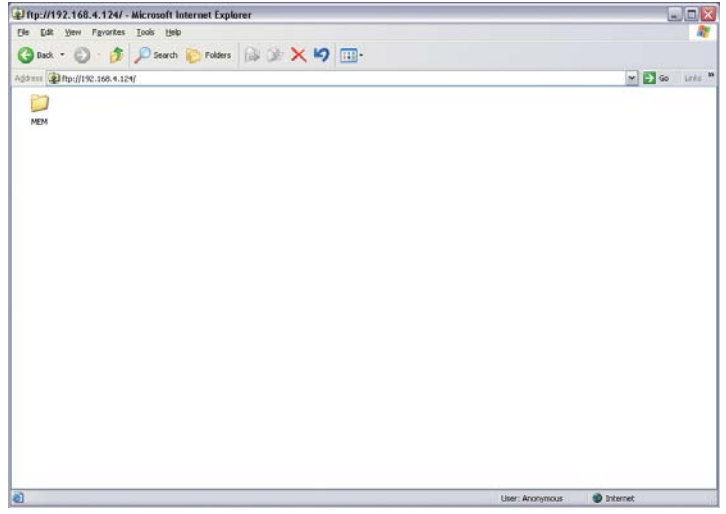

#### **<About the FTP server function>**

When an Internet Explorer FTP connection is used, login is automatically performed using an anonymous account and the files become read-only files.

The following operations cannot be performed for read-pnly files:

- Upload file
- Delete file/folder
- Create file/folder

Г

• Change file name/folder name

To enable data to be written to the GL900, the login account name must be changed. please use the following table as a guide.

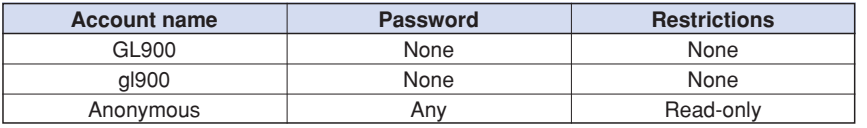

The following procedure is used to change the Internet Explorer login account.

Go to the [File] menu and select [Login As...] to open the [login As] dialog box.

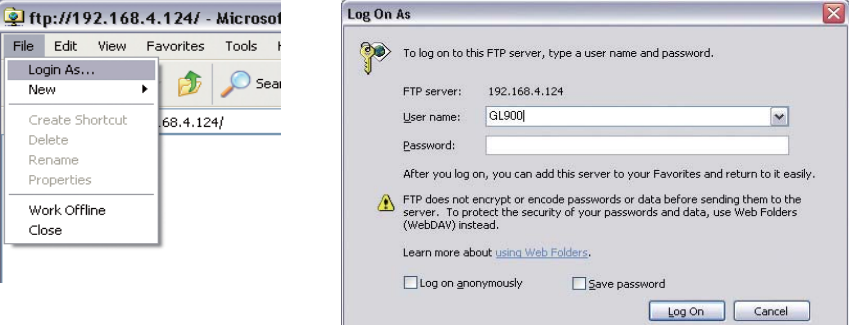

Enter the account name in the User Name box. leave the Password box blank.

Finally, click the "Login" button.

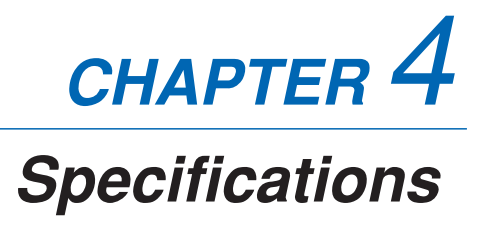

This chapter describes the basic specifications for the GL900.

- **4.1 Standard Specifications**
- **4.2 Function Specifications**
- **4.3 Accessory/Option Specifications**
- **4.4 External Dimensions**

# **4.1 Standard Specifications**

### **Standard Specifications**

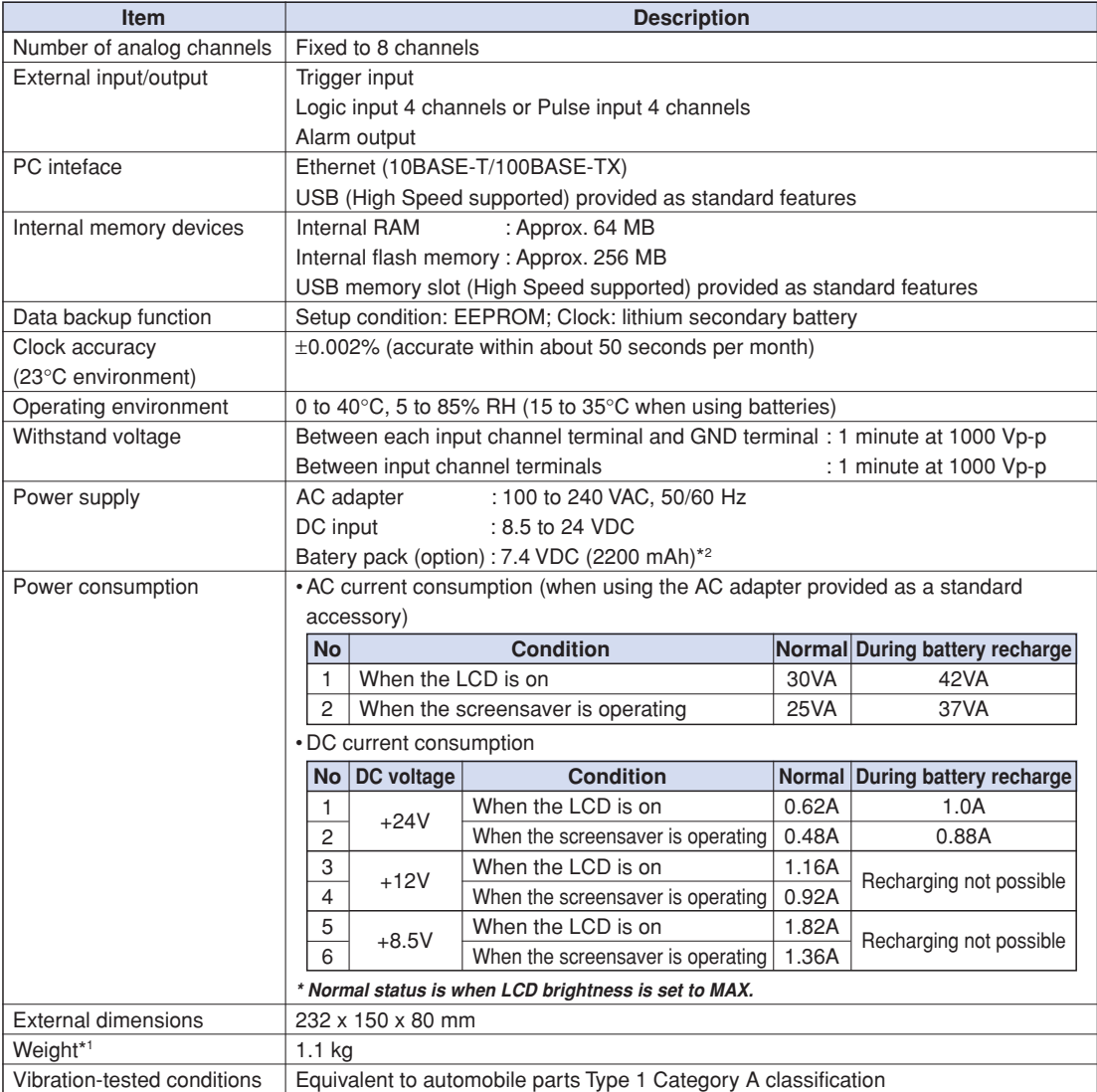

**\*1 Excluding the AC adapter and batteries**

**\*2 Two battery packs (B-517: option) are required for the GL900 to run on batteries.**

For details, see Section 2.9, "Using the Battery Pack (B-517: Option)".

# **Internal memory devices**

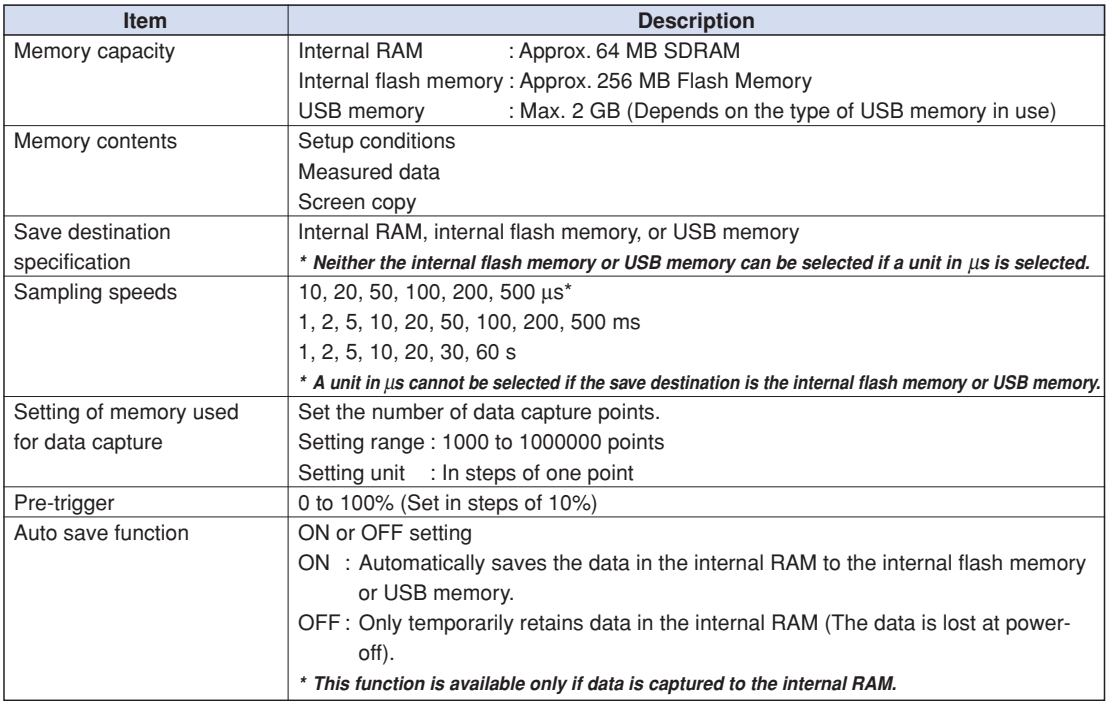

### **PC Interface**

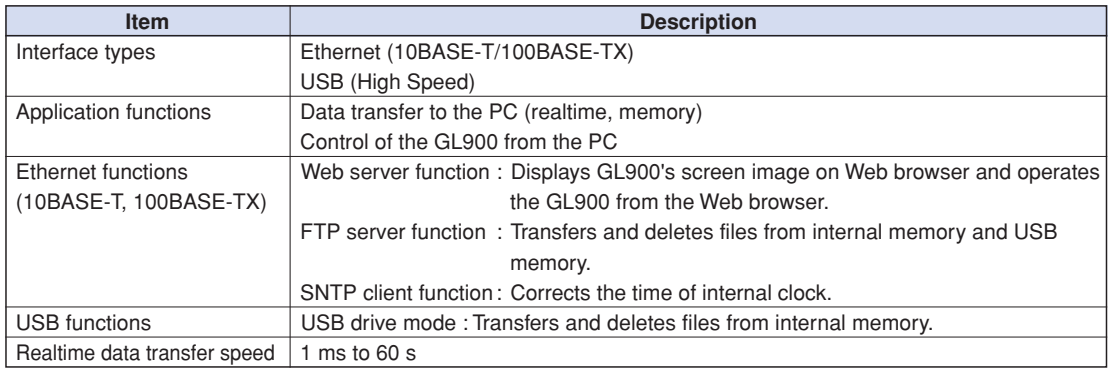

### **Monitor**

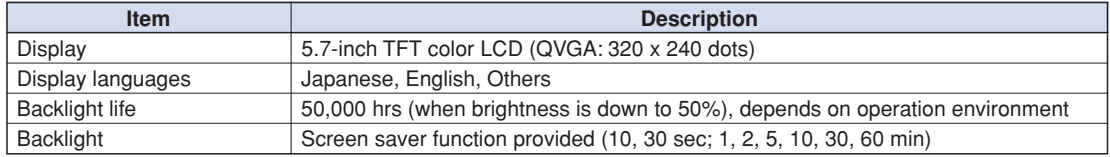

# **Input Unit Specifications**

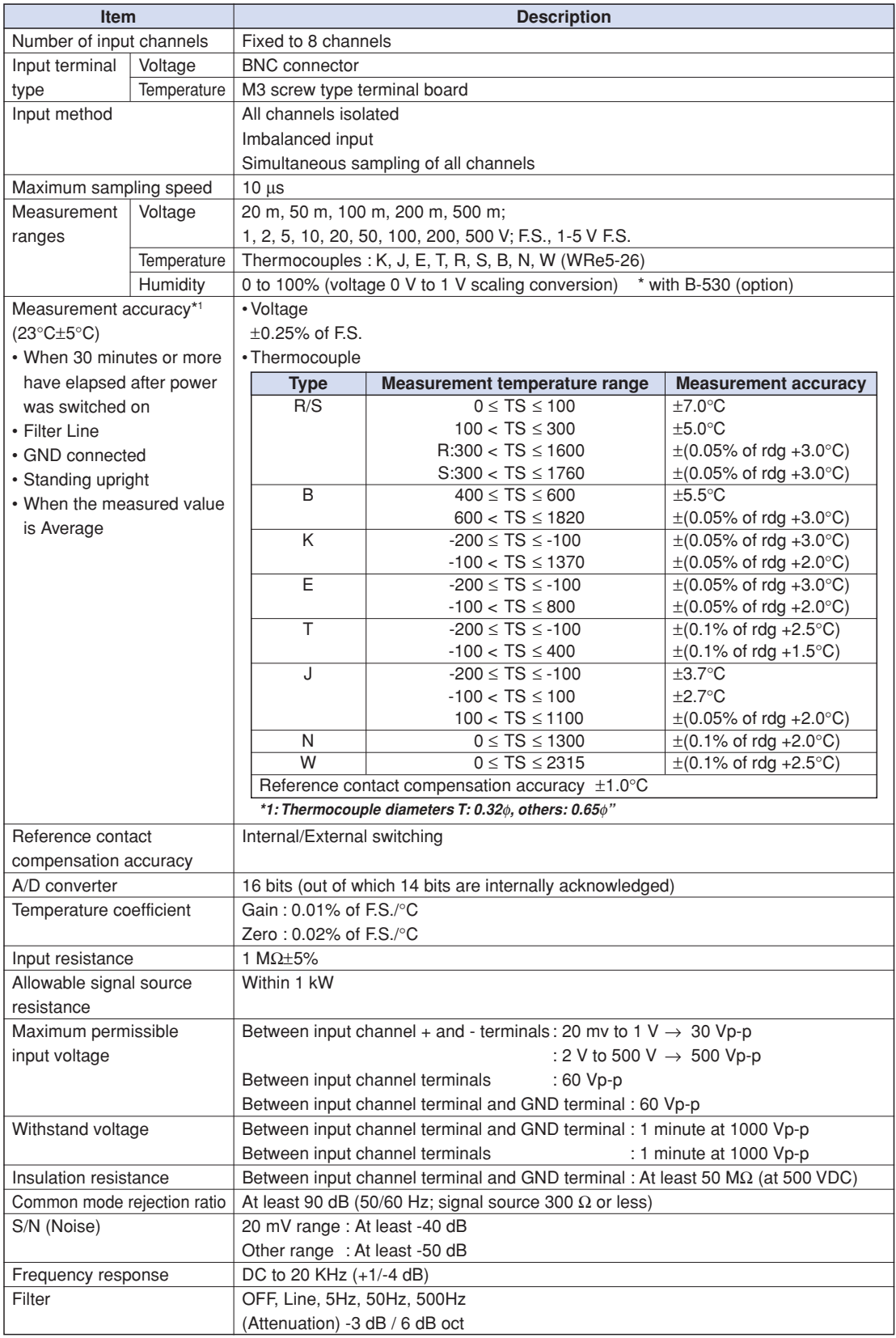

# **4.2 Function Specifications**

# **Function Specifications**

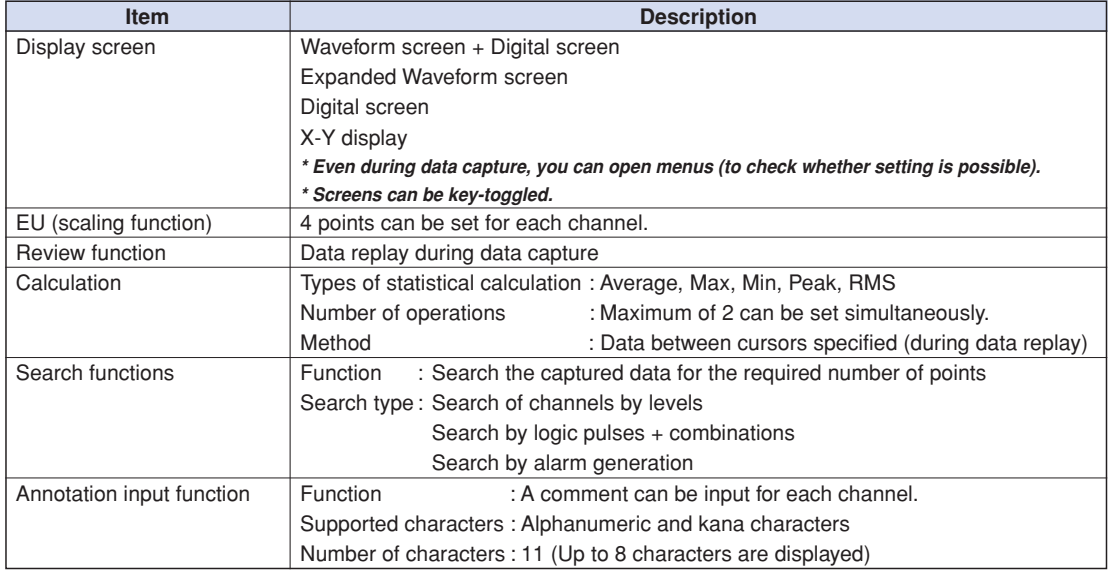

### **Trigger Functions**

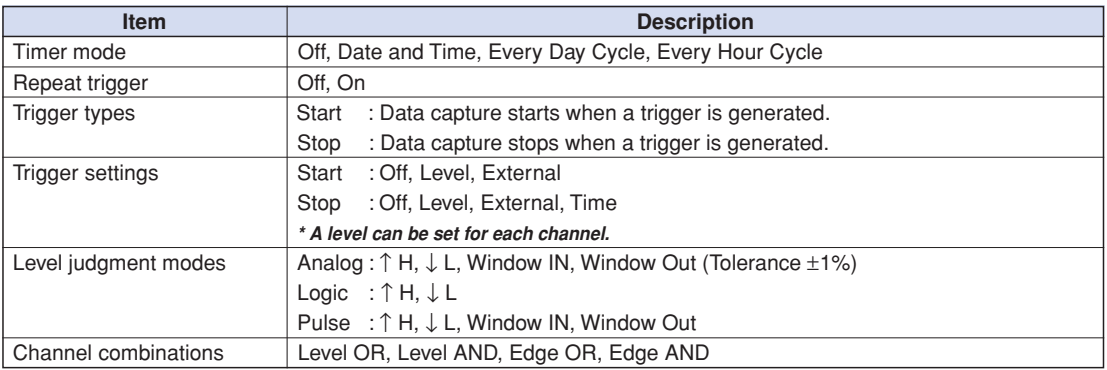

# **External Input/Output Functions**

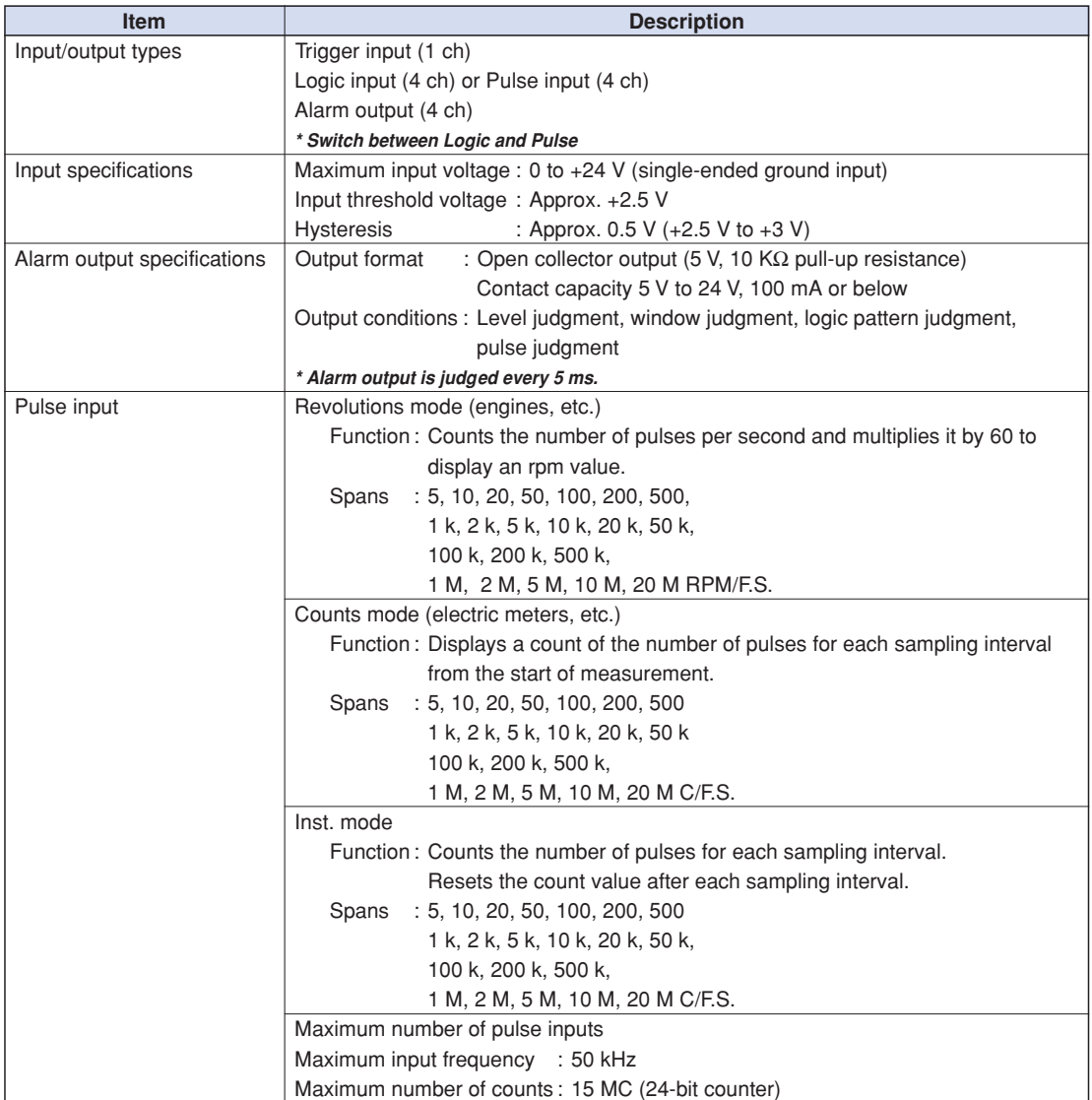

# **4.3 Accessory/Option Specifications**

### **Control Software**

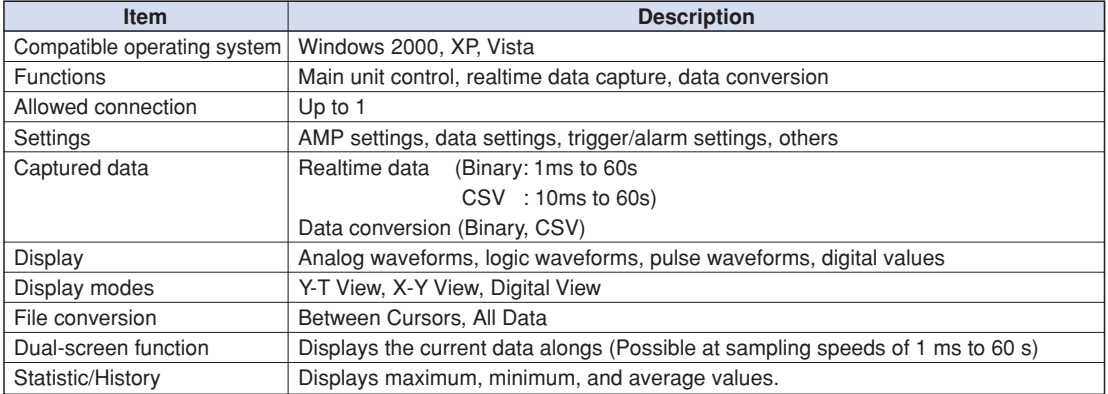

### **Accessories**

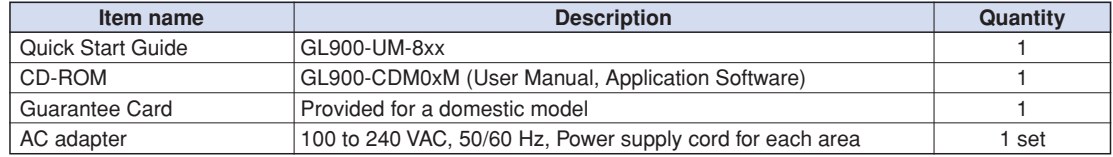

### **Battery Pack B-517 (Option)**

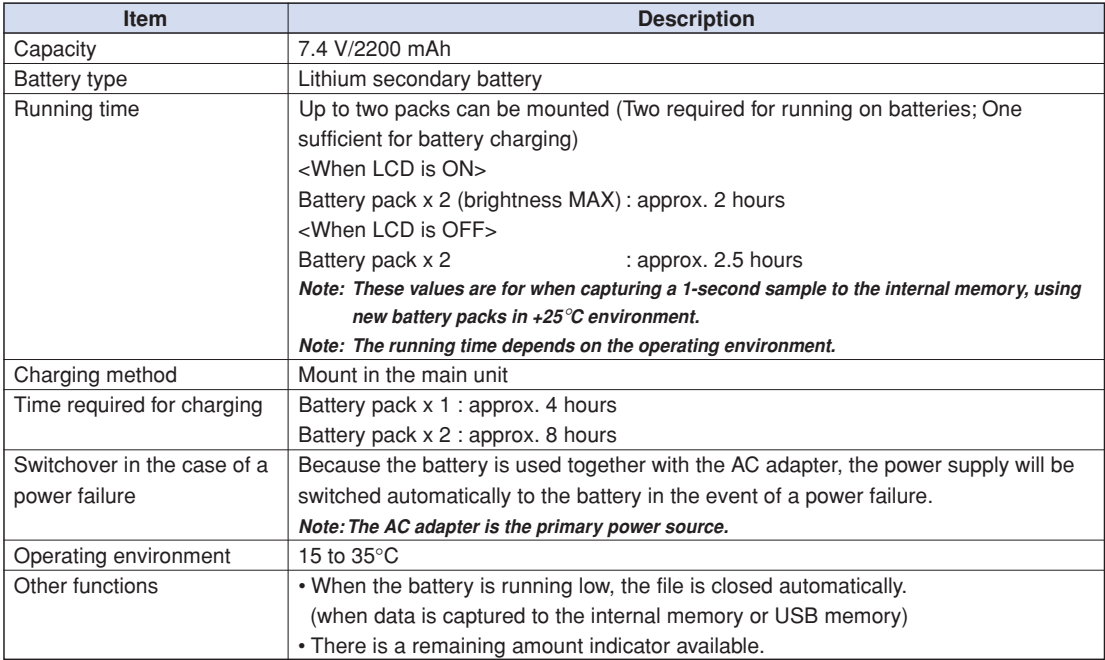

# **Humidity Sensor B-530 (Option)**

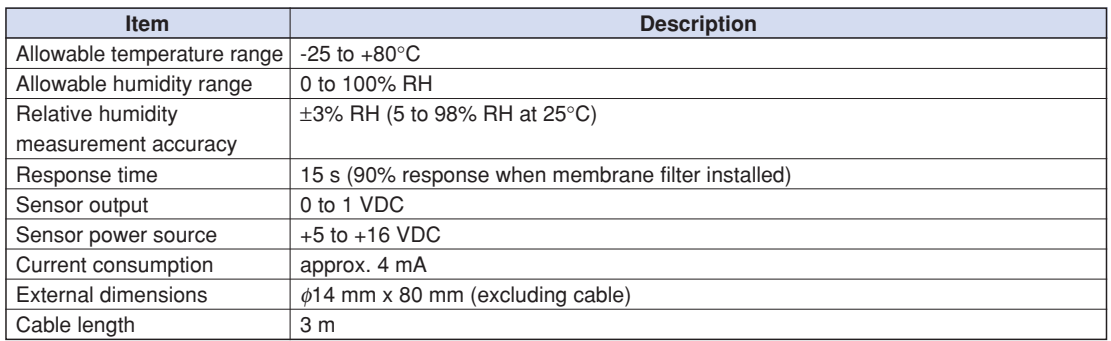

### **Options**

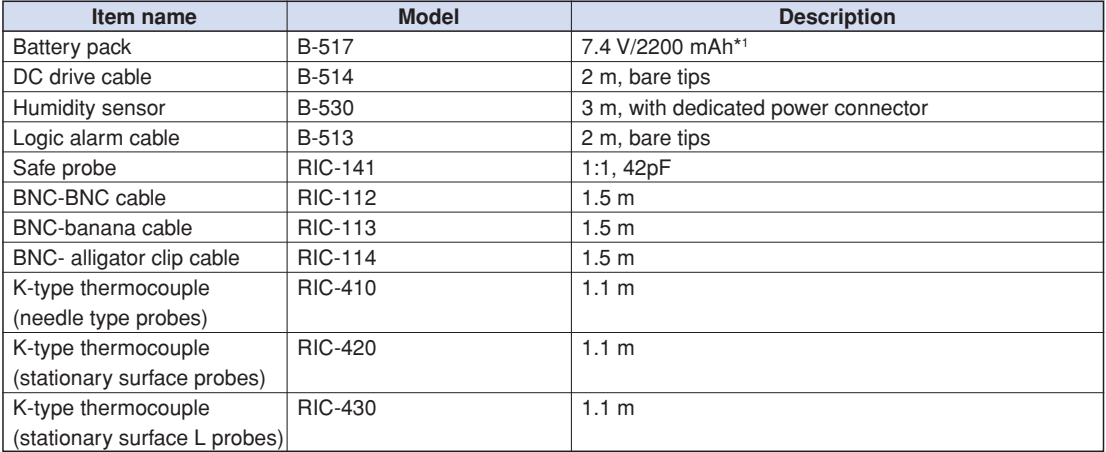

**\*1: Two battery packs (B-517: option) are required for the GL900 to run on batteries.**

For details, see Section 2.9, "Using the Battery Pack (B-517: Option)".

# **4.4 External Dimensions**

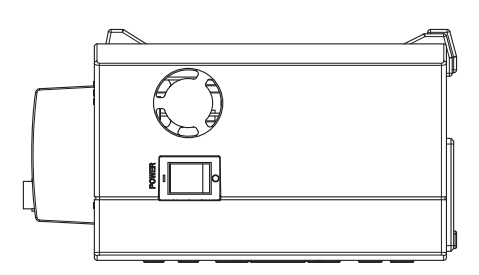

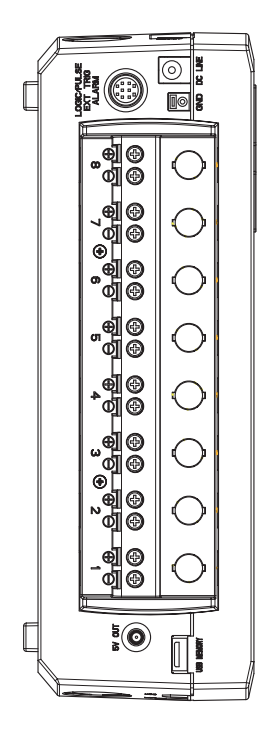

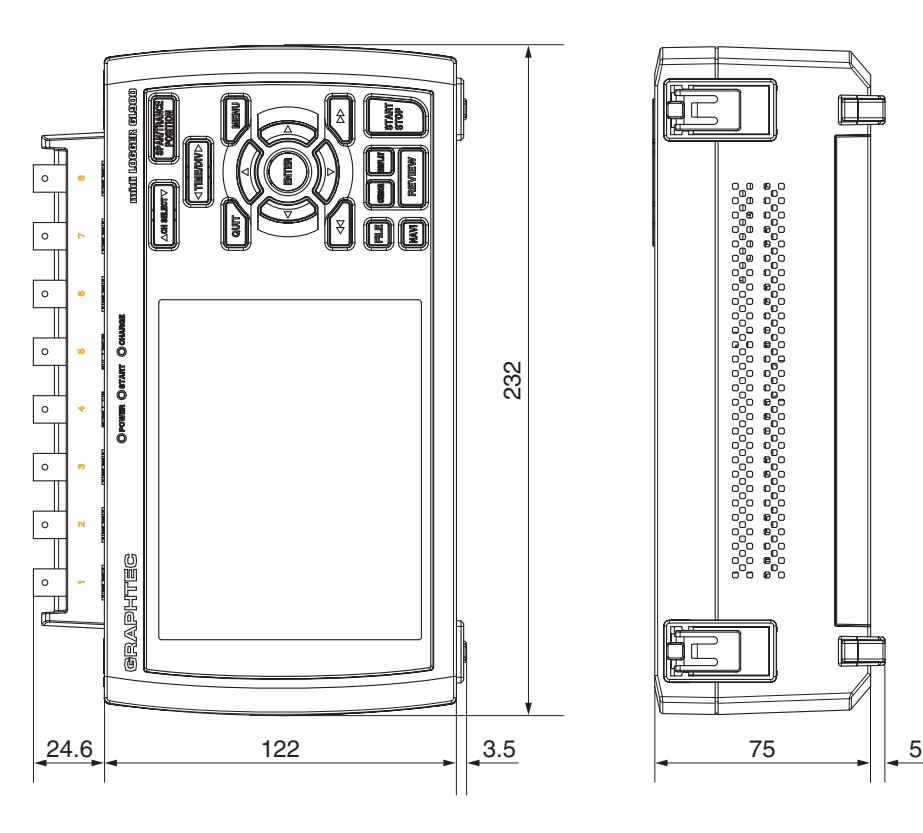

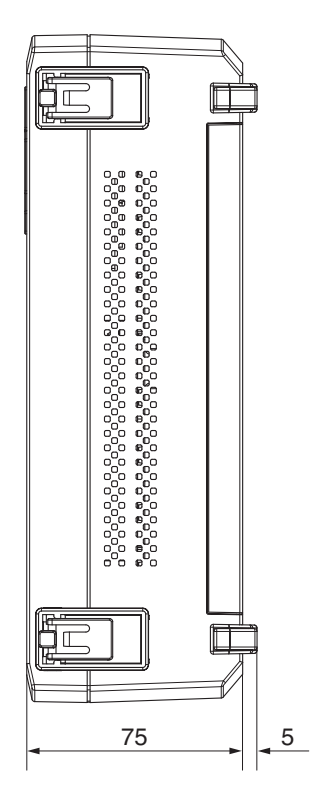

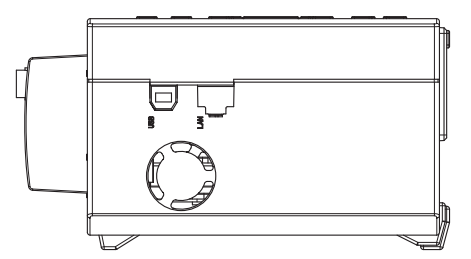

Dimensional precision: ±5mm Unit: mm

# **Index**

### **A**

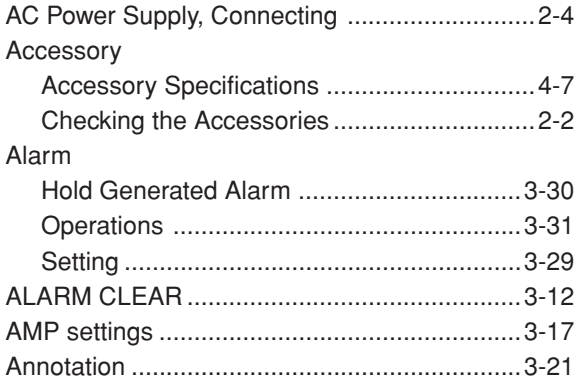

## **B**

### Battery

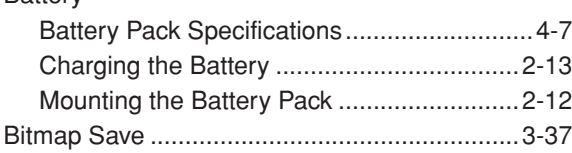

### **C**

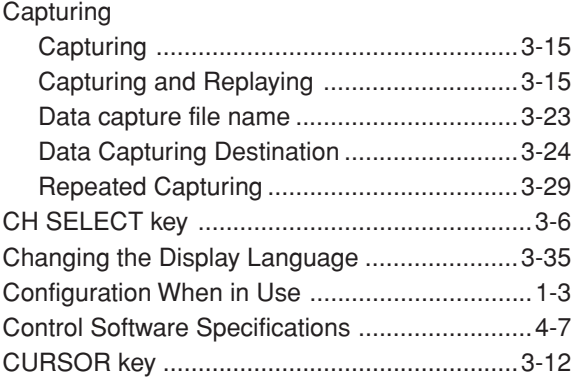

## **D**

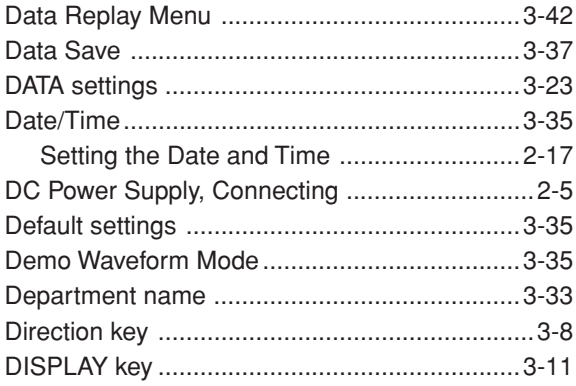

# **E**

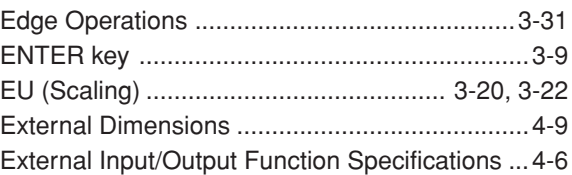

### **F**

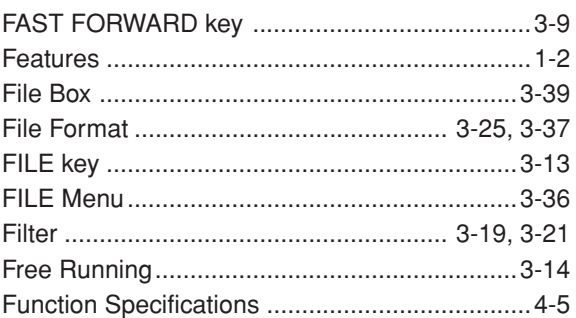

## **G**

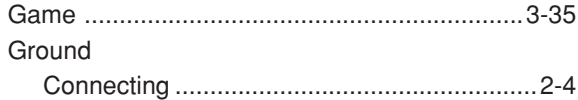

## **H**

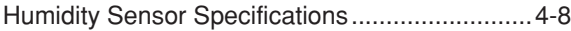

### **I**

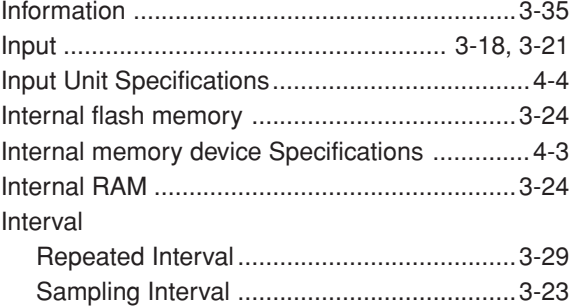

# **K**

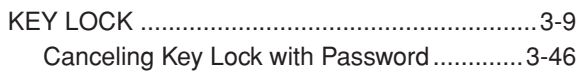

# **L**

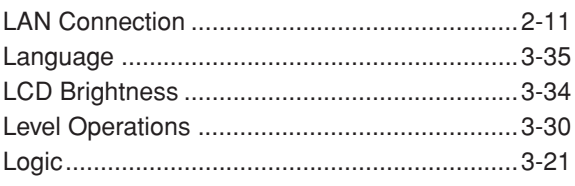

### $\mathsf{M}$

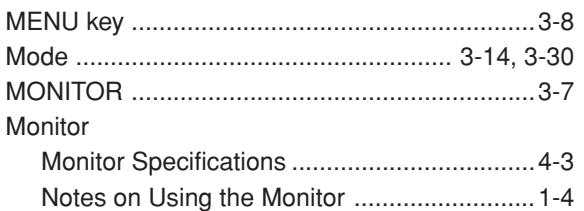

# N

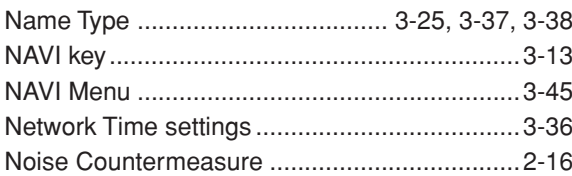

# $\overline{\mathbf{o}}$

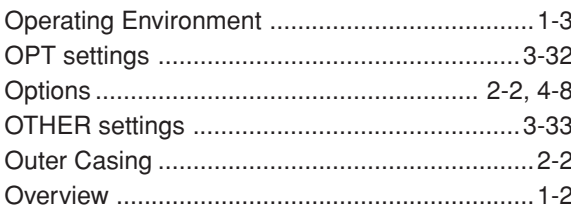

## P

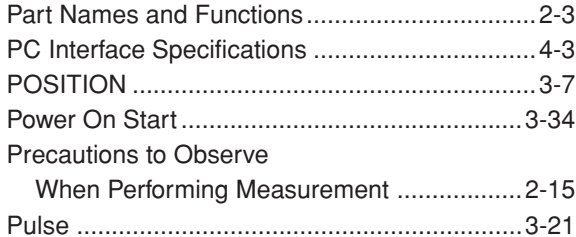

# $\overline{\mathbf{Q}}$

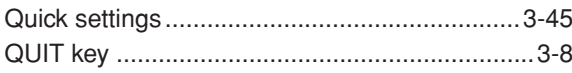

# $\overline{\mathbf{R}}$

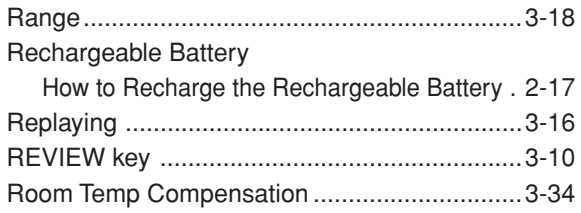

# S

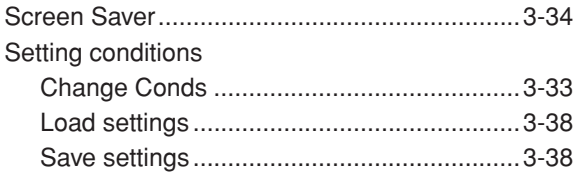

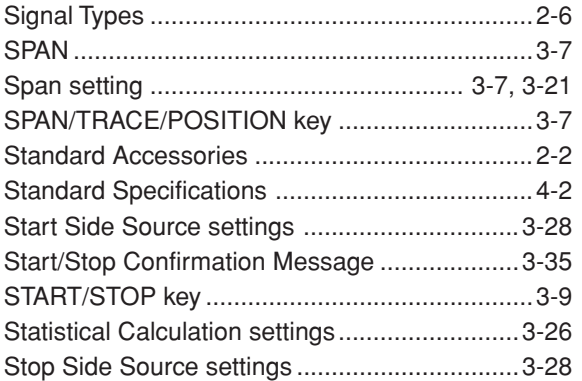

# $\mathsf T$

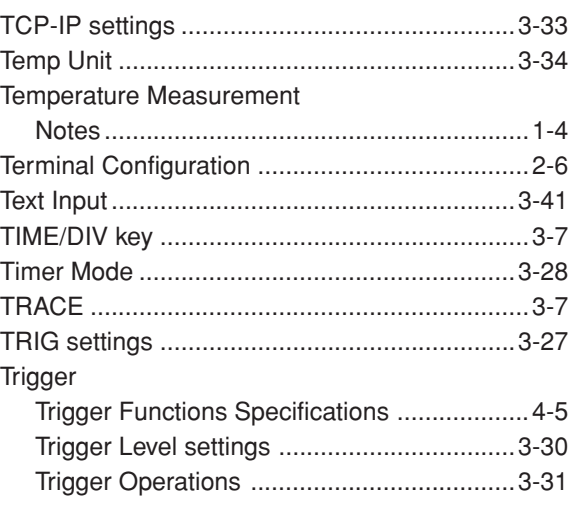

# $\overline{\mathsf{U}}$

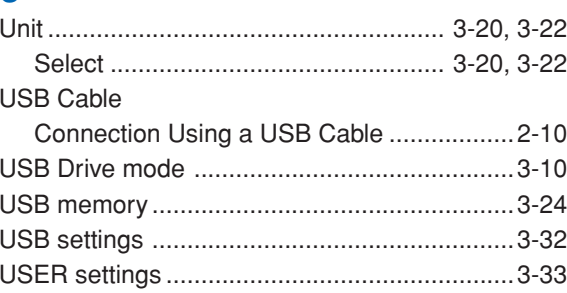

### W

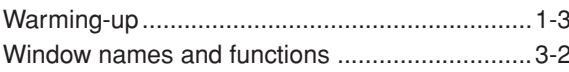

**Index**

**Index**

The specifications, etc., in this manual are subject to change without notice.

**GL900-UM-151** June 1, 2008 1st edition-01 **GRAPHTEC CORPORATION**

### **GRAPHTEC CORPORATION**

503-10 Shinano-cho, Totsuka-ku, Yokohama 244-8503, Japan Tel : +81 (045) 825-6250 Fax: +81 (045) 825-6396 Email : info@graphteccorp.com Web : www.graphteccorp.com